SDRplay

# **SDRuno User Manual v1.22**

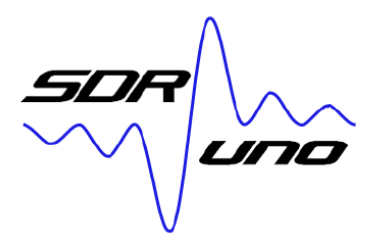

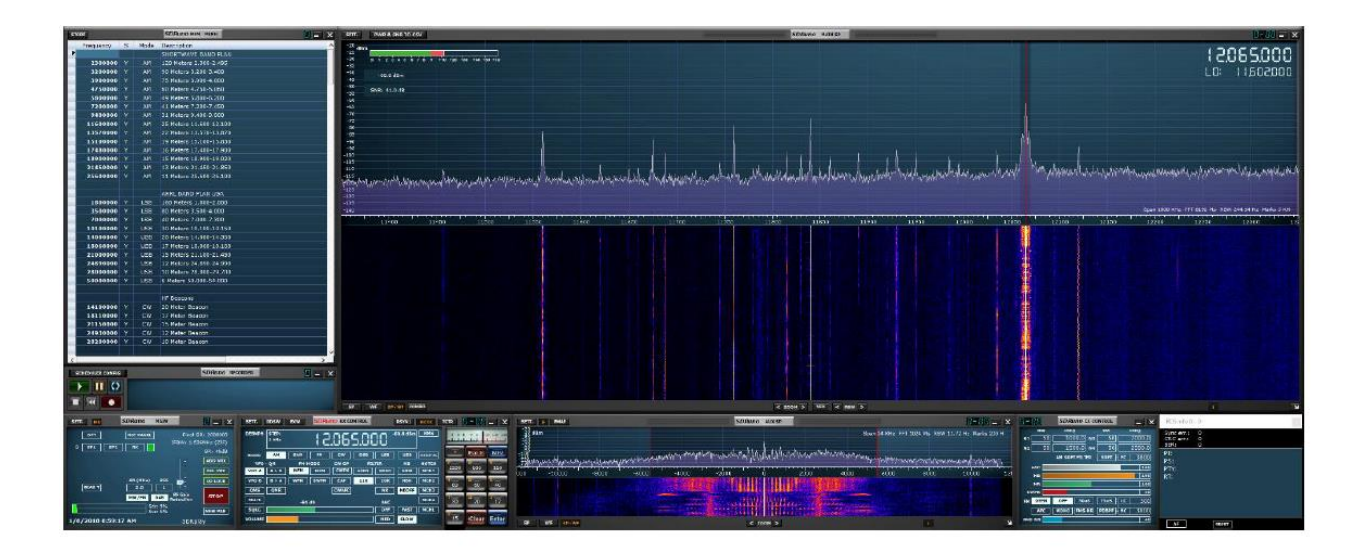

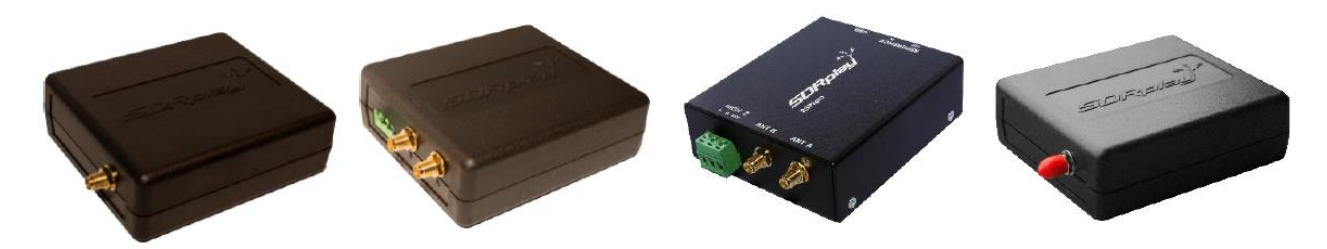

Aus dem Originalmanual übersetzt via Google (also teilweise noch Holperdeutsch) – Old-Papa 2018 **Falls fachlich grobe Fehler im Text enthalten sind, bitte Mail an Old-Papa<ät>web(dot)de**

# **Überblick**

SDRuno ist eine fortschrittliche Software-Defined-Radio-Anwendungsplattform, die für die Verwendung mit SDRplay's Spektrum von Radio-Spektrum-Prozessoren (SDRs) optimiert ist. Dies bedeutet, dass die spezifischen Funktionen eines bestimmten SDRplay RSP-Empfängermodells automatisch innerhalb von SDRuno aktiviert werden.

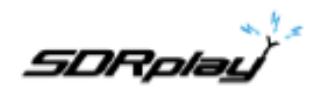

## Contents

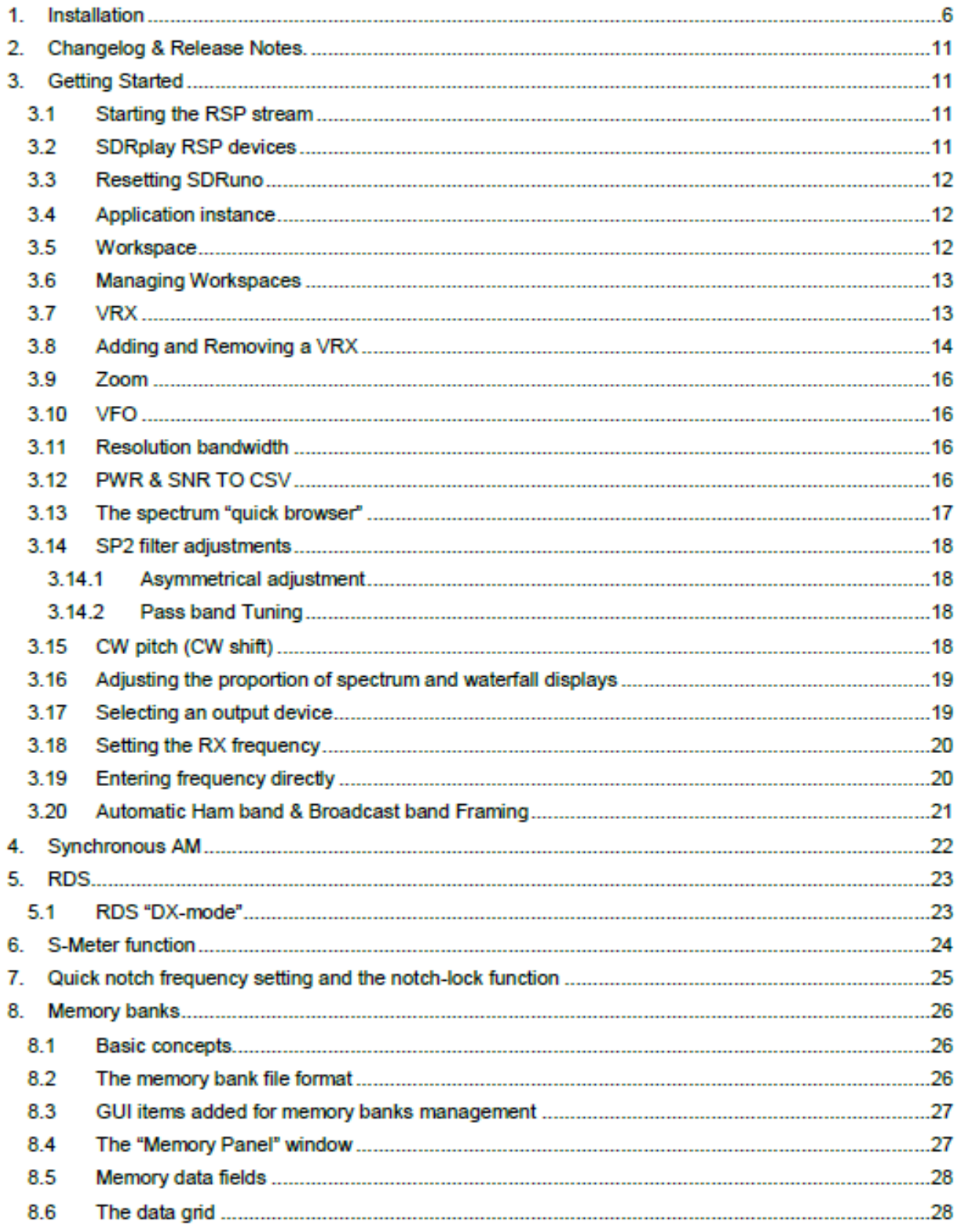

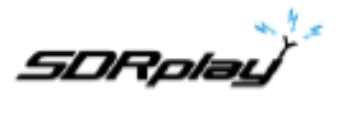

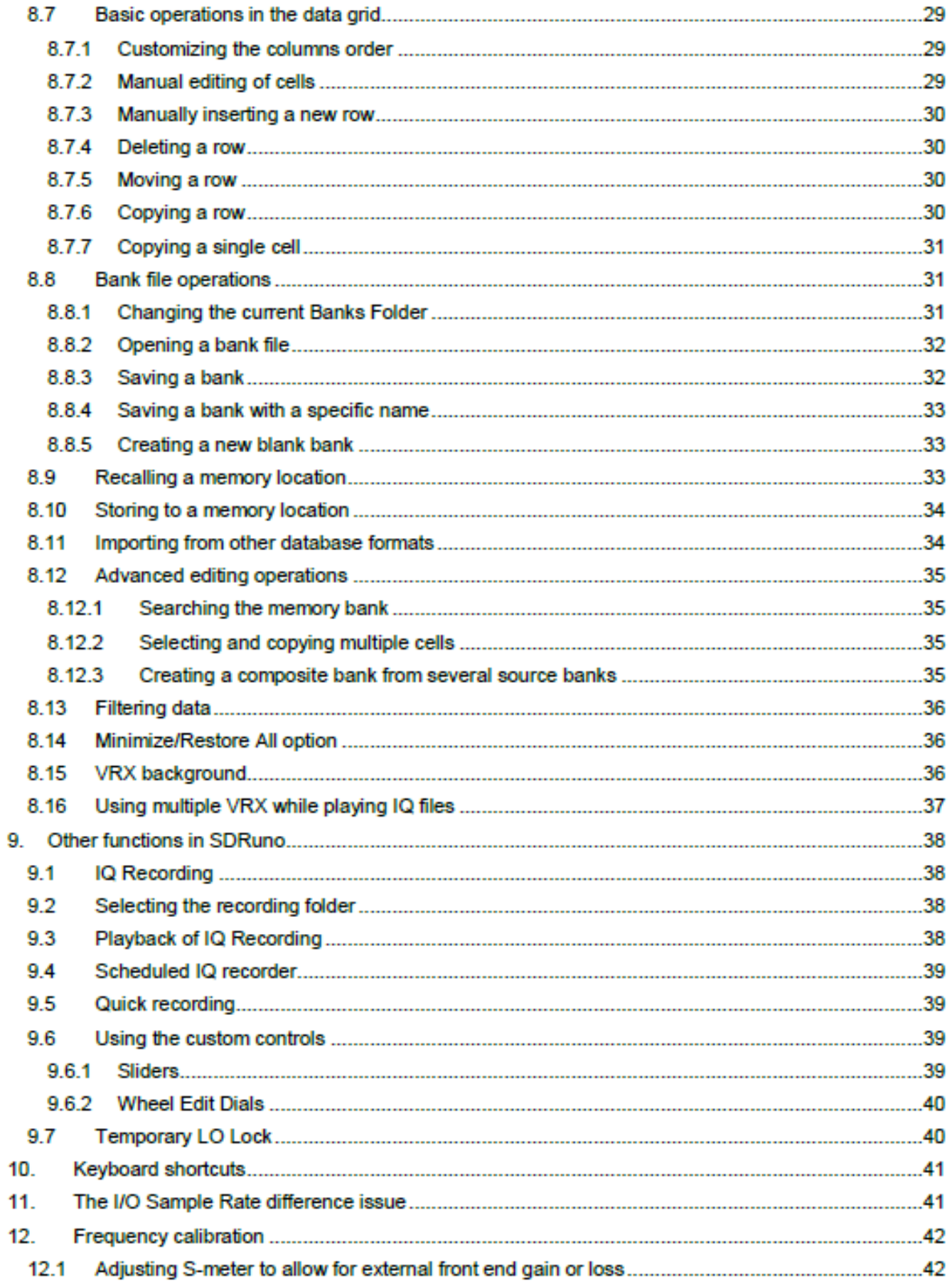

SDRplay

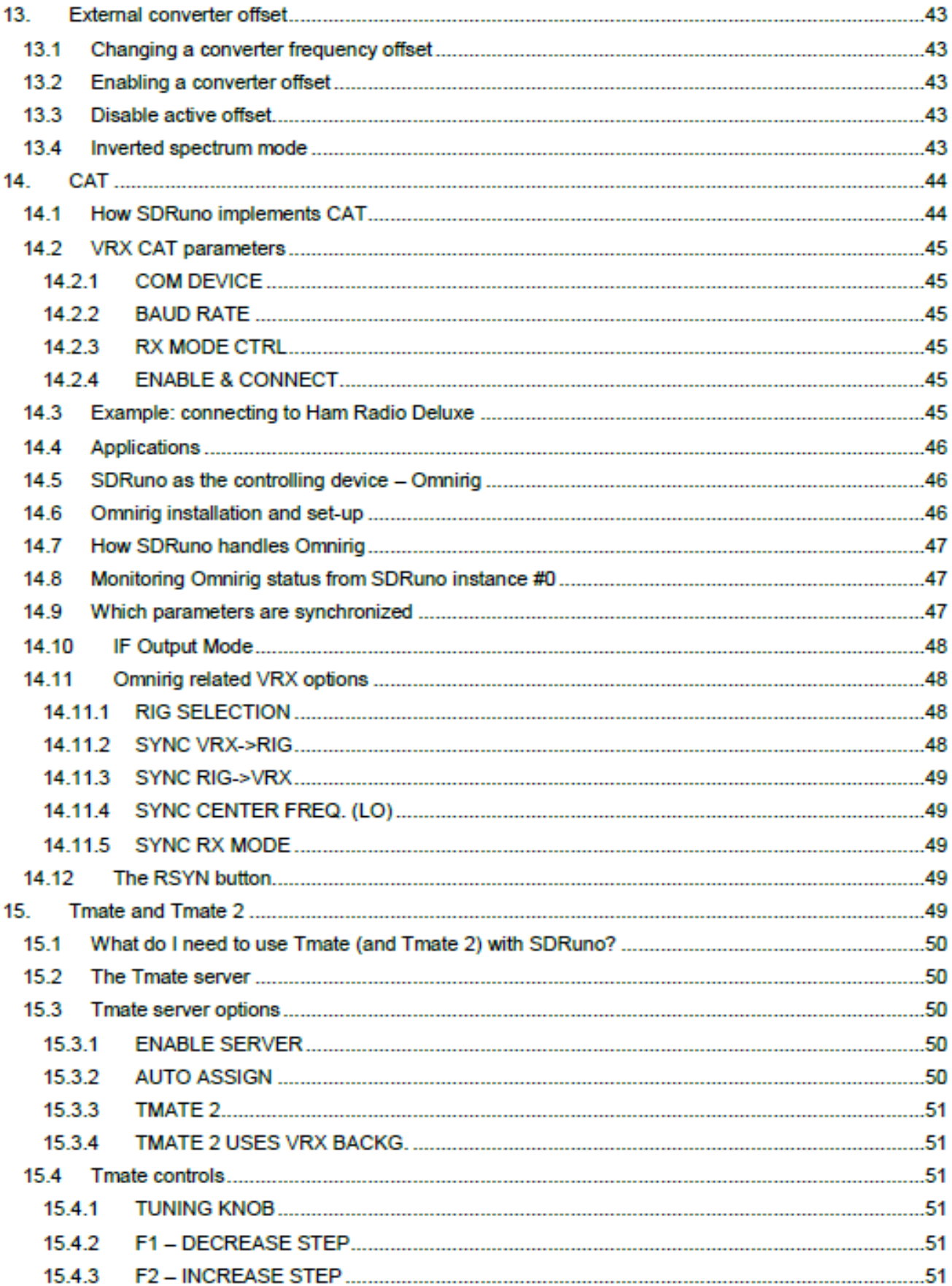

**SDRplay** 

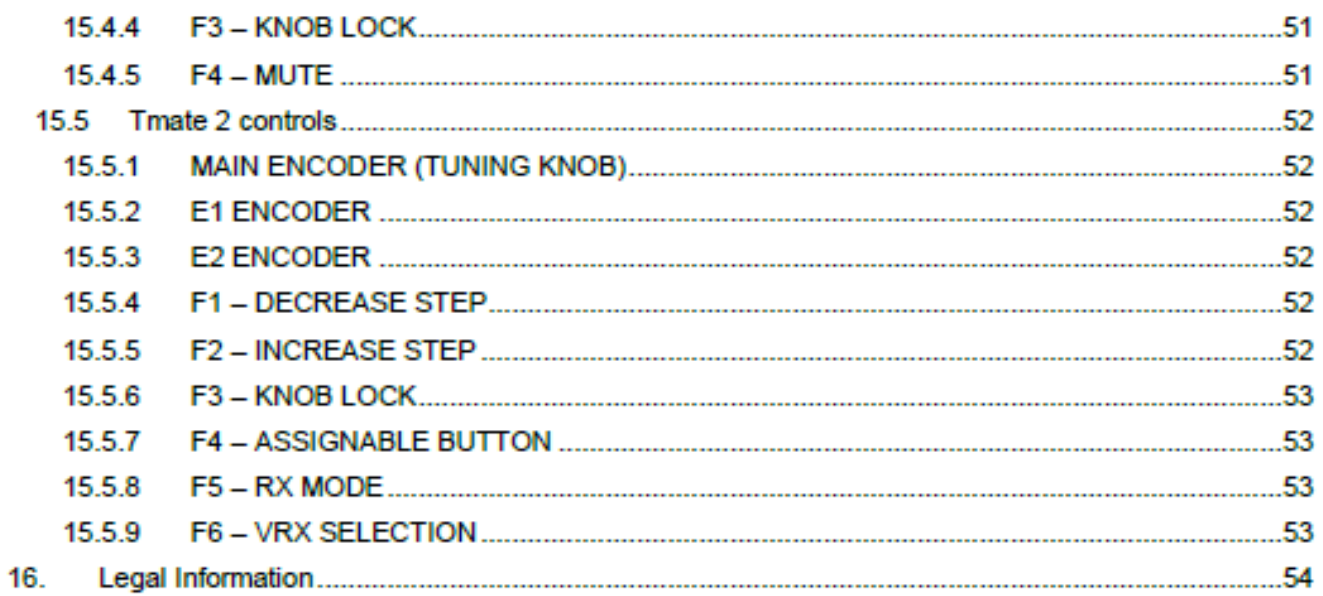

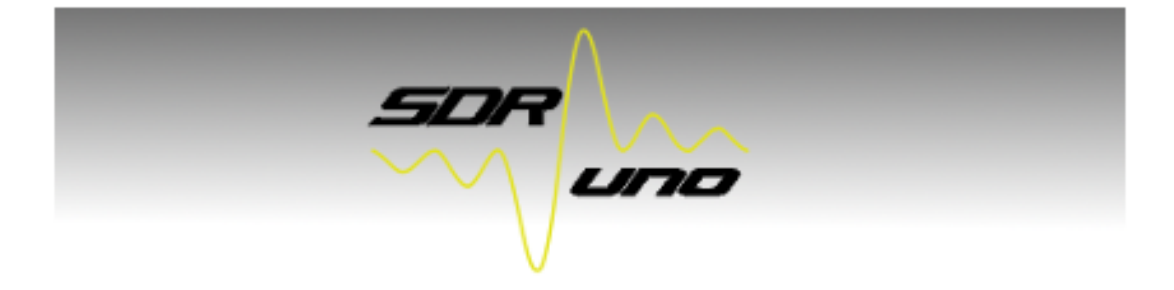

Rel. 1.22

12th January 2018

(c) SDRplay Limited

Device: RSP2 S/N: .

by SDRplay Ltd.

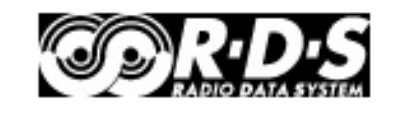

 $(2.12 - 12579)$ 

application concept, design, code and DSP - Sandro Sfregola **RSP** edition

## www.sdrplay.com

Omnirig Technology by Alex Shovkoplyas, VE3NEA - Afreet Software, Inc. ASIO Technology by Steinberg Media Technologies GmbH  $\overline{\mathsf{x}}$ 

## **Die aktuell verwendete Version**!

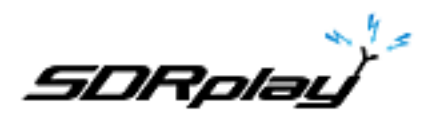

Es kann notwendig sein, Ihre Antivirus-Software vorübergehend zu deaktivieren, damit die Installation ununterbrochen installiert werden kann. Denken Sie daran, Ihren Antivirus nach der Installation wieder zu aktivieren.

## **1. Installation**

Laden Sie das SDRuno-Installationsprogramm von der SDRplay-Website [\(https://www.sdrplay.com/downloads\)](https://www.sdrplay.com/downloads) herunter, die unten angezeigt wird.

SDRPLAY Home Start Here Products Reviews Purchase Downloads Community Blog Distributors Contact

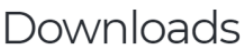

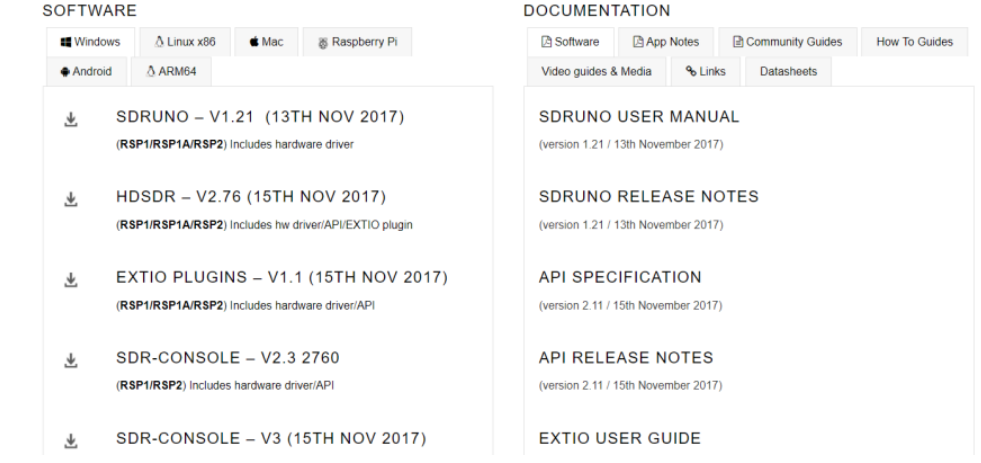

Führen Sie die heruntergeladene Installationsdatei aus und Sie sehen dies. Klicken Sie auf Ja, um fortzufahren.

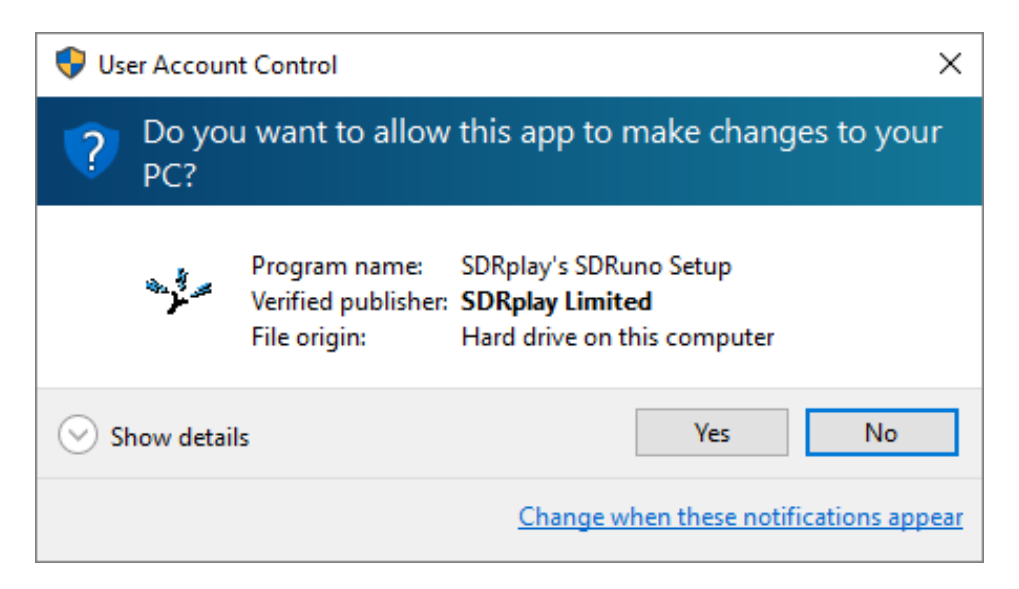

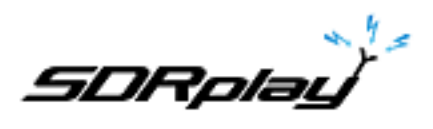

Bitte lesen und akzeptieren Sie die Lizenzvereinbarung.

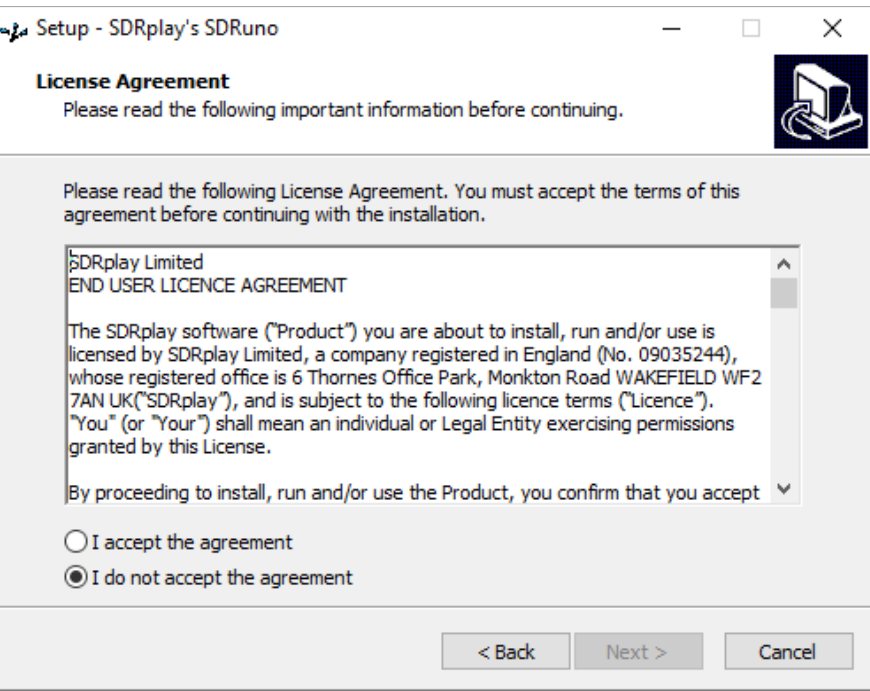

Der nächste Bildschirm zeigt wichtige Informationen an. Lesen Sie und klicken Sie dann auf Weiter.

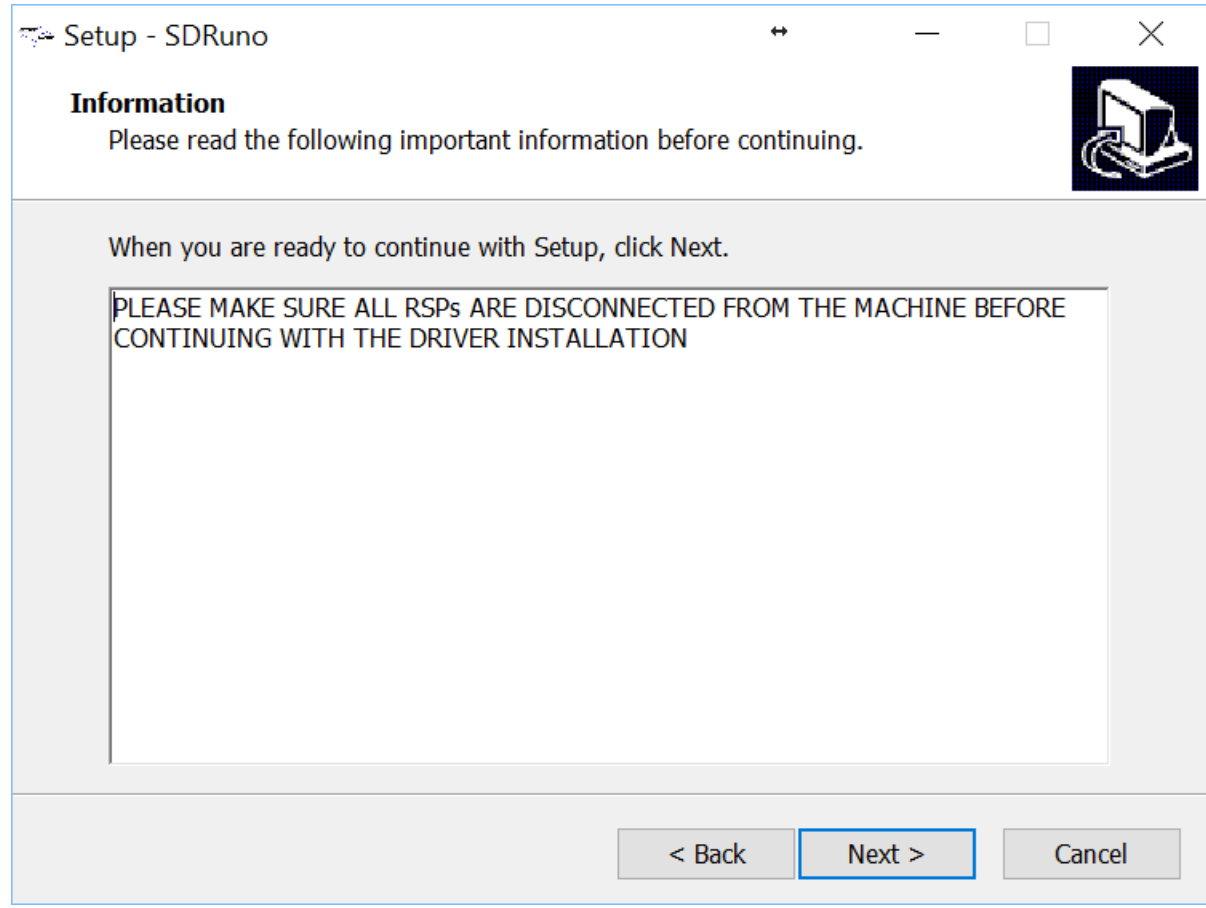

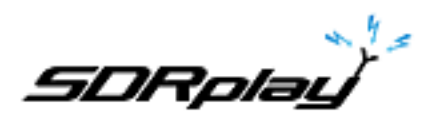

Der nächste Bildschirm zeigt das vorgeschlagene Installationsverzeichnis. Überprüfen Sie, ob dort genügend Speicherplatz vorhanden ist oder ändern Sie den Pfad nach ihren Bedürfnissen, klicken Sie dann auf Weiter

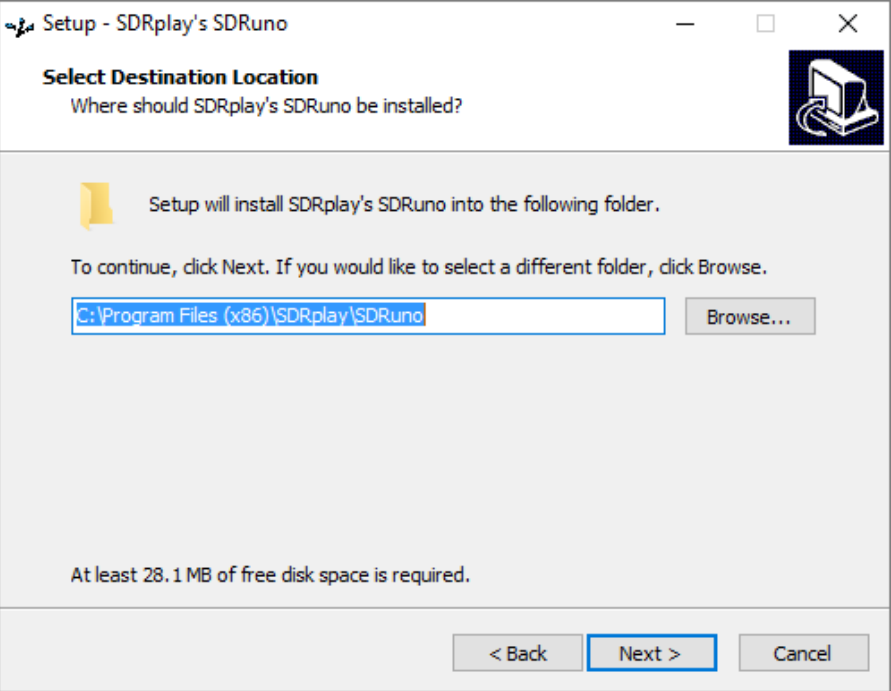

Der nächste Bildschirm ermöglicht es, den Startmenü-Ordner bei Bedarf zu ändern.

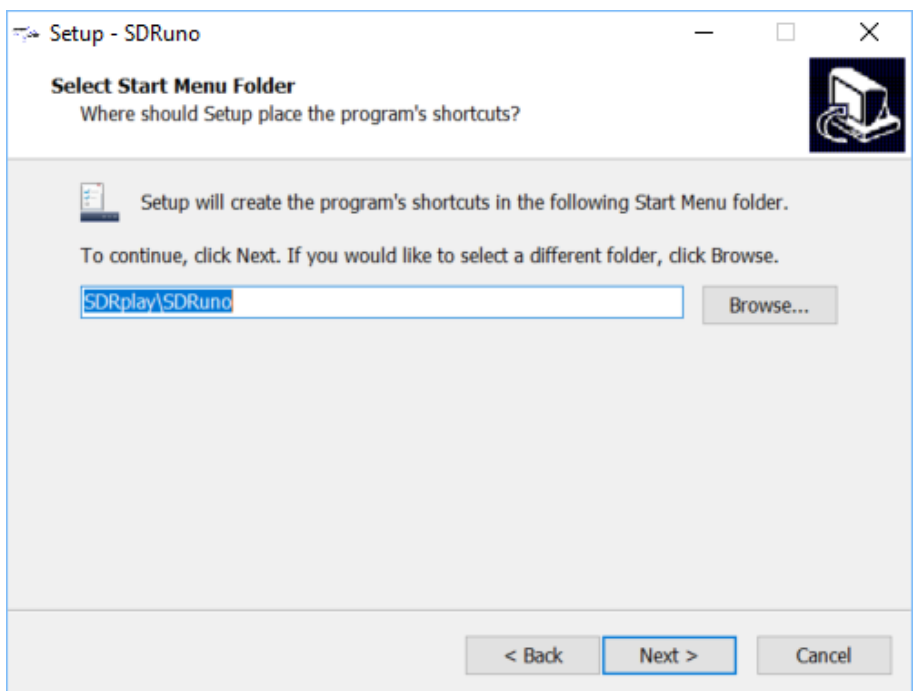

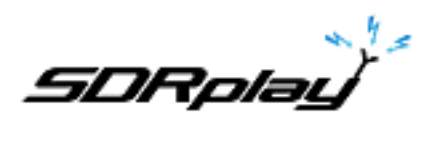

Der nächste Bildschirm bestätigt, wo die Software installiert wird. Wenn dies der Fall ist, klicken Sie auf Installieren.

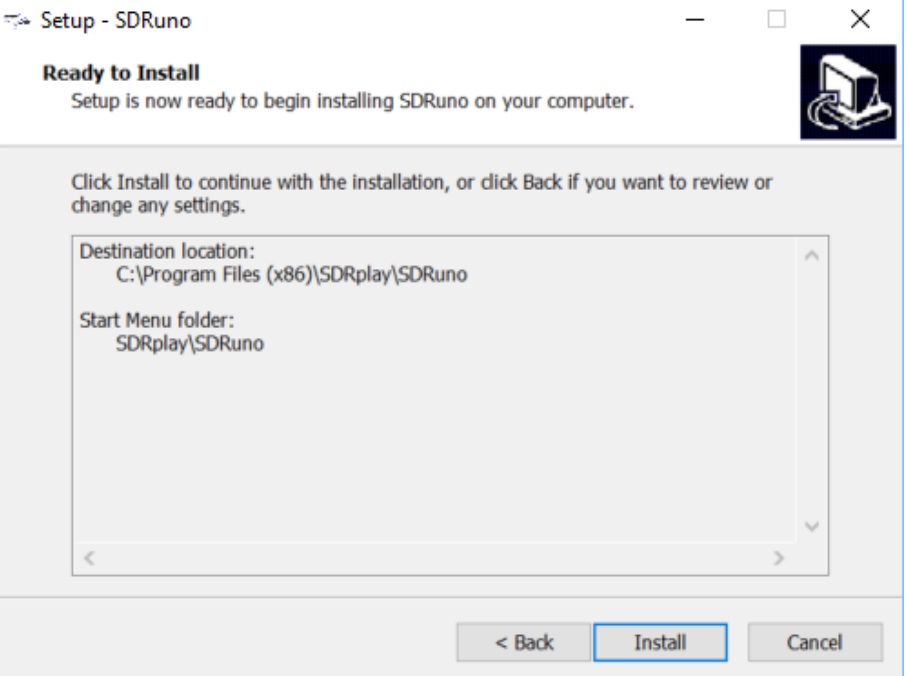

Beachten Sie das nächste Fenster für wichtige Informationen zum Installieren der Hardwaretreiber.

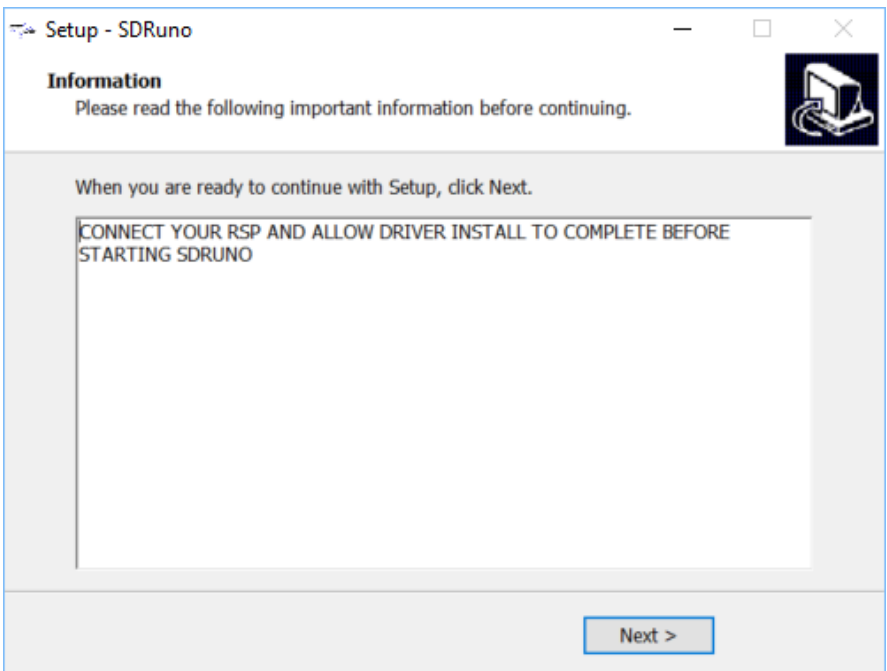

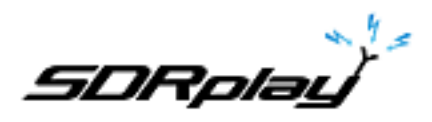

Das letzte Fenster schließt die Installation ab; Wenn Sie auf Finish klicken, wird das Installationsprogramm geschlossen und optional SDRuno gestartet.

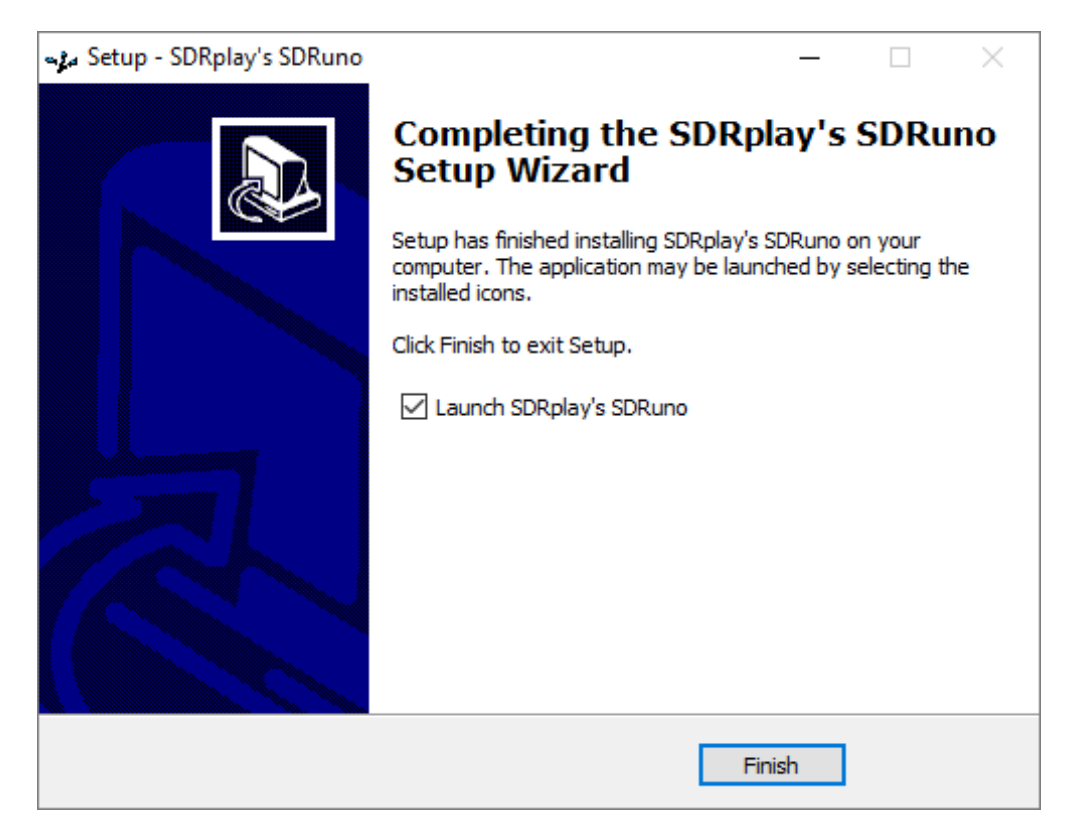

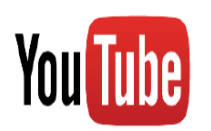

*SDRuno Guides.*  [https://www.youtube.com/channel/UC4JDq3US2eb1N4dRCT45\\_Zw/videos](https://www.youtube.com/channel/UC4JDq3US2eb1N4dRCT45_Zw/videos) *Guide for the RSP-1.* <https://youtu.be/xBGHB0oMXHU> *Guide for the RSP-2.* [https://youtu.be/92Ijh\\_NAEfc](https://youtu.be/92Ijh_NAEfc) Guide for the RSP1A <https://youtu.be/qUZerxeHJvc>

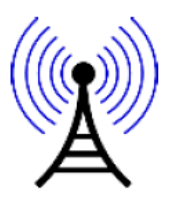

**Schließen Sie einen RSP NICHT direkt an dieselbe Antenne wie Ihren Sender oder an eine Antenne im Nahfeld einer Sendeantenne an, da dies zu irreversiblen Schäden an Ihrem RSP führen kann. Bitte beachten Sie, dass Sie das USB-Kabel nicht einfach vom RSP trennen, um es vor möglichen Schäden zu schützen.**

Im Weiteren werden die verschiedenen Versionen des RSP (also des SDR) pauschal nur mit **RSP** bezeichnet

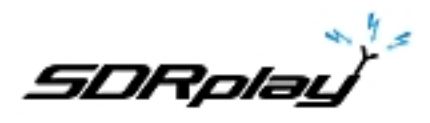

## **2. Changelog & Versionshinweise**

[https://www.sdrplay.com/docs/SDRplay\\_SDRuno\\_Release\\_Notes.pdf](https://www.sdrplay.com/docs/SDRplay_SDRuno_Release_Notes.pdf)

- **3. Erste Schritte**
- **3.1 Starten des RSP-Streams**

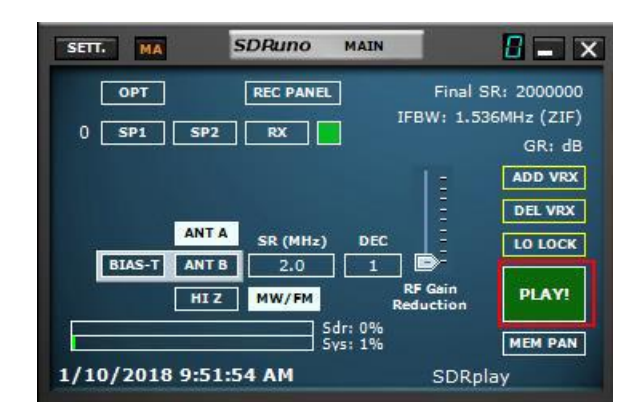

Das Starten des RSP in SDRuno erfolgt durch Klicken auf den grünen PLAY-Button im MAIN-Panel. Die PLAY-Taste wird rot und mit dem Label STOP versehen. Durch Klicken auf STOP wird der SDRuno-Stream gestoppt.

## **3.2 SDRplay RSP-Geräte**

Die RSP1, RSP2 / 2PRO und RSP1A haben alle unterschiedliche Eigenschaften/Funktionen. Diese Funktionen können über das Hauptfenster ausgewählt werden. Weitere Steuerelemente für bestimmte Modelle erhalten Sie durch Klicken auf die SETT-Schaltfläche innerhalb des Hauptfensters.

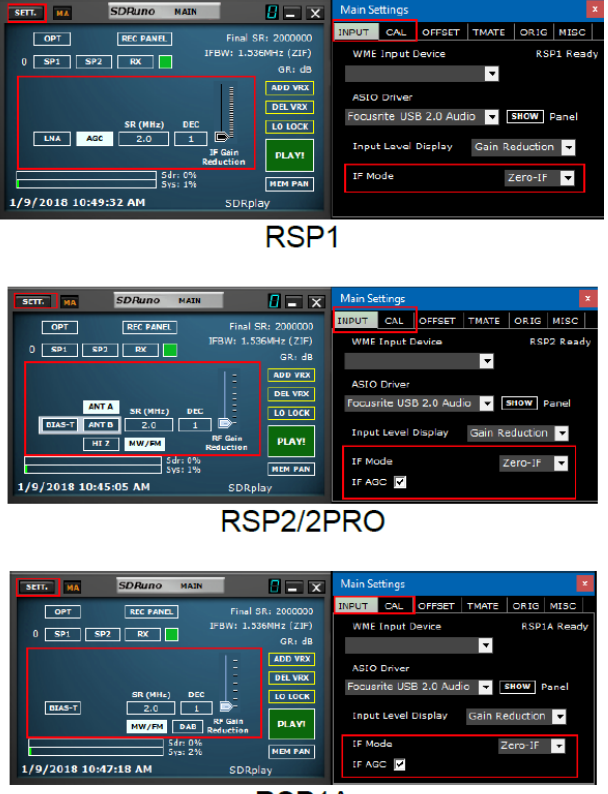

RSP<sub>1</sub>A

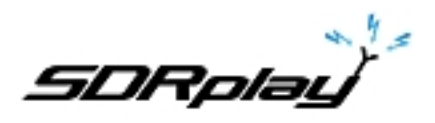

## **3.3 Zurücksetzen von SDRuno**

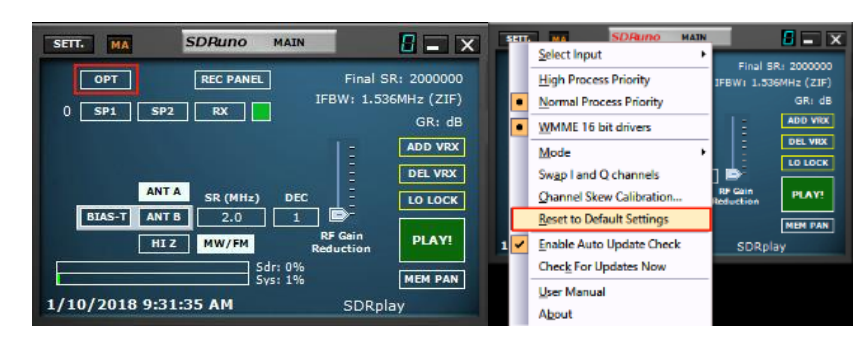

SDRuno kann aus dem Hauptfenster heraus auf den Standardzustand zurückgesetzt werden. Klicken Sie auf die Schaltfläche *OPT* und wählen Sie im Dropdown-Menü die Option *Zurücksetzen auf Standardeinstellungen*. Das Zurücksetzen von SDRuno **kann nicht rückgängig** gemacht werden. Alle Einstellungen werden gelöscht und alle Instanzen von SDRuno werden heruntergefahren.

## **3.4 Anwendungsinstanz**

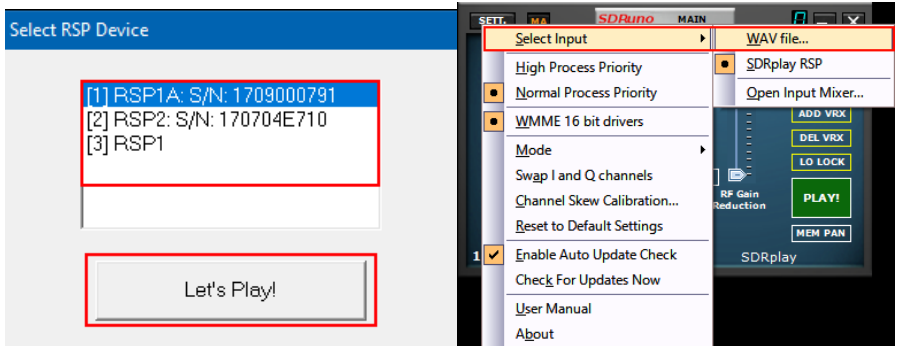

SDRuno kann in mehreren Instanzen mit mehrfachen RSP-Geräten laufen. Das Standardgerät ist immer der RSP, aber das Eingabegerät kann auch eine vorher aufgezeichnete IQ-Datei (Wave-Datei) sein. Jede SDRuno-Instanz speichert und ruft eine eigene Einstellung auf, die als Arbeitsbereich bezeichnet wird.

## **3.5 Arbeitsbereich**

Sobald Sie SDRuno gestartet haben, haben Sie einen vorgegebenen Arbeitsbereich, basierend auf der aktuell verwendeten Monitorauflösung. Sie können weiterhin einen benutzerdefinierten Arbeitsbereich anpassen und erstellen.

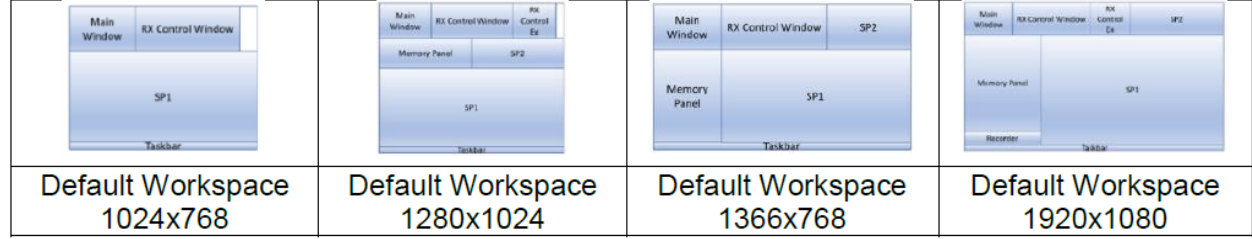

In SDRuno ist ein Arbeitsbereich ein Datensatz mit Sichtbarkeitsinformationen (Position, Größe und Status anzeigen / verbergen) relativ zu allen in einer Instanz verwendeten VRX-, Main- und Recorder-Panels. Die Parameter der einzelnen VRX werden ebenfalls gespeichert. Zehn

Arbeitsspeicherpositionen sind jeweils verfügbar (0 - 9). Ein Arbeitsbereich kann umbenannt werden. Wenn Sie SDRuno zum ersten Mal ausführen, wird der Arbeitsbereich # 0 abgerufen. Der Standardname lautet "Standardarbeitsbereich". Der jeweils zuletzt verwendete Arbeitsbereich wird beim Beenden des Programms gespeichert und beim nächsten Start wieder aufgerufen. Sobald Sie mit Ihrer Arbeit zufrieden sind, können Sie den Arbeitsbereich speichern.

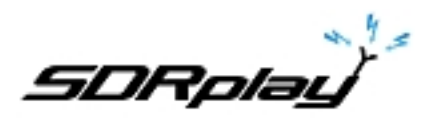

## **3.6 Arbeitsbereiche verwalten**

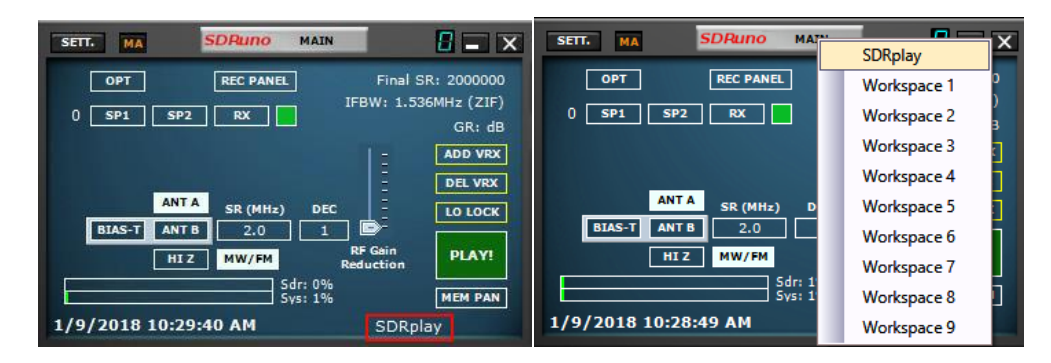

Um Arbeitsbereiche zu verwalten, haben Sie folgende Möglichkeiten:

- *Speichern des* aktuellen Fenster, das auf eine Arbeitsspeicherposition gesetzt ist.
- 1. Drücken Sie STRG + W, das Fenster zur Auswahl des Arbeitsbereichs wird geöffnet.
- 2. Klicken Sie auf den Arbeitsbereich, den Sie verwenden möchten.
- 3. Eine im Arbeitsbereich gespeicherte Nachricht wird angezeigt. Klicken Sie auf OK.

4. Der Arbeitsbereich, den Sie gerade gespeichert haben, hat denselben Namen wie der Arbeitsbereich, der beim Einrichten der neuen Fensterplatzierungen aktiv war. Um den neuen Arbeitsbereich umzubenennen, klicken Sie mit der rechten Maustaste auf den Namen des Arbeitsbereichs und geben Sie Ihren neuen Namen ein. Drücken Sie auf Zurück.

*Abrufen* eines Arbeitsbereichs (dh des aktuellen Arbeitsbereichs): Klicken Sie auf den Namen des Arbeitsbereichs, um die Arbeitsbereichsliste zu öffnen, und klicken Sie auf den Arbeitsbereich, den Sie abrufen möchten.

*Umbenennen* des aktuellen Arbeitsbereiches: Klicken Sie mit der rechten Maustaste auf die Beschriftung des Arbeitsbereichs im Hauptbereich, geben Sie den neuen Namen ein und drücken Sie die Eingabetaste, um zu bestätigen, oder ESC, um den Vorgang abzubrechen.

## **3.7 VRX**

Ein VRX ist ein in Software implementierter Empfänger. Jeder VRX nimmt das Signal von der definierten Abtastrate, verarbeitet es und gibt das demodulierte Signal an ein Ausgabegerät Ihrer Wahl aus (derzeit werden nur WME-Geräte unterstützt).

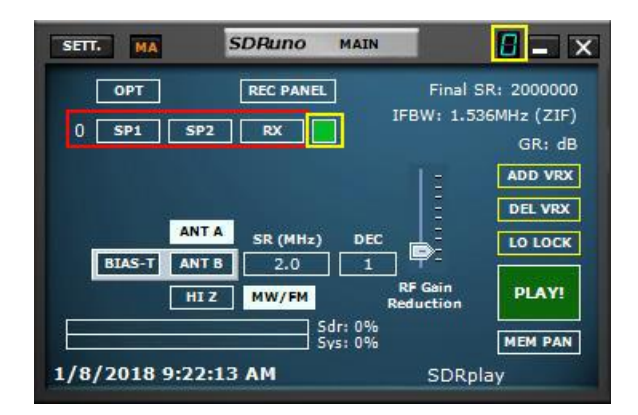

SDRuno kann mehrere VRX innerhalb derselben Anwendungsinstanz erstellen und ausführen. Wenn Sie eine Instanz von SDRuno ausführen, wird immer eine einzelne VRX erstellt: es ist die "Master" VRX oder VRX # 0. VRX # 0 hat einige Besonderheiten:

- kann nicht deaktiviert oder gelöscht werden

- Es ist die einzige VRX, die den LO des RSP ändern kann
- Es ist (derzeit) die einzige funktionierende VRX, wenn Sie den ASIO-Treiber verwenden.

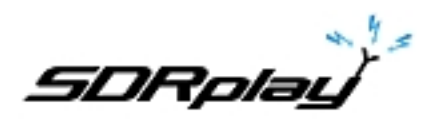

## **3.8 Hinzufügen und Entfernen eines VRX**

SDRuno muss gestoppt werden, um eine VRX hinzuzufügen oder zu entfernen.

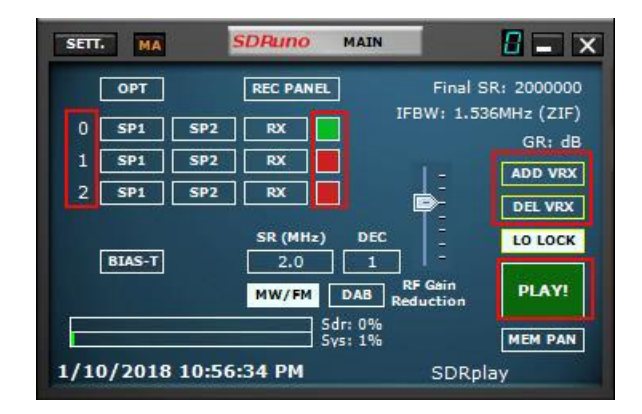

**ADD VRX** - Damit können Sie eine zusätzliche VRX hinzufügen, diese kann nur hinzugefügt werden, wenn der RSP gestoppt ist. Die zusätzliche VRX muss in der ausgewählten Bandbreite sein, die Sie ausgewählt haben (SR MHZ).

**DEL VRX** - Damit können Sie den VRX zuletzt in der Liste löschen.

Jede VRX enthält vier Standardbedienfelder: **SP1, SP2, RX Control und RX EX Control panels**.

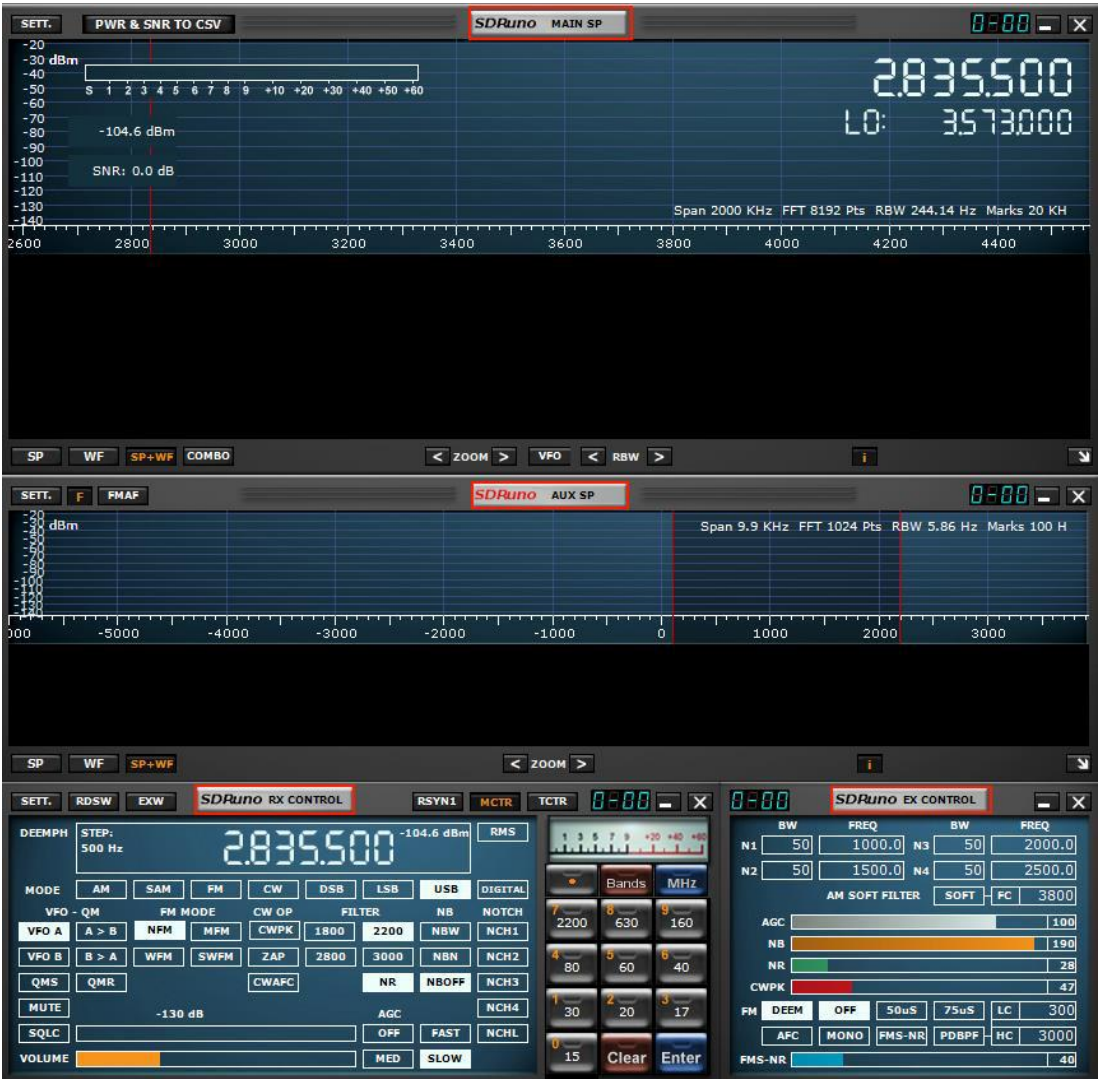

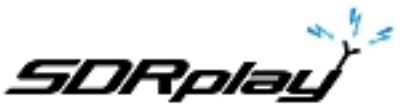

**SP1** oder "Hauptspektrum-Panel":

Es zeigt das Spektrum des Signals vom Eingabegerät. Dieses Fenster ist in der Größe veränderbar und seine Einstellungen werden zusammen mit dem relativen VRX gespeichert und abgerufen. Außerdem kann es in der Taskleiste geschlossen oder minimiert werden.

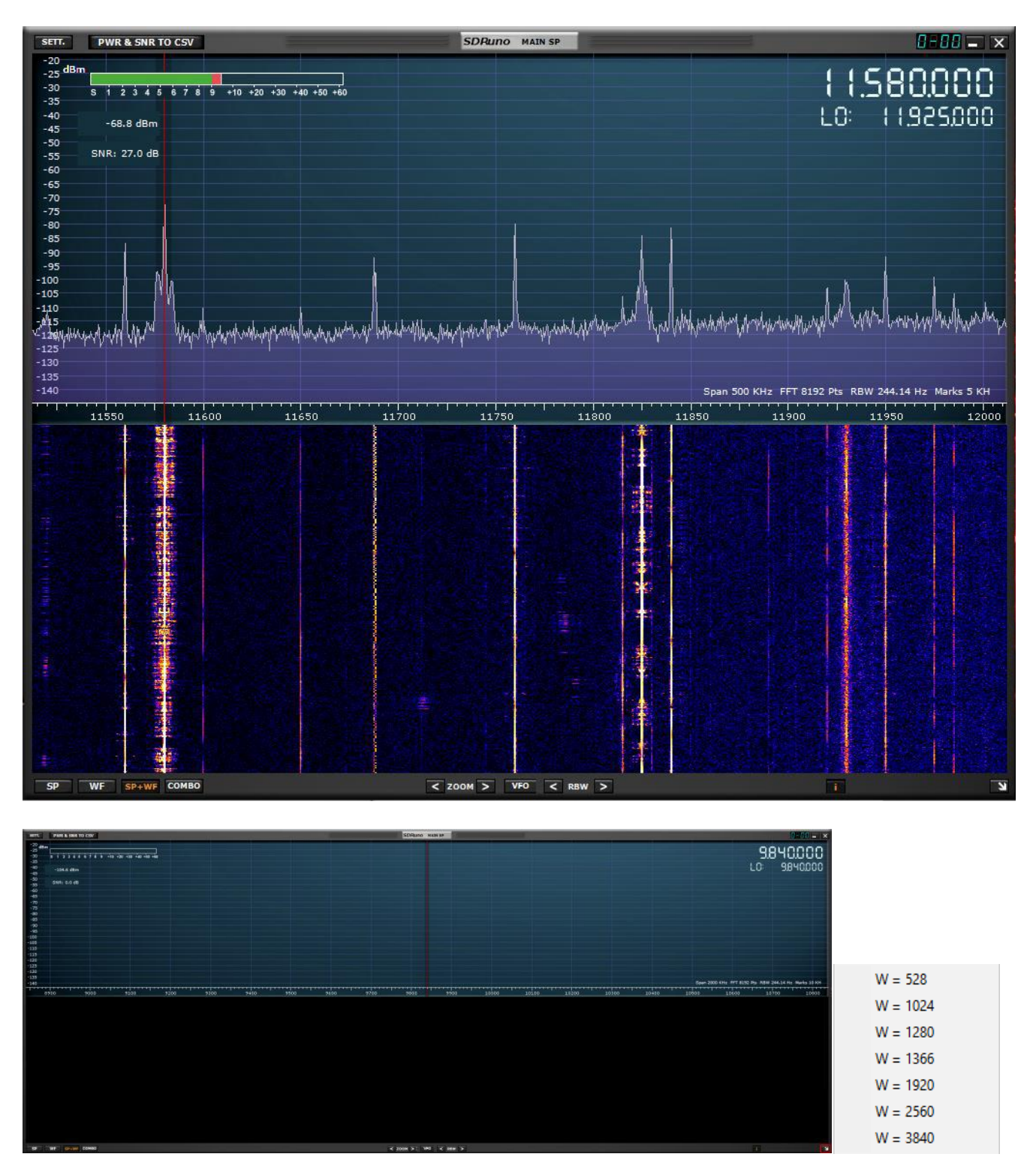

Der Haupt-SP kann frei skaliert werden oder eine voreingestellte Auflösungsbreite kann durch Klicken mit der linken Maustaste auf den Pfeil in der unteren rechten Ecke des Haupt-SP ausgewählt werden.

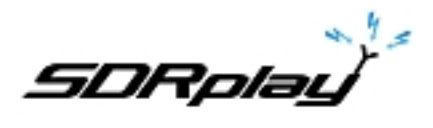

## **3.9 Zoom**

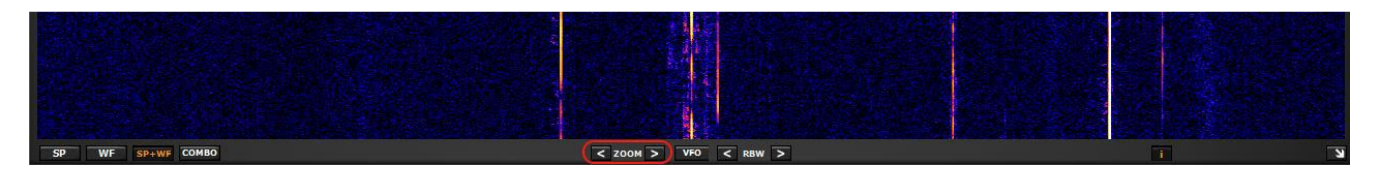

<Zoom> Das Vergrößern und Verkleinern des Haupt-SP erfolgt durch Klicken auf die <> Symbole. SDRuno hat 5 Zoomstufen und zentriert automatisch auf die abgestimmte Übertragung

## **3.10 VFO**

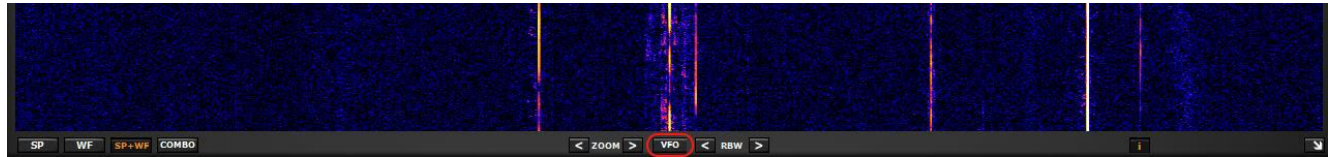

Wenn Sie den Haupt-SP vergrößern und verkleinern, können Sie den VFO-Bereich innerhalb des MAIN SP durch Drücken der VFO-Taste einstellen.

## **3.11 Auflösungsbandbreite**

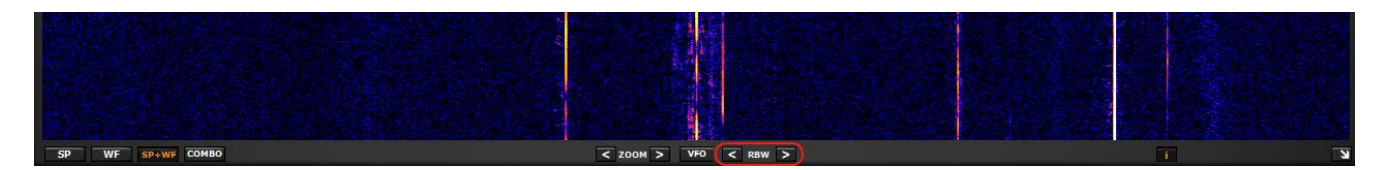

RBW ist das Detail der Spektrumanzeige. Es bestimmt, wie viel "Auflösung" angezeigt wird. Bei kleineren Werten kann eine sehr feine Frequenzauflösung erreicht werden. Es gibt keinen optimalen Wert. Es hängt von der Modulation ab und wie viel Details der Benutzer beachten möchte.

## **3.12 DWR & SNR zu CSV**

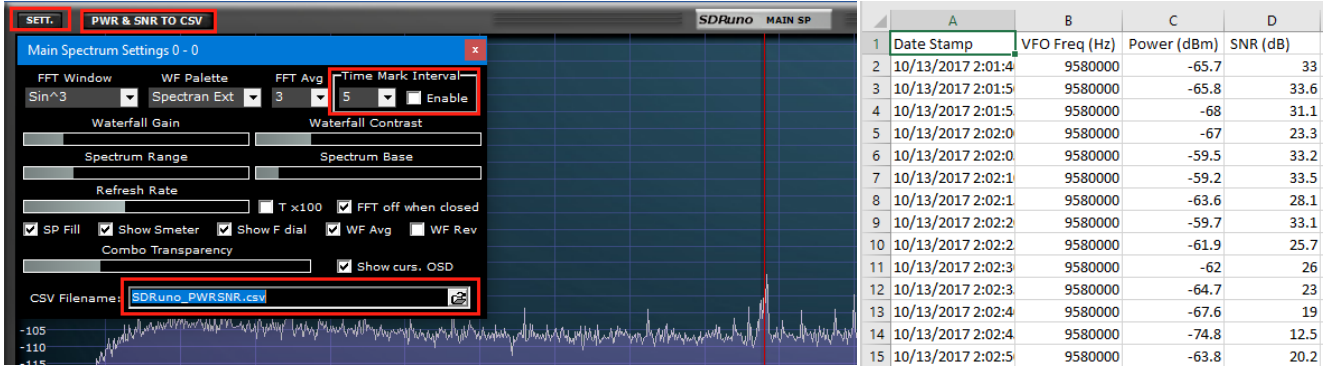

Leistungs- und Signal-Rausch-Verhältnis-Messungen eines Signals können in eine Standard-CSV-Datei zur externen Verarbeitung durch klicken auf die Schaltfläche PWR & SNR TO CSV ausgegeben werden. Der Zeitpunkt jedes Lesens dieses Signals kann anhand des Zeitmarkenintervalls (in Sekunden) definiert werden.

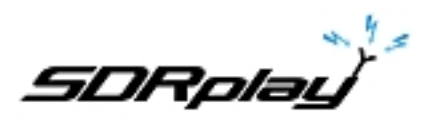

Der Speicherort der Aufzeichnung kann im Feld CSV-Dateiname definiert werden. Beide Variablen können über die Schaltfläche *MAIN SP settings* geändert werden.

**SP2-** oder "Aux-Spektrum-Panel": zeigt das Spektrum in der herunterkonvertierten Bandbreite an. Hier können Sie den Selektivitätsfilter ändern, Kerben usw. platzieren

Die Größe dieses Bereichs ist veränderbar und seine Einstellungen werden zusammen mit dem relativen VRX gespeichert und abgerufen.

Außerdem kann es in der Taskleiste geschlossen oder minimiert werden.

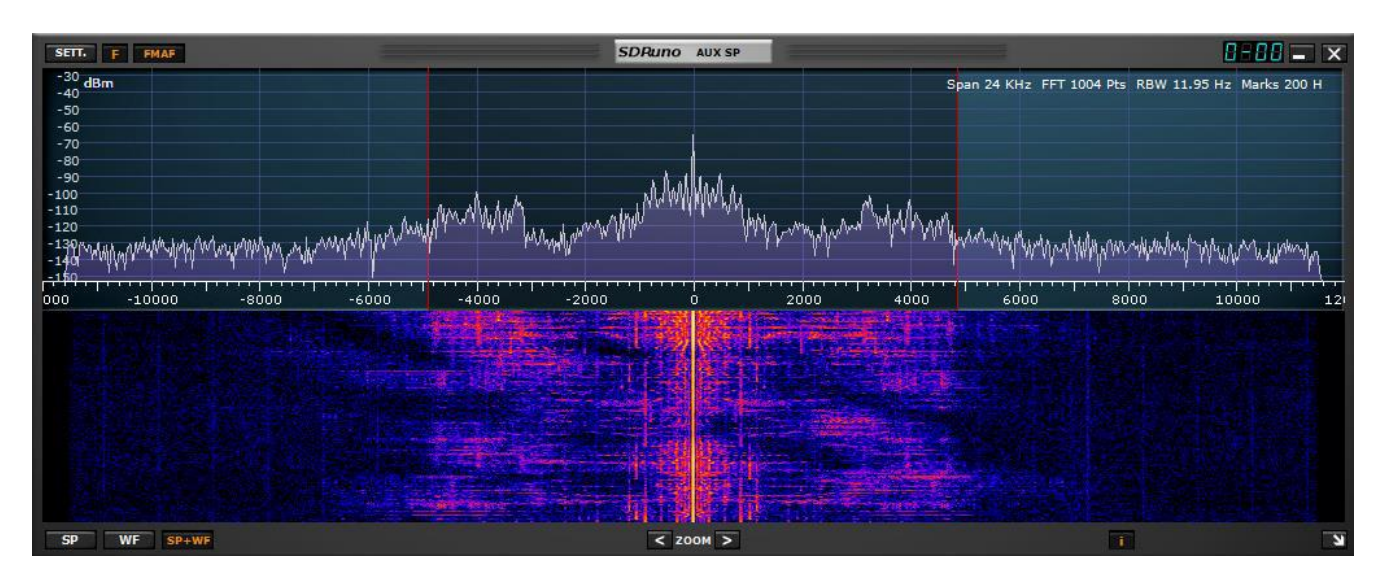

**3.13 Das Spektrum "schneller Browser"**

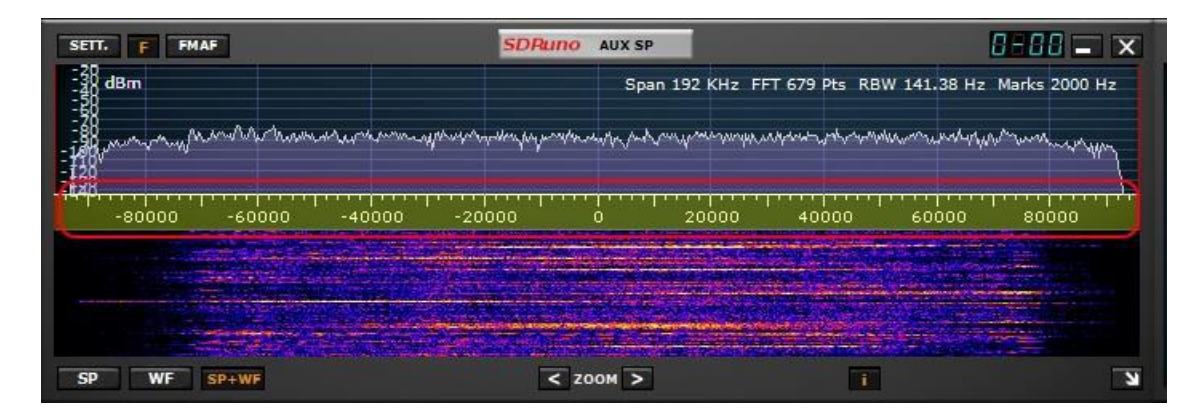

Manchmal benötigt man in einem Spektrumfenster einen hohen Zoomfaktor und gleichzeitig muss man schnell zu einem anderen Teil des Spektrums wechseln; Da der gezeigte Spektralanteil im Vergleich zu dem Gesamtwert klein ist, würde es Zeit brauchen, um die gewünschte Position zu erreichen, die die Frequenzskala zieht. SDRuno hat die Funktion "schneller Browser":

- Platzieren Sie den Cursor innerhalb der Frequenzskala.
- Durch Drücken der SHIFT-Taste erscheint auf einem Teil der Skala eine gelbe Überlagerung: Hier geben die Größe und Position dieser Überlagerung den aktuell angezeigten Anteil des Spektrums relativ zur Gesamtsumme (die gesamte Frequenzskala) an.
- Klicken und ziehen Sie das obige Overlay, bis das Fenster den gewünschten Spektralbereich anzeigt.

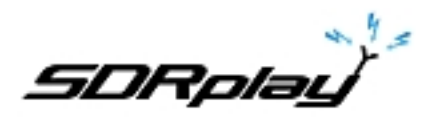

## **3.14 SP2 Filtereinstellungen**

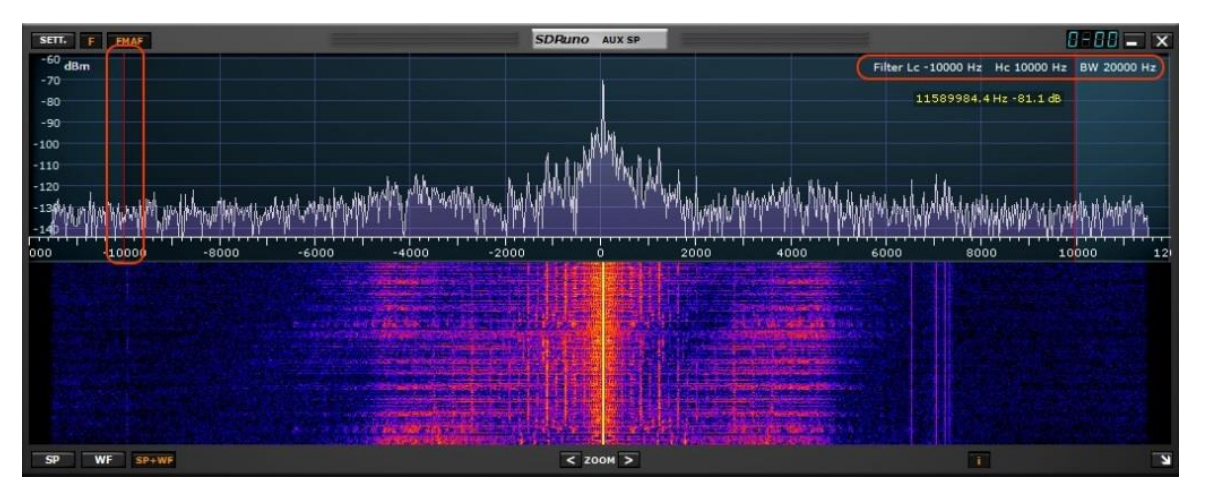

Beim üblichen Ziehen der Selektivitätsfilter-Kanten (die roten Cursor) im SP2-Panel sind noch einige nützliche Funktionen verfügbar.

## **3.14.1 Asymmetrische Einstellung**

Im AM-, SAM- (DSB) - und FM-Modus bewirkt das Ziehen einer Kante normalerweise das gleichzeitige Steuern der anderen, um einen symmetrischen Filter (um 0) zu erzeugen. In SDRuno können die Hoch- und Niederfrequenzparameter des Selektivitätsfilters unterschiedlich sein. Wenn Sie einen asymmetrischen Filter einrichten möchten, ziehen Sie eine Kante mit gedrückter STRG-Taste.

## **3.14.2 Pass Band Tuning**

Setzen Sie den Cursor zwischen die roten Filter des Filters. Rechtsklicken und ziehen: Dadurch werden beide Filterkanten verschoben (Pass Band Tuning).

## **3.15 CW-Tonhöhe (CW-Verschiebung)**

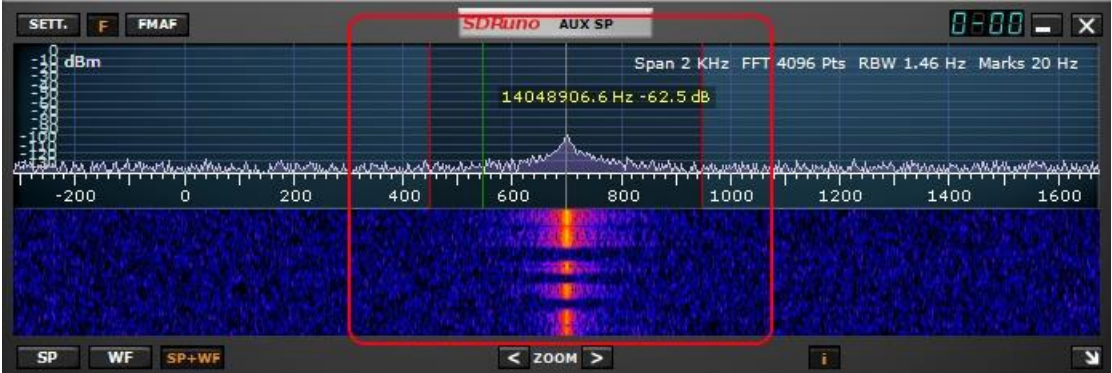

Im CW-Empfangsmodus verwendet eine VRX einen Frequenzoffset, um eine CW-Note zu erhalten. Dieser Offset kann wie folgt eingestellt werden:

- Stellen Sie sicher, dass die DSP-Engine läuft (um die Spektrumfenster zu aktualisieren).
- Wählen Sie den CW-Empfangsmodus.
- Setzen Sie den Cursor in den Spektralbereich des Aux Spectrum-Fensters (SP2). Eine grüne vertikale Linie wird an der Cursorposition angezeigt.

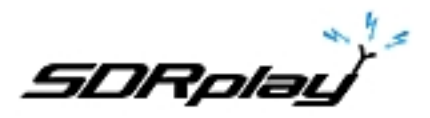

- Wählen Sie Ihre neue CW-Tonhöhe, indem Sie die obige Linie an die entsprechende Markierung auf der Frequenzskala verschieben; ein positiver Wert wird einen Offset "niedriger als Träger" (USB- CW) einstellen, während ein negativer Wert einen Offset "höher als Träger" (LSB-CW) setzt.
- Weisen Sie den neuen Versatz durch Klicken bei gedrückter STRG-Taste zu.

#### **3.16 Anpassen des Anteils von Spektrum- und Wasserfall-Anzeigen**

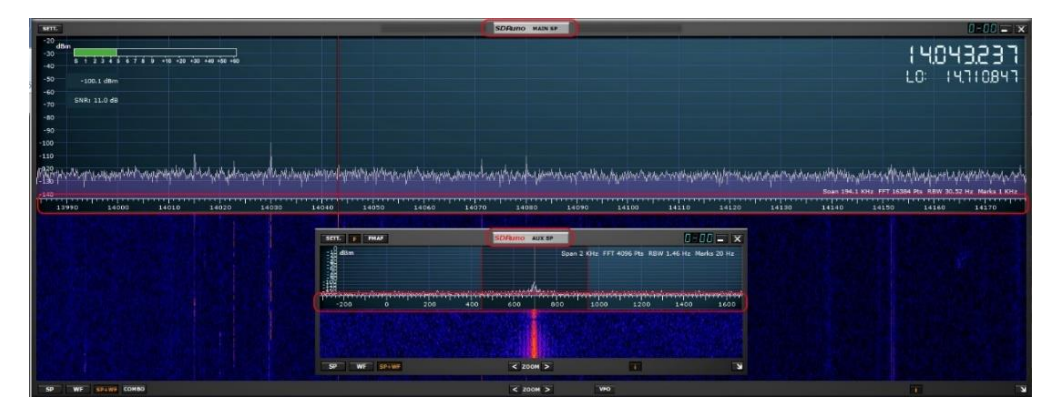

In SP1- und SP2-Fenstern können Sie für den SP + WF-Anzeigemodus den Anteil des SP gegenüber WF ändern, indem Sie mit der rechten Maustaste auf die Frequenzskala klicken und sie vertikal an die gewünschte Position ziehen.

**RX Control** ist das VRX-Kontrollzentrum. Hier können Sie das VRX-Ausgabegerät, die Frequenz, den Empfangsmodus und viele weitere Parameter einstellen. Seine Einstellungen werden zusammen mit dem relativen VRX gespeichert und abgerufen und können in der Taskleiste geschlossen oder minimiert werden.

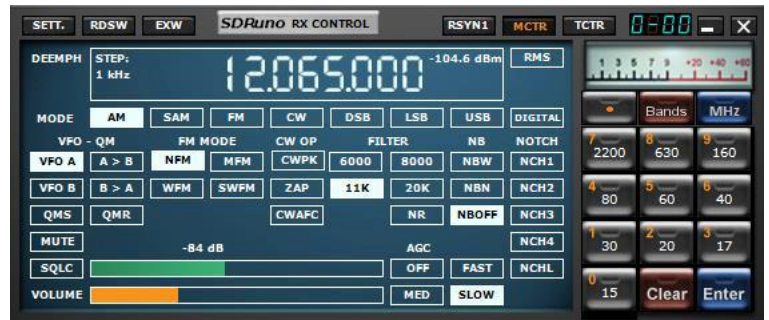

#### **3.17 Auswählen eines Ausgabegeräts**

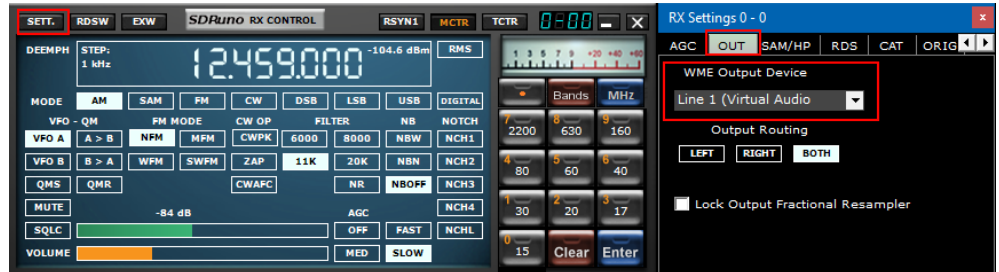

Wie bereits zuvor erwähnt, kann jedes VRX sein WME-Ausgabegerät haben. Mehr VRX kann dasselbe WME-Gerät verwenden. Das Ausgabegerät kann in RX Control-> Settings-> Out Tab ausgewählt werden. Wenn kein Gerät ausgewählt ist (Standardeinstellung), verwendet das VRX den Systemstandard (Sound Mapper). SDRuno muss ein Ausgabegerät haben. Wenn Sie das Ausgabegerät wechseln, muss der Stream über das Hauptfenster angehalten und neu gestartet werden.

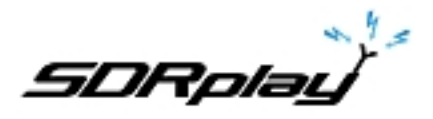

## **3.18 Einstellen der Empfangsfrequenz**

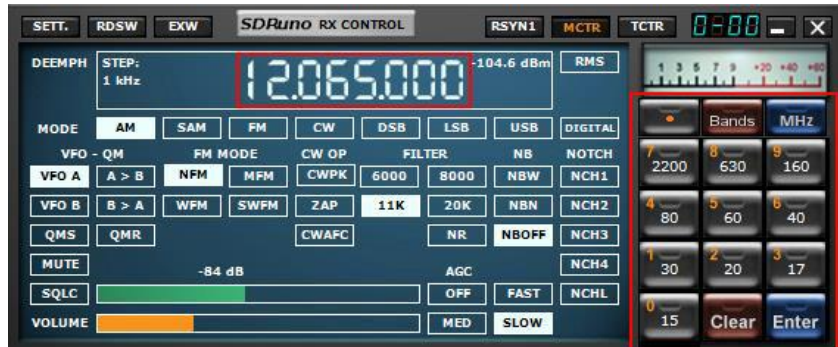

Sie haben mehrere Möglichkeiten, einen Frequenzwert einzugeben:

- Klicken auf eine der Band-Tasten (unter der S-Meter in der RX Control Panel).
- Bewegen Sie den Cursor auf eine bestimmte Ziffer in der Frequenzanzeige (im RX Control Panel oder in SP1, wenn das Zifferblatt aktiviert ist) und drehen Sie das Mausrad.
- Verwenden Sie den aktuellen Abstimmschritt, indem Sie das Mausrad drehen (wenn sich der Cursor außerhalb eines beliebigen Steuerelements befindet und eines der VRX-Felder ausgewählt ist).
- Eingabe der Frequenz direkt mit der Maus und / oder der Tastatur.
- Klicken auf das Main Spectrum Panel (Spektrum oder Wasserfall); Die tatsächlich ausgewählte Frequenz ist das nächste Vielfache des aktuellen Abstimmschritts.
- Verwenden der Speicherbank-Funktionen.
- Verwenden eines dedizierten Hardware-Controllers (Tmate Tmate 2).
- Verwenden der CAT-Kontrolle und / oder Omnirig.

## **3.19 Frequenz direkt eingeben**

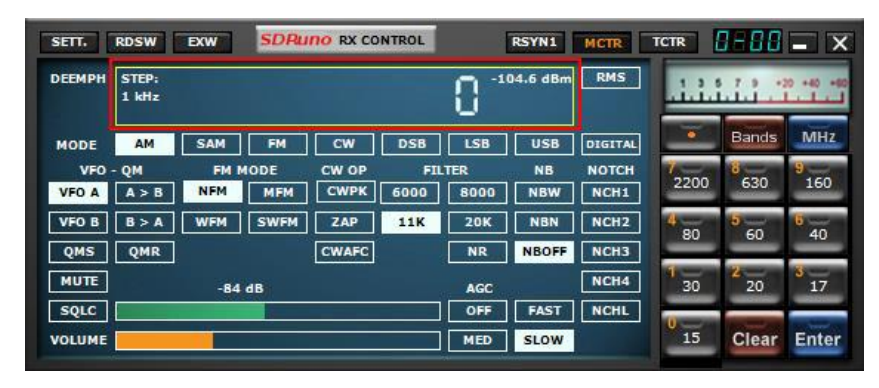

Wenn Sie die Tastatur verwenden möchten, muss eines der VRX-Felder ausgewählt werden. Um eine Frequenz direkt mit der Tastatur und / oder Maus einzugeben:

- Drücken Sie die LEERTASTE oder klicken Sie auf das Frequenzwahlrad der RX-Steuerung. Dies startet die Eingabesequenz. Das Zifferblatt zeigt 0 an und der weiße Rahmen um das Zifferblatt wird gelb. Um die Eingabefolge abzubrechen, drücken Sie die ESC-Taste oder klicken Sie im RX Control Panel auf die Schaltfläche Clear.
- Geben Sie die Frequenz in kHz mit den Zifferntasten und / oder mit den Bandtasten ein. Wenn Sie Hertz-Werte eingeben möchten, verwenden Sie das Dezimaltrennzeichen Ihres Systems. Wenn Sie z. B. 1455202 Hz eingeben möchten, geben Sie 1455.202 ein (oder 1455,202, je nach System). Hinweis: Sie können das von Ihnen gewünschte Dezimaltrennzeichen verwenden. Das Programm wird es automatisch (falls erforderlich) durch das richtige ersetzen.
- Geben Sie die Frequenz in MHz mit den Zifferntasten und / oder mit den Bandtasten ein. Wenn Sie Megahertz-Werte eingeben möchten, verwenden Sie das in der RX-Steuerung angezeigte Dezimaltrennzeichen. Wenn Sie zum Beispiel 146,520 MHz eingeben möchten, tippen Sie 146,520 ein und drücken Sie die MHz-Taste.

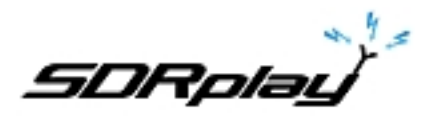

- Drücken Sie die Eingabetaste oder klicken Sie im RX Control Panel auf die Schaltfläche Enter. Wenn der Wert akzeptiert wurde, zeigt das Wahlrad die neue Frequenz an.
- Drücken Sie die Eingabetaste oder klicken Sie auf die Schaltfläche Enter im RX Control Panel. Geben Sie die Frequenz in MHz ein und drücken Sie M auf Ihrer Tastatur

#### **3.20 Automatisches Ham-Band und Broadcast-Band-Framing**

Wenn Sie eine der Schaltflächen "Ham Band" und "Broadcast Band Framing" auf dem RX CONTROL drücken, wird Folgendes aktiviert. Sperren des LO, automatische Anpassung der Abtastrate und des Dezimierungswerts zusammen mit dem richtigen Modus, der für das ausgewählte Band ausgewählt wurde. Das MAIN SP Panel wird nun den gesamten Frequenzbereich des gewählten Bandes "einrahmen".

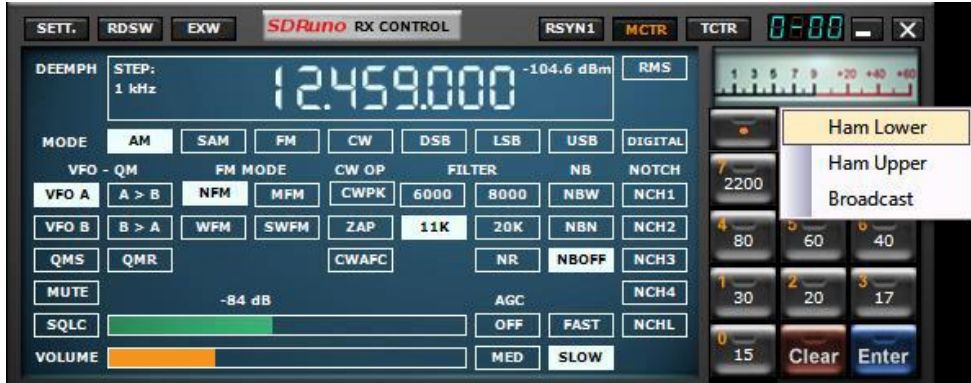

Wenn Sie mit der linken oder rechten Maustaste auf den "Bands-Button" klicken, werden die zusätzlichen Bandsegment-Presets angezeigt.

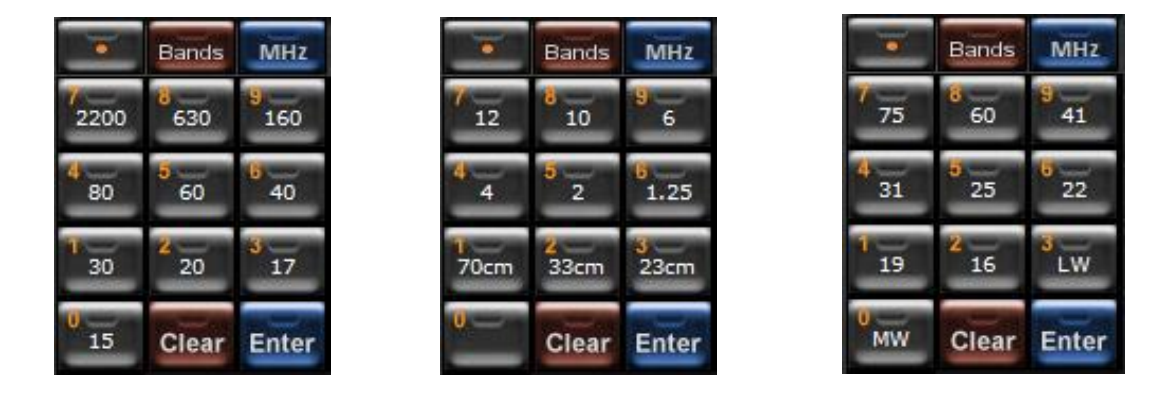

**Ham Lower** füllt die voreingestellten Bandknöpfe mit 2200 m, 630 m, 160 m, 80 m, 60 m, 40 m, 30 m, 20 m, 17 m und 15 m.

**Ham Upper** füllt die voreingestellten Bandknöpfe mit 12 m, 10 m, 6 m, 4 m, 2 m, 1,25 m, 70 cm, 33 cm und 23 cm.

**Broadcast** füllt die voreingestellten Bandknöpfe mit 75 m, 60 m, 41 m, 31 m, 25 m, 22 m, 19 m, 16 m, LW und MW

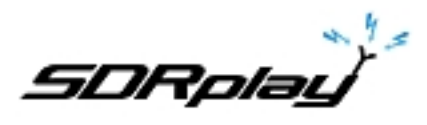

Das Beenden von "*Ham band & Broadcast band Framing*" erfolgt durch Klicken auf die RX CONTROL, durch Drücken der Leertaste und anschließendes Drücken der ESC-Taste auf der Tastatur. Sie können die Sample-Rate und die Dezimierung des RSPs über den MAIN-Bereich auf einen beliebigen Wert einstellen.

Beachten Sie, dass das Framing für Bänder mit mehr als 10 MHz nicht möglich ist, daher ist LO LOCK deaktiviert. Die Frequenz wird auf die Mitte des Bandes eingestellt.

## **4. Synchroner AM**

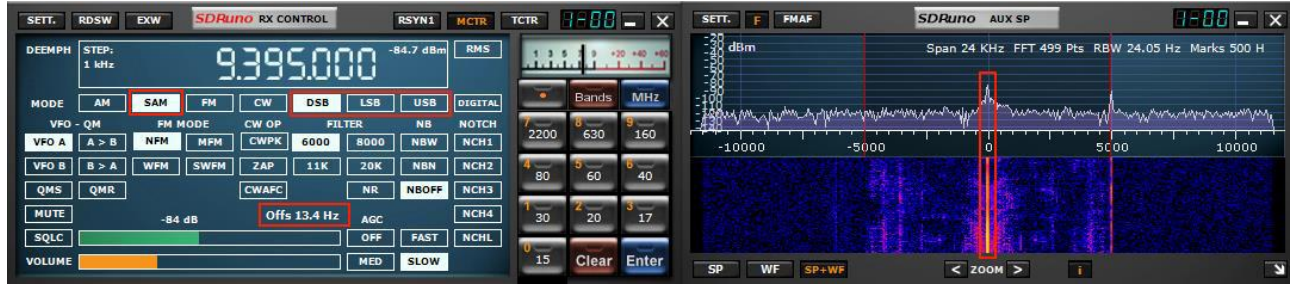

SDRuno implementiert einen Hochleistungs-SAM-Modus. Wenn Sie SAM wählen, wird auch der zuletzt verwendete Sub-Modus aufgerufen (LSB, USB oder DSB). Sobald SAM aktiviert ist, können Sie in den gewünschten Untermodus wechseln, indem Sie auf die entsprechenden Schaltflächen klicken:

- LSB: unteres Seitenband SAM
- USB: höheres Seitenband SAM
- DSB: Doppelseitenband SAM

LSB- und USB SAM-Untermodi teilen dieselben Selektivitätsfiltereinstellungen, während DSB über eigene Einstellungen verfügt. Einige allgemeine Filtereinstellungen sind als Voreinstellungen im Fenster "RX Control" verfügbar. Natürlich können Sie den Filter wie in 4.4 beschrieben manuell einstellen. Beim Umschalten von LSB oder USB auf DSB wird eine automatische Lautstärkekompensation durchgeführt. Um den SAM-Modus zu verlassen, können Sie entweder erneut auf die SAM-Taste klicken (um den zuletzt verwendeten SSB-Modus auszuwählen) oder einen anderen Empfangsmodus wählen.

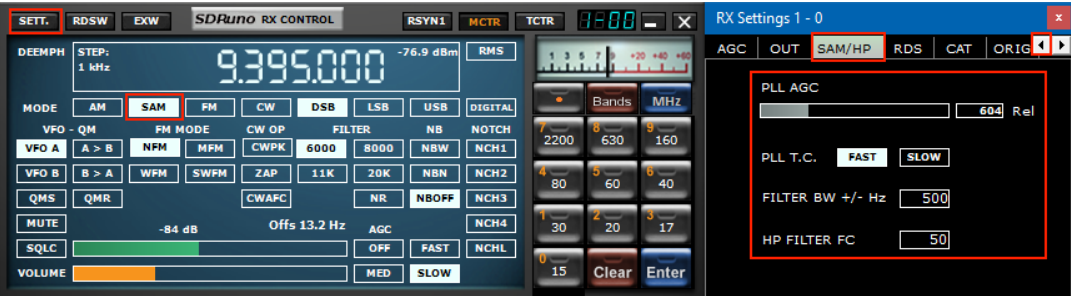

In SDRuno verfügt die SAM PLL über einen eigenen AGC- und Selektivitätsfilter. Diese Konfiguration bietet viele Vorteile:

- Das Demodulations-AGC-Timing kann zum Zuhören optimiert werden, während ein viel schnellerer PLL-AGC mit schnellem, tiefem Überblenden zurechtkommt
- Der PLL-Selektivitätsfilter kann sehr schmal gemacht werden, um nur den gewünschten Träger passieren zu lassen; auf diese Weise erreicht wenig Rauschen die PLL und die Sperre auf verrauschte Signale ist stark verbessert

Die PLL-Sprungantwort kann auf zwei verschiedene Modi eingestellt werden:

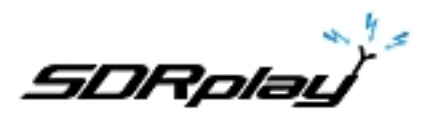

- SCHNELL: Dies ist der Standardmodus; Im "schnellen" Modus kann der PLL phasenmodulierte Träger verfolgen, die eingebettete Datenströme enthalten (zum Beispiel BBC bei 198 kHz), wodurch die Demodulation dieser störenden unerwünschten Signale vermieden wird. Die Sperrzeit ist schnell, selbst wenn Sie verstimmt sind, aber die PLL ist auch empfindlicher gegenüber Rauschen, wenn die breitere Schleifenbandbreite verwendet wird.
- LANGSAM: Dies ist definitiv die DX-Wahl; Lock-Zeit ist langsamer und die PLL ist viel immun gegen Lärm. Dieser Modus in Kombination mit einer schmalen PLL-BW-Filtereinstellung bietet eine außergewöhnliche Lock-Stabilität bei sehr lauten Signalen.

Der Sperrbereich ist bei dieser Einstellung begrenzt: Wenn dies ein Problem ist, wählen Sie zuerst den SCHNELLEN Modus und wechseln Sie bei Bedarf auf LANGSAM.

Der Pre-PLL-Pass-Band-Filter kann von +/- 50 Hz auf die volle verfügbare Bandbreite eingestellt werden. Bitte beachten Sie, dass diese Einstellung auch den Bereich begrenzt, in dem die PLL sperren kann: Wenn Sie z. B. eine 500-Hz-Einstellung (Standard) verwenden und außerhalb der +/- 500 Hz vom Träger abstimmen, wird die PLL niemals als sperren der Träger wird herausgefiltert. Alle PLL-AGC-Parameter sind für beste Ergebnisse abzüglich der Release-Zeit voreingestellt. Dieser Parameter kann für die spezifische Empfangsbedingung optimiert werden; normalerweise funktioniert der Standardwert gut.

Alle SAM Einstellungen sind in RX Control-> Einstellungen-> SAM / HP Tab verfügbar.

## **5. RDS**

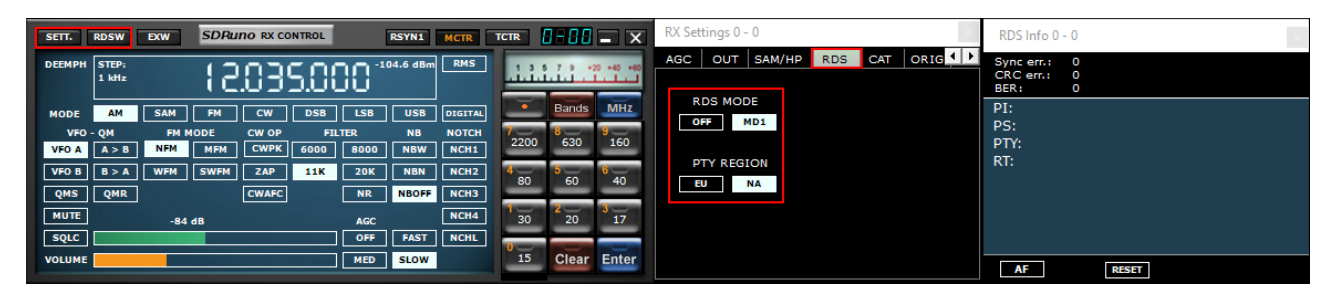

Es gibt eine "DX-Modus-Funktion" im RDS-Decoder. Die RDS-Verarbeitung bietet "State of the Art" - Leistungen, sehr nahe an den theoretischen Grenzen. Tests haben gezeigt, dass es immer noch möglich ist, einen gültigen RDS-PI aus einem Signal mit nur 10 dB S / N-Verhältnis zu erhalten. Das Einstellungsfenster kann verwendet werden, um das RDS-System zu aktivieren und die PTY-Region zwischen Nordamerika (NA) und Europa (EU) zu ändern.

## **5.1 RDS "DX-Modus"**

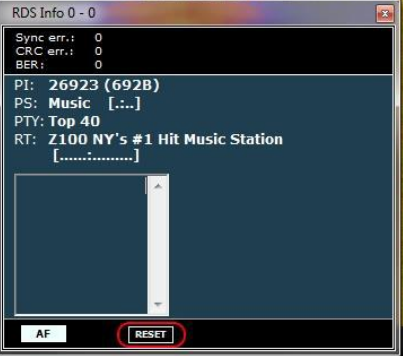

RDS-Daten werden in Stücken übertragen, die als "RDS-Gruppen" bezeichnet werden, und jede Gruppe besteht aus vier "RDS-Blöcken". Um gültige Daten zu erhalten, muss der RDS-Decoder zuerst "Synchronisation" erreichen; dies bedeutet, dass eine korrekte Sequenz der Blöcke "A" bis "D" durch das eingebettete Fehlerkorrektursystem validiert werden muss. RDS-Daten werden in Stücken übertragen, die "RDS-Gruppen" genannt werden und jede Gruppe hat ein sehr schlechtes S / N Verhältnis (etwa unter 11-12 dB) ist dies unmöglich. Bei normalem Gebrauch ist dies normalerweise

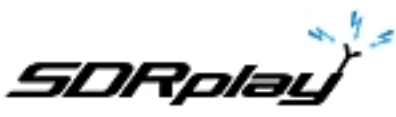

kein großes Problem, aber für DX-Enthusiasten ist es das Hauptziel der Identifizierung des Senders durch die RDS-PI-Daten. PI-Daten sind mindestens in allen "Block A" aller RDS-Gruppen eingebettet, so dass sie eine der redundanteren übertragenen Informationen sind. Im RDS "DX-Modus" versucht SDRuno den PI durch partielle Synchronisation zu extrahieren, dann werden die relativen PI Daten rot dargestellt. Das Vertrauen ist sehr hoch (> 99,5%). Der RDS-Decoder beendet den "DX-Modus", sobald die vollständige Synchronisation erreicht ist und das PI-Label in seinen normalen Zustand zurückkehrt. Um in den DX-Modus zurückzukehren, müssen Sie den Decoder mit der RESET-Taste im RDS-Info-Feld zurücksetzen. Für marginale Signale kann der DX-Modus ein sehr nützliches Werkzeug sein.

## **6. S-Meter-Funktion**

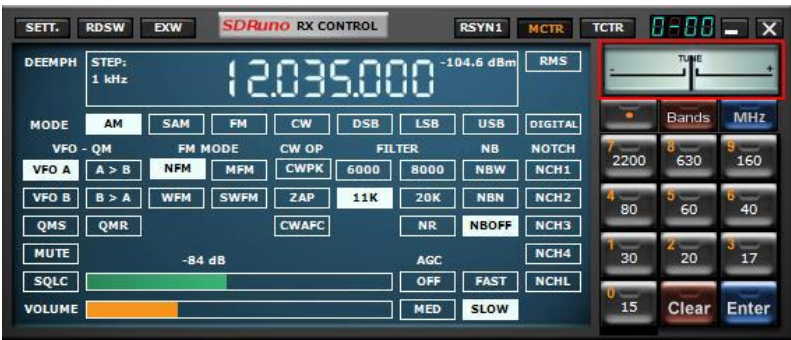

Bei Verwendung mit einem RSP ist das S-Meter genau kalibriert. Um die S-Meter-Funktion auf UKW-Stimmgerät umzustellen und umgekehrt, klicken Sie einfach darauf.

RX EX Control gruppiert zusätzliche Steuerelemente für das VRX, die (in der Regel) weniger häufig verwendet werden. Der Zweck dieser Trennung ist es, Bildschirmplatz zu sparen, wenn möglich. Hier haben Sie Zugriff auf alle Parameter in Bezug auf Notches, Rauschunterdrücker,

Rauschunterdrückung, Softfilter, SNR und mehr. Diese Einstellungen werden zusammen mit dem relativen VRX gespeichert und abgerufen und können in der Taskleiste geschlossen oder minimiert werden. **Hinweis**: Jedes VRX speichert und ruft seine eigenen Einstellungen auf.

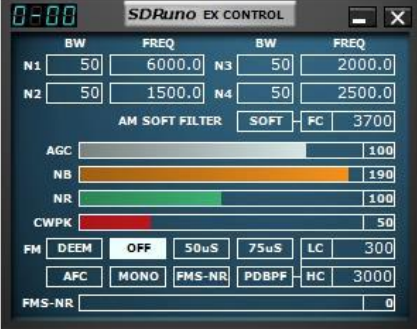

BW- (Mausradeinstellung): Stellen Sie die Bandbreite der Notch-Filter 1-4 ein. Verwenden Sie das Mausrad, um diese Werte einzustellen. FREQ - (Mausradeinstellung): Stellen Sie die Mittenfrequenz der Notch-Filter 1-4 in Hz ein. Verwenden Sie das Mausrad, um diese Werte einzustellen. N1-N4 - Dies entspricht jedem Notch-Filter NCH1 - NCH4 (Notch-Filter 1-4). AM SOFT FILTER - (Schaltfläche): Klicken Sie auf die Schaltfläche "SOFT", um den Filter für den AM-Modus zu aktivieren. FC - (Mausradeinstellung): Legen Sie die Grenzfrequenz des AM-Softfilters fest. Passen Sie diesen Wert mit dem Mausrad an. AGC - (Schieberegler): Stellen Sie den AGC-Schwellenwert durch Verschieben nach links und rechts ein. NB - (Schieberegler): Stellen Sie den Schwellenwert für den Störaustaster ein, indem Sie ihn nach links und rechts schieben. NR - (Schieberegler): Stellen Sie den Schwellenwert für die Rauschreduzierung durch Verschieben nach links und rechts ein. CWPK - (Schieberegler): Stellen Sie den Schwellenwert für CWPK (die Funktion, die automatisch auf die Spitze von CW abstimmt) durch Verschieben nach links und rechts ein. FM DEEM - (Taste): Klicken Sie auf die Schaltfläche "DEEM", um die Deemphasis-Funktion zu aktivieren.

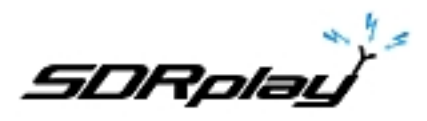

Wählen Sie 50uS oder 75uS: (50uS für Regionen außerhalb der USA und 75uS für US-Regionen). **AFC -** (Taste): Durch Klicken auf die Schaltfläche "AFC" wird die automatische Frequenzabstimmung aktiviert.

**MONO -** (Taste): Durch Klicken auf die Schaltfläche "MONO" wird zum Mono-Empfangsmodus umgeschaltet.

**FMS-NR -** (Schaltfläche): Klicken Sie auf die Schaltfläche "FMS-NR", um den Rauschreduzierungsalgorithmus für FM-Stereo zu aktivieren.

**FMS-NR -** (Schieberegler): Stellen Sie den FMS-NR-Schwellenwert durch Verschieben nach links und rechts ein.

**PDBPF -** (Schaltfläche): Klicken Sie hier, um den Pure Data Band Pass Filter zu aktivieren.

**LC & HC -** (Mausradeinstellung): Sie können den Frequenzgrenzwert "LC" und den

Frequenzgrenzwert "HC" einstellen. Passen Sie diese Werte mit dem Mausrad an.

## **7. Schnelle Notch-Frequenzeinstellung und die Notch-Lock-Funktion**

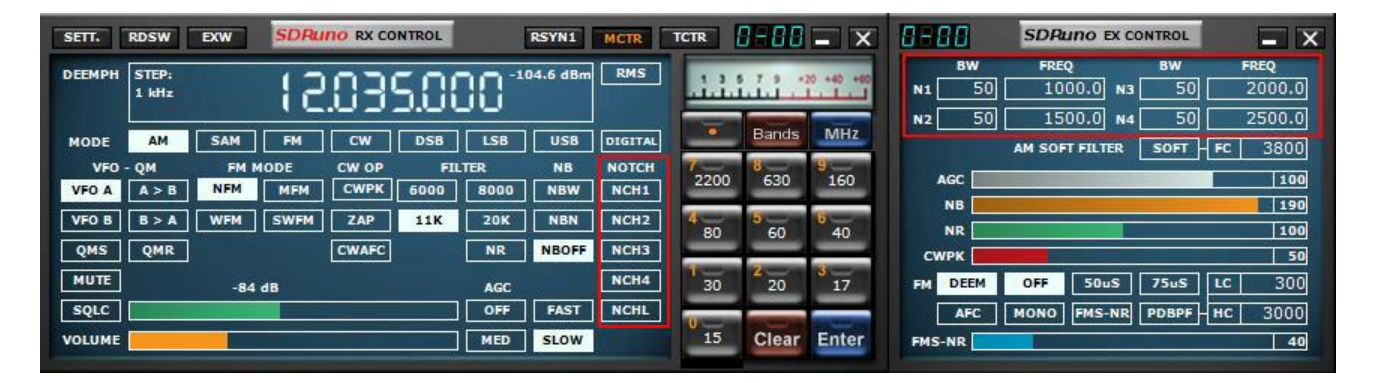

Jedes VRX bietet vier Notch-Filter zur Unterdrückung unerwünschter Signale vor dem AGC. Jedes Notch-Filter kann über die entsprechende Schaltfläche im RX-Steuerungsfenster aktiviert / deaktiviert werden. Die Notch-Filter BW & Frequency Einstellungen sind im RX EX Control Fenster verfügbar. Für die Notch-Filter 1 und 2 können die Frequenzen schnell "on the fly" wie folgt eingestellt werden:

- Setzen Sie den Cursor in den Spektralbereich des Aux Spectrum-Fensters (SP2). Halten Sie die UMSCHALTTASTE gedrückt: Eine gelbe vertikale Linie wird an der Cursorposition angezeigt.
- Bewegen Sie die obige Zeile neben das Signal, das Sie unterdrücken möchten.
- Weisen Sie diese Frequenz durch Klicken mit der rechten Maustaste oder durch Klicken mit der rechten Maustaste auf Notch 1 zu.
- Lassen Sie die Umschalttaste los.
- Für jede aktivierte Kerbe ist die relative Frequenz im Spektrum durch eine gepunktete vertikale Linie gekennzeichnet, hellblau für Notch 1 und hellrosa für Notch 2.

Die Schaltfläche **NCHL** im Fenster RX Control aktiviert / deaktiviert die Notch-Lock-Funktion. Wenn die Kerbsperre aktiv ist, werden die Frequenzen der Kerbfilter aktualisiert, wenn die Empfangsfrequenz geändert wird.

Sehen wir uns den Zweck der Notch-Lock-Funktion in einem typischen Anwendungsszenario an: Sie folgen einem SSB-QSO, bei dem sich einige Operatoren geringfügig außerhalb der Frequenz befinden und für gutes Audio eine erneute Abstimmung benötigen. Gleichzeitig verwenden Sie einen Notch-Filter, um einen heterodynen Ton zu unterdrücken, der durch eine nahegelegene Emission verursacht wird. Ohne Notch-Lock sollten Sie die Frequenz des Notch-Filters bei jeder Neuabstimmung erneut einstellen. Notch-Lock macht das automatisch für Sie.

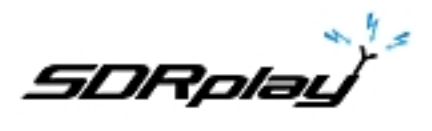

## **8. Speicherbanken**

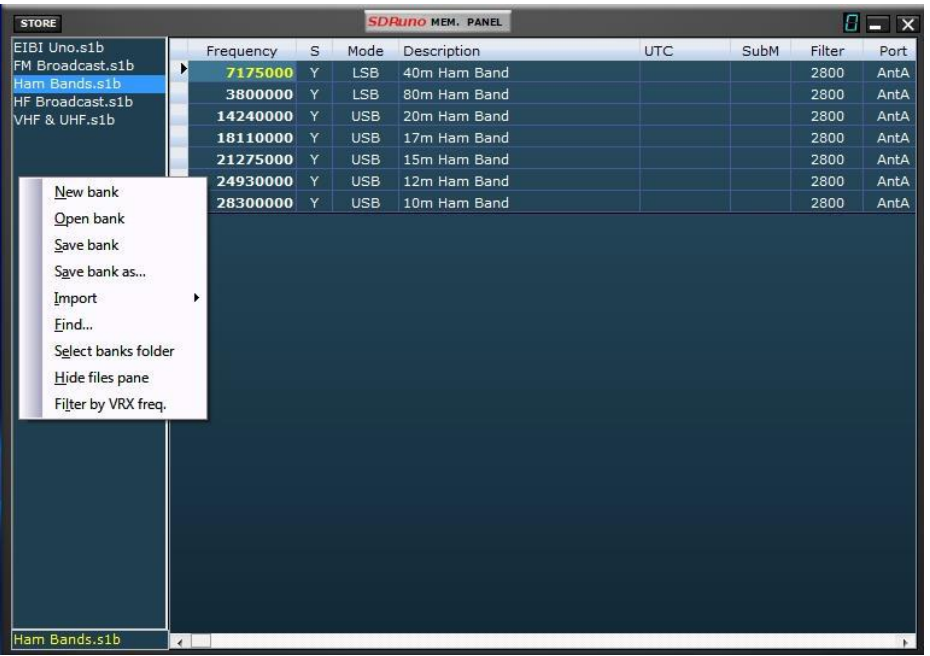

SDRuno unterstützt seine eigenen Speicherbänke. Es wurden beträchtliche Anstrengungen unternommen, um ein so wichtiges Merkmal zu entwickeln, um eine leistungsstarke, dennoch einfach zu verwendende und effiziente Implementierung bereitzustellen.

## **8.1 Grundlegende Konzepte**

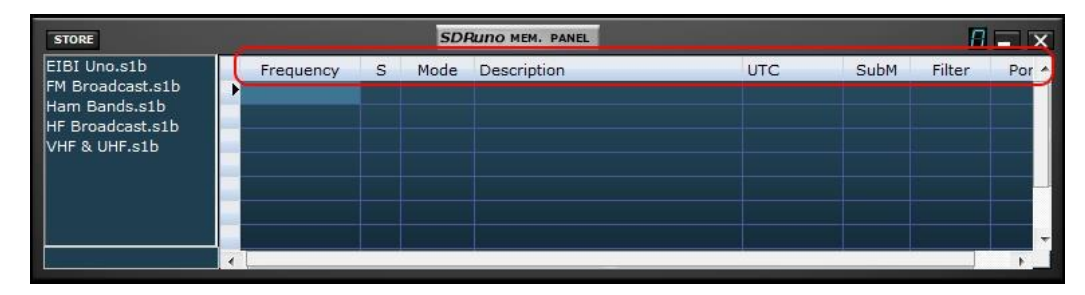

In SDRuno besteht jede Speicherbank aus einer Anzahl von "Speicherplätzen". Jeder Speicherplatz besteht aus einer Anzahl von Datenfeldern über einen "Empfangskanal" wie Frequenz, Beschreibung, RX-Modus und so weiter. Physikalisch wird eine Bank als eine Disk-Datei gespeichert und bei Bedarf in den Speicher geladen.

## **8.2 Das Speicherbank-Dateiformat**

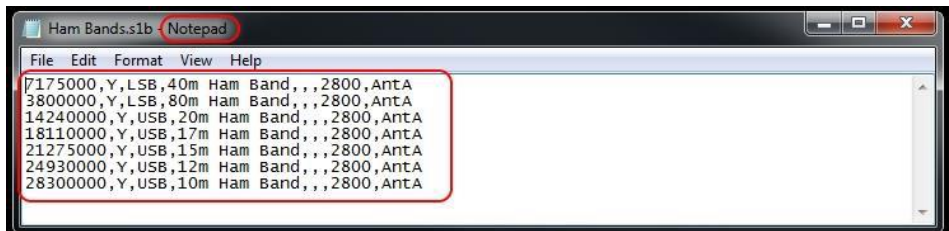

SDRuno verwendet eine eigene Erweiterung (.s1b) für Speicherbankdateien, aber das Dateiformat selbst ist nicht proprietär: es ist eine gebräuchliche CSV-Textdatei, ein Format, das von vielen Softwaretools leicht gehandhabt werden kann.

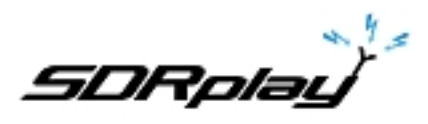

## **8.3 GUI-Elemente, die für die Speicherbankverwaltung hinzugefügt wurden**

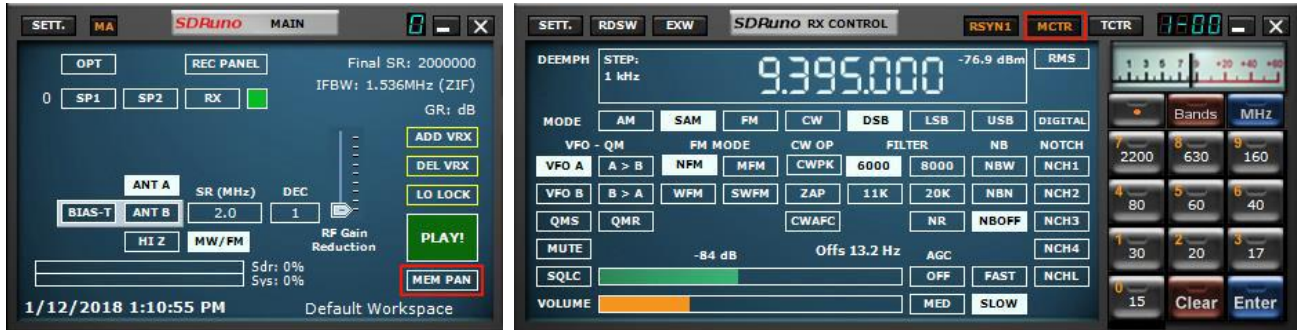

Um Speicherbänke zu implementieren, wurden einige GUI-Elemente hinzugefügt:

- Ein neues Fenster, das "Memory Panel", das die Zentrale aller speicherbezogenen Operationen ist.
- Eine neue Schaltfläche im "Main" -Bedienfeld mit der Bezeichnung "MEM PAN".
- Eine neue Schaltfläche auf dem "RX Control" -Panel mit der Bezeichnung "MCTR".
- Einige neue Tastenkombinationen.

Diese Steuerelemente werden in den folgenden Kapiteln beschrieben.

## **8.4 Das Fenster "Speicherbereich"**

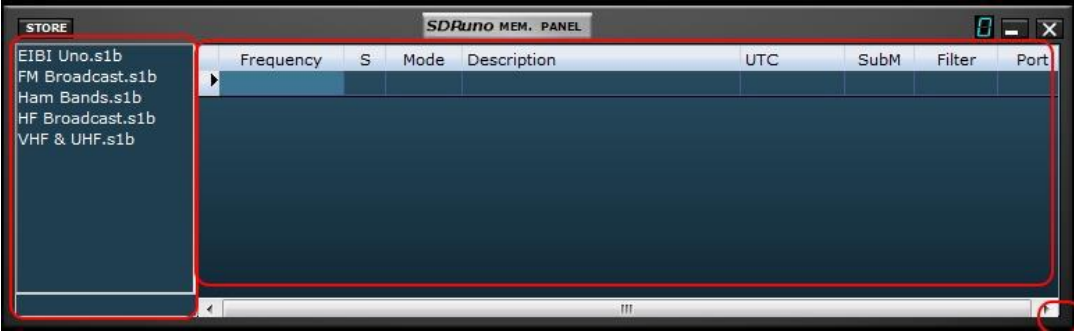

Das **Speicherfeld** ist eine Instanzressource: Sie können eine Instanz für jede Instanz von SDRuno haben (Sie benötigen tatsächlich zwei davon, um einige erweiterte Operationen auszuführen, mehr dazu später); Das Fenster ist in der Größe veränderbar und seine Sichtbarkeitsparameter sind im Arbeitsbereich gespeichert. Um das Speicherfeld anzuzeigen, klicken Sie auf die Schaltfläche **MEM PAN** im Hauptfenster oder drücken Sie die Taste **B** in einem beliebigen Fenster des Programms.

Das Memory Panel ist funktional in zwei Teile aufgeteilt: der linke Teil, auch **Dateibereich** genannt, und der rechte Teil wird auch als **Datenraster** bezeichnet. Im Dateibereich werden alle **Bankdateien** im aktuellen Bankordner angezeigt. Sie können eine der aufgelisteten Banken schnell öffnen, indem Sie auf ihren Namen doppelklicken. Am Ende der Liste zeigt eine Bezeichnung den Namen der aktuell geladenen Bank an. Der Dateibereich kann mit der Tastenkombination STRG + F oder im Kontextmenü des Fensters (rechte Maustaste) ausgeblendet / angezeigt werden. Diese Einstellung ist dauerhaft (in der Registrierung gespeichert).

Das **Datenraster** ist das Schlüsselsteuerelement: Hier werden die aktuellen Bankdaten in Zellen angezeigt, die in Zeilen (den Speicherorten) und Spalten (den Datenfeldern) organisiert sind, ähnlich wie einige Tabellenkalkulationsprogramme, die Sie wahrscheinlich verwendet haben.

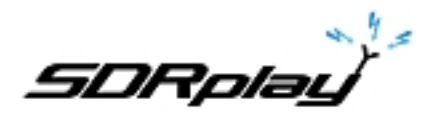

## **8.5 Speicherdatenfelder**

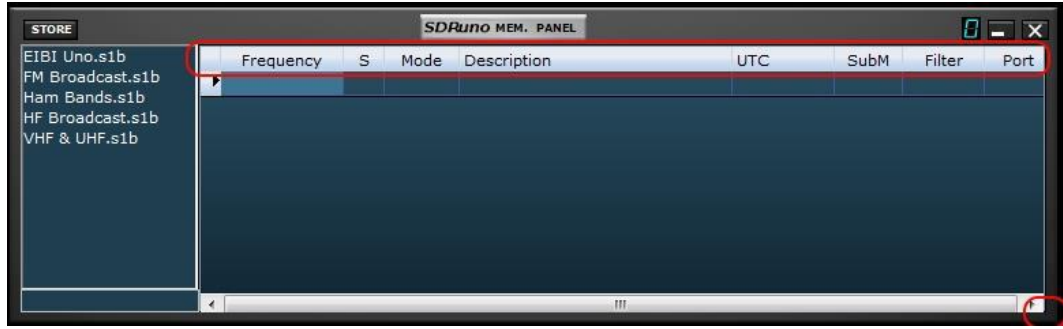

Derzeit enthält jeder Speicherplatz 5 Datenfelder:

## **Frequenz**

Dies ist natürlich das wichtigste Feld; Frequenz wird in Hertz bis zu 10 Ziffern ausgedrückt. Wenn das Feld leer gelassen wird, ändert das Programm die Abstimmfrequenz des relativen VRX beim Abrufen nicht.

## **S (Scanmodus)**

Dieses Einzelzeichenfeld ist ein Flag für die SDRuno-Scanfunktion (noch nicht implementiert). Sein Zweck besteht darin, das Abtastsystem anzuweisen, was mit diesem spezifischen Speicherort zu tun ist. Erlaubte Werte sind leer, **Y und N**.

#### **Modus**

Dieses Feld zeigt den **Empfangsmodus** für diesen Speicherort an. Zulässige Werte sind: **leer, AM, SAM, FM, CW, DSB, LSB, USB und USER**. Wenn dieses Feld leer gelassen wird, ändert das Programm den RX-Modus des relativen VRX beim Abrufen nicht.

#### **Beschreibung**

Dieses Feld enthält eine optionale alphanumerische Beschreibung des Speicherplatzes. Die maximale Länge ist nicht definiert; Der Gittereditor für dieses Feld begrenzt die Eingabe jedoch auf maximal 255 Zeichen.

#### **UTC (koordinierte Weltzeit)**

Dieses Feld kann optional eine Beschreibung enthalten, wann der relative Kanal in der Luft ist, ein Merkmal, das üblicherweise in vielen Frequenzdatenbanken enthalten ist. Das Format ist XXXX-YYYY, wobei XXXX die Startzeit und YYYY die Stoppzeit (UTC-Zeit) ist. Zum Beispiel bedeutet 0000- 2400, dass die Station 24 Stunden am Tag in Betrieb ist.

#### **8.6 Das Datenraster**

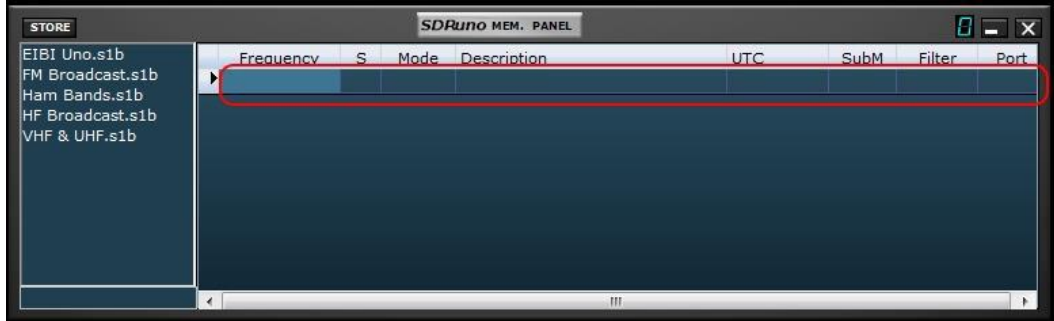

Das Datenraster dient hauptsächlich dazu, Daten anzuzeigen, bietet aber auch viele Möglichkeiten zur Bearbeitung. Innerhalb des Rasters können Sie:

- Scrollen Sie die Bankdaten mit dem Mausrad, Bildlaufleisten oder Pfeil-nach-unten-Tasten.

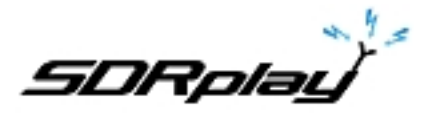

- Passen Sie die Reihenfolge der Spalten an.
- Einfügen (Hinzufügen), Löschen, Verschieben und Kopieren / Einfügen von Zeilen.
- Bearbeiten Sie einzelne Zellen manuell.
- Kopieren Sie einzelne Zellen und Zellenauswahlen.
- Führen Sie die Sortierung der Zeilen (aufsteigend / absteigend) mit einem einzigen Klick durch.
- Suche nach bestimmten Daten (inkrementelle Suche).
- Daten filtern
- Ausgewählte Datenfelder werden gelb dargestellt.

Die aktuelle aktive Zelle wird mit einem helleren Hintergrund hervorgehoben.

Die aktuelle aktive Zeile wird durch eine kleine Pfeilmarkierung im Zeilenkopf angezeigt.

## **8.7 Grundlegende Operationen im Datenraster**

## **8.7.1 Anpassen der Spaltenreihenfolge**

Standardmäßig zeigt das Raster die Spalten in der gleichen Reihenfolge an, in der die relativen Datenfelder in der Bankdatei gespeichert sind. Möglicherweise möchten Sie jedoch die Anzeigereihenfolge der Spalten ändern. Um eine Spalte an eine neue Position zu verschieben, klicken Sie auf die entsprechende Spaltenüberschrift und ziehen Sie sie an die neue Position (ein grüner Pfeil zeigt den Einfügepunkt an). Lassen Sie dann die Maustaste los. Die Reihenfolge der Spalten ist dauerhaft (sie wird in der Registrierung gespeichert). Sie können die Spaltenbreite nicht ändern.

## **8.7.2 Manuelle Bearbeitung von Zellen**

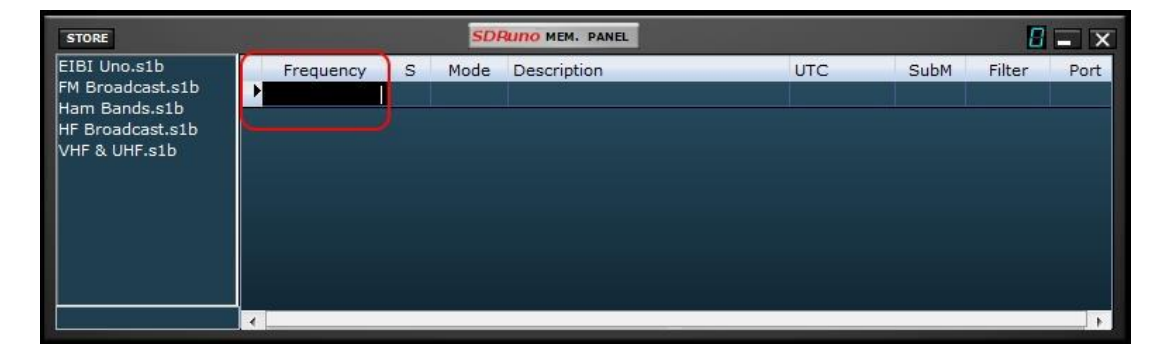

Um die manuelle Bearbeitung einer Zelle zu starten, haben Sie zwei Möglichkeiten:

- Klicken Sie auf die entsprechende Zelle und drücken Sie F2.
- Doppelklicken Sie auf die Zelle.

Die obige Operation startet den spezifischen Editor für diese Zelle:

- Der Frequenzfeld-Editor erlaubt bis zu 10 numerische Zeichen.
- Der Beschreibungsfeld-Editor erlaubt bis zu 255 alphanumerische Zeichen.
- Die Modus- und S-Feld-Editoren sind von der Combo-Listen-Art: Wenn Sie die Combo-Schaltfläche drücken, können Sie einen der Werte in der Dropdown-Liste auswählen.
- Der UTC-Feld-Editor erlaubt bis zu 9 alphanumerische Zeichen.

Um den Editor zu schließen, drücken Sie die Eingabetaste (die Kombinationslisten-Editoren werden bei Auswahl automatisch geschlossen). Wenn der Eintrag ungültig ist, zeigt die Zelle die vorherigen Daten an.

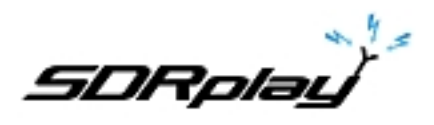

8.7.3 Manuelles Einfügen einer neuen Zeile

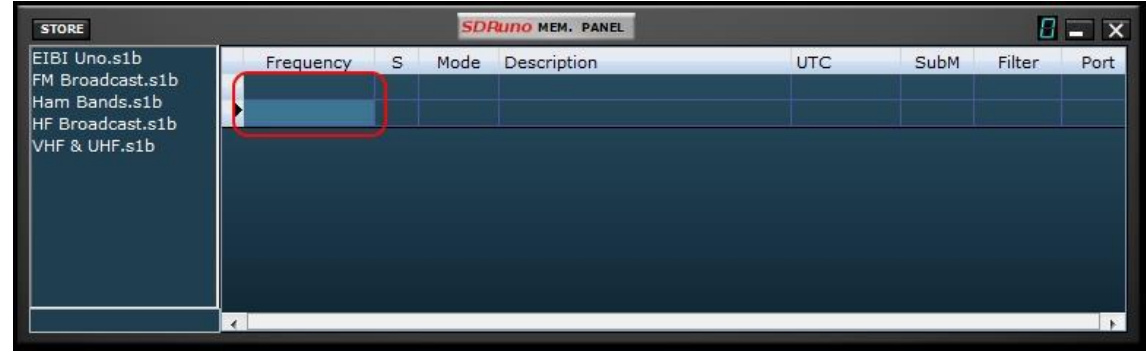

Neue Zeilen werden immer nach dem aktuellen eingefügt. Um manuell eine neue (leere) Zeile einzufügen, drücken Sie die Taste Einfg.

## **8.7.4 Löschen einer Zeile**

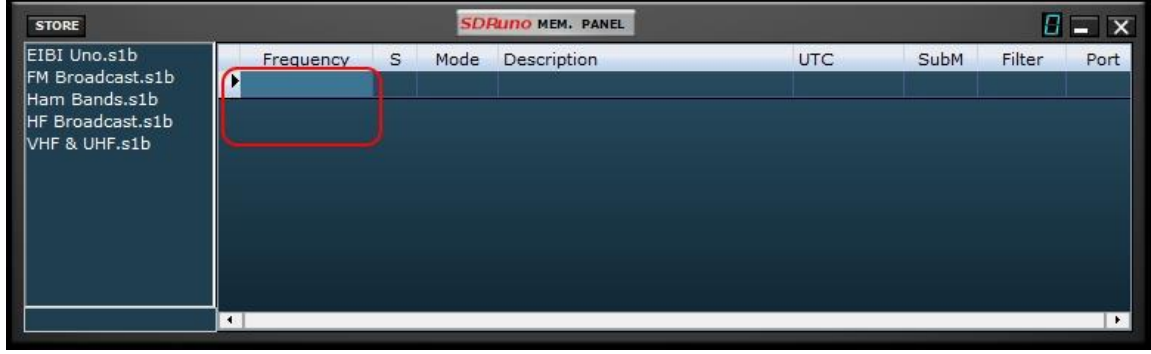

Um die aktuelle Zeile zu löschen, drücken Sie die Entf-Taste.

#### **8.7.5 Eine Zeile verschieben**

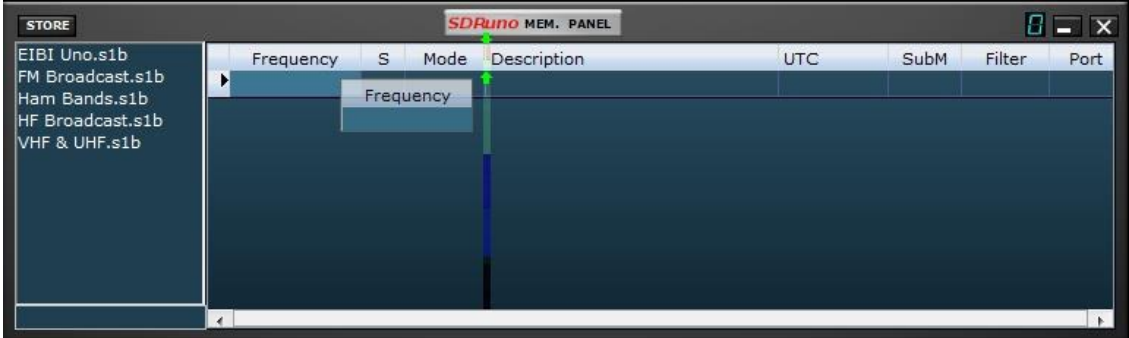

Um eine Zeile an eine neue Position zu verschieben, klicken Sie auf die Überschrift und ziehen Sie sie an die neue Position (ein grüner Pfeil zeigt den Einfügepunkt an); endlich die Maustaste loslassen.

#### **8.7.6 Kopieren einer Zeile**

Wenn Sie eine vorherige Zeile nicht überschreiben möchten, fügen Sie zuerst eine neue leere Zeile ein, die als Zielzeile verwendet werden soll.

- Wählen Sie die Quellzeile, indem Sie auf deren Überschrift klicken.
- Mit STRG + C in die Zwischenablage kopieren.

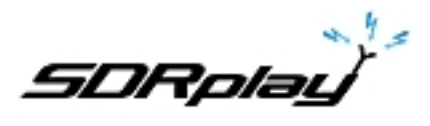

- Klicken Sie nun auf den Zeilenkopf der Zielzeile.
- Einfügen aus der Zwischenablage mit STRG + V Verknüpfung.

## **8.7.7 Kopieren einer einzelnen Zelle**

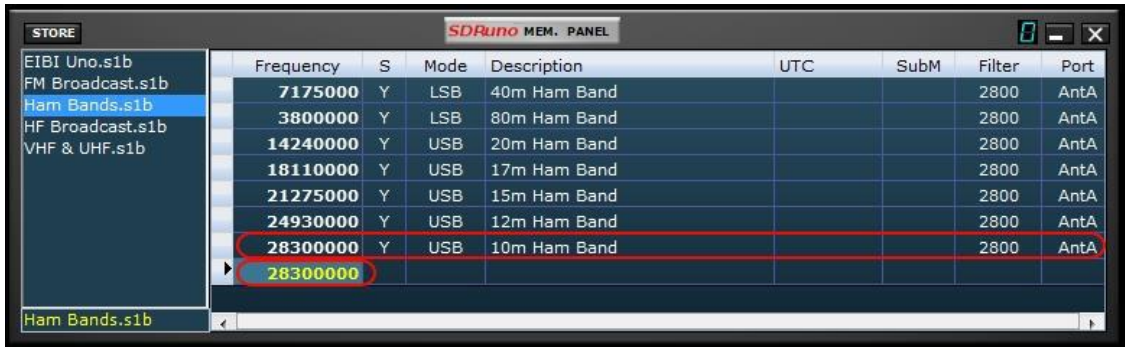

- Klicken Sie auf die Quellzelle; Kopieren in die Zwischenablage mit STRG + C.
- Klicken Sie auf die Zielzelle; Einfügen aus der Zwischenablage mit STRG + V.

## **8.8 Bankdateioperationen**

## **8.8.1 Ändern des aktuellen Banks-Ordners**

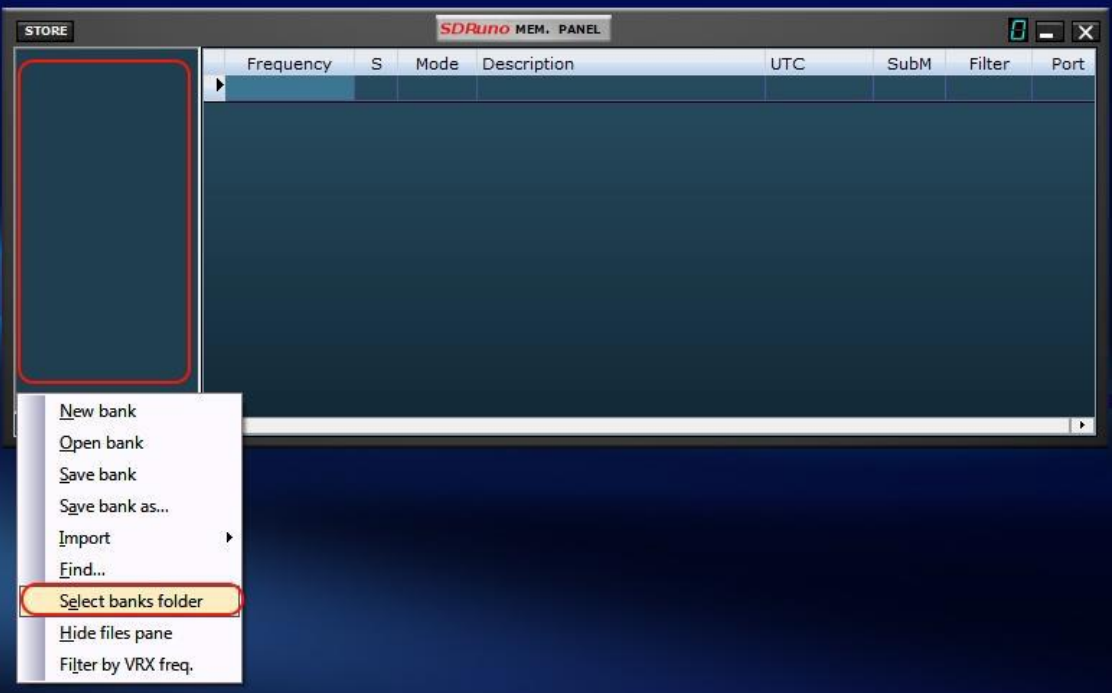

Der Standard Bankordner ist My Documents \ Mem\_banks.

Um den **Bankordner** zu ändern, rufen Sie das Kontextmenü auf (klicken Sie mit der rechten Maustaste auf den Dateibereich oder das Raster) und wählen Sie dann **Bankordner auswählen**; Navigieren Sie zum neuen Ordner und klicken Sie auf OK. Der Bankordner ist persistent (er wird in der Registrierung gespeichert).

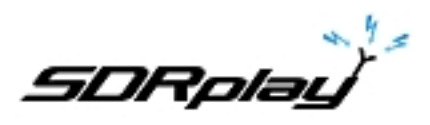

## **8.8.2 Eine Bankdatei öffnen**

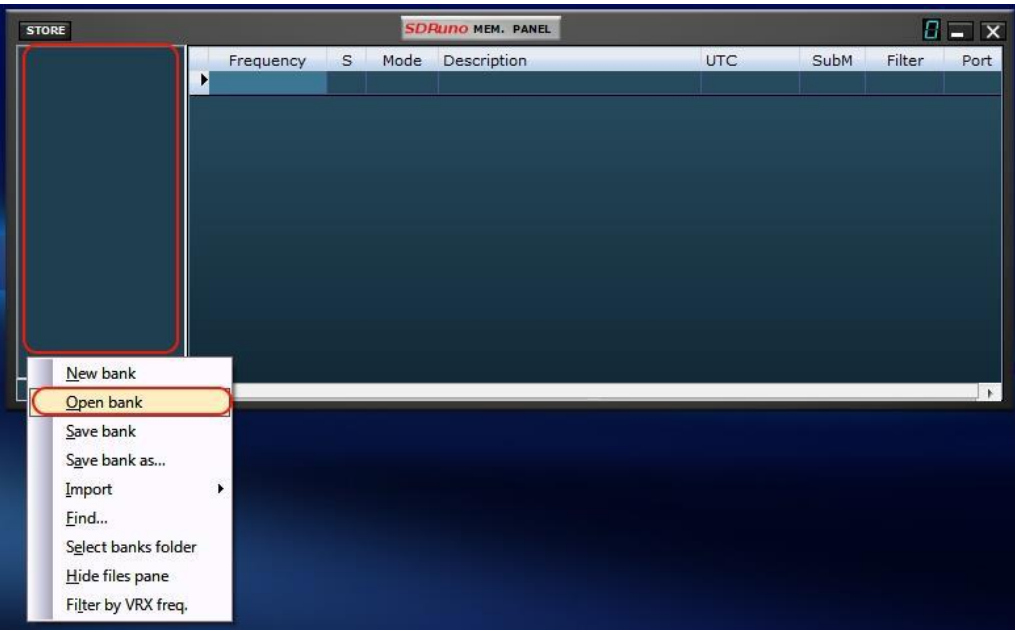

Sie können eine Bankdatei schnell öffnen, indem Sie im Dateibereich auf den Namen doppelklicken. Eine weitere Option ist das Kontextmenü Bank öffnen.

Achtung: Um den Vorgang zu beschleunigen, wird SDRuno Sie nicht mit Popup-Fenstern belästigen, in denen Sie gefragt werden, ob Sie Ihre Daten gespeichert haben. Wenn Sie Änderungen an der aktuellen Bank vorgenommen haben, müssen Sie diese vor dem Laden einer neuen Bank speichern. Die zuletzt verwendete Bank wird beim nächsten Programmstart automatisch neu geladen.

#### **8.8.3 Eine Bank speichern**

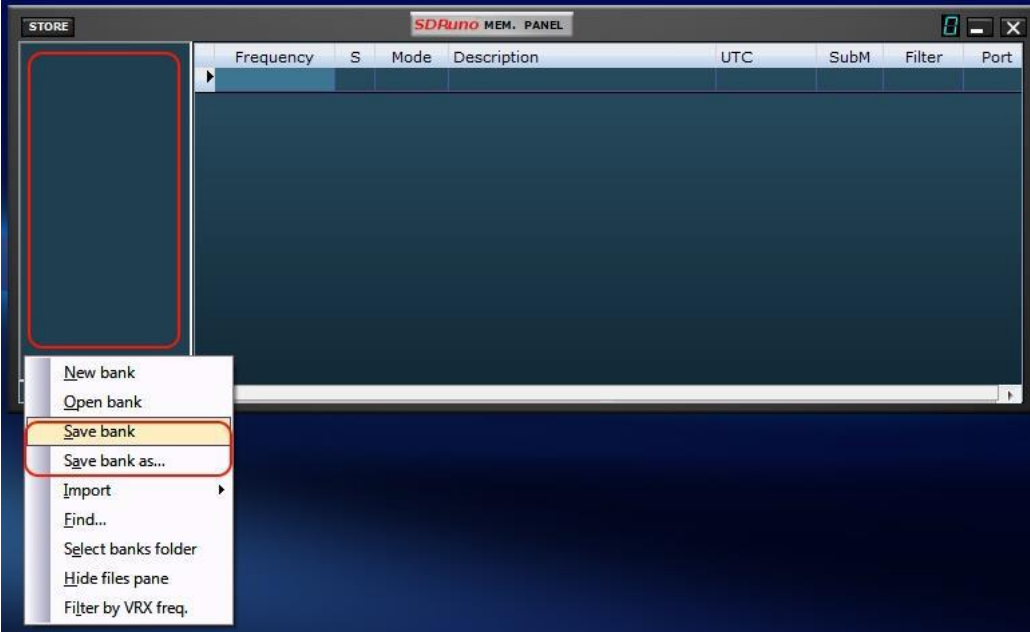

Um eine bereits benannte Bank zu speichern, wählen Sie **Bank speichern** aus dem Kontextmenü. Wenn die Bank neu (unbenannt) ist, startet Bank Save stattdessen die Operation **Save bank as** ... (siehe unten).

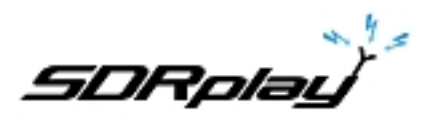

## **8.8.4 Speichern einer Bank mit einem bestimmten Namen**

Dies ist die übliche Operation Speichern unter: Wählen Sie Bank speichern unter ... aus dem Kontextmenü. Ein Speicherdialogfenster lässt Sie die Datei benennen; Wenn die Datei bereits existiert, erscheint ein Warnfenster.

#### **8.8.5 Erstellen einer neuen leeren Bank**

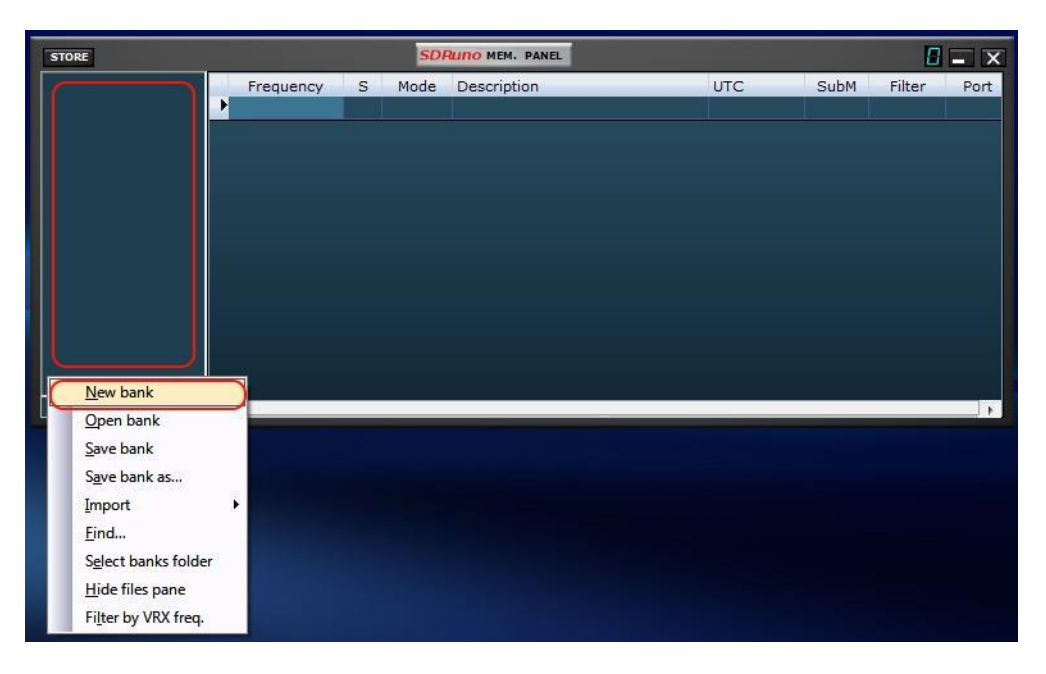

Um eine neue, leere Bank anzulegen, wählen Sie Neue Bank aus dem Kontextmenü. Achtung: Wie bei der Open-Bank-Option wird SDRuno Sie nicht mit Pop-up-Fenstern belästigen, in denen Sie gefragt werden, ob Sie Ihre Daten gespeichert haben. Wenn Sie Änderungen an der aktuellen Bank vorgenommen haben, müssen Sie sie speichern, bevor Sie eine neue erstellen.

## **8.9 Abrufen eines Speicherplatzes**

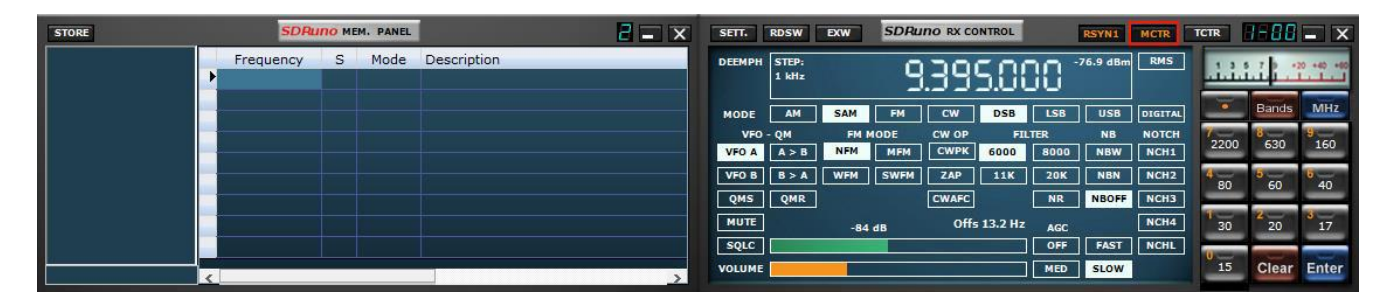

In diesem Kontext bedeutet das Abrufen eines Speicherplatzes, dass die Parameter Frequency und Mode einem SDRuno VRX zugewiesen werden. Da eine SDRuno-Instanz mehr als eine VRX haben kann, müssen Sie dem Memory Panel mitteilen, welches Ihre "Ziel" -VRX ist: Dies ist der Zweck der MCTR-Schaltfläche im RX-Kontrollfeld. Die **MCTR**-Schaltfläche "verbindet" eine bestimmte VRX mit dem Speicherfeld für einige Operationen. Eine wechselseitige Ausschließungslogik ist implementiert: Nur eine VRX kann zu einer bestimmten Zeit (innerhalb derselben Anwendungsinstanz) zugewiesen werden. Sobald ein VRX "verbunden" ist, ist das Abrufen eines Speicherorts einfach: Klicken Sie einfach auf eine beliebige Zelle des gewünschten Speicherplatzes (Zeile).

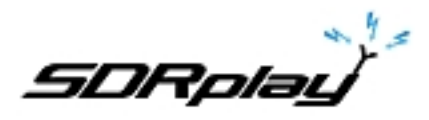

## **8.10 Speichern an einem Speicherort**

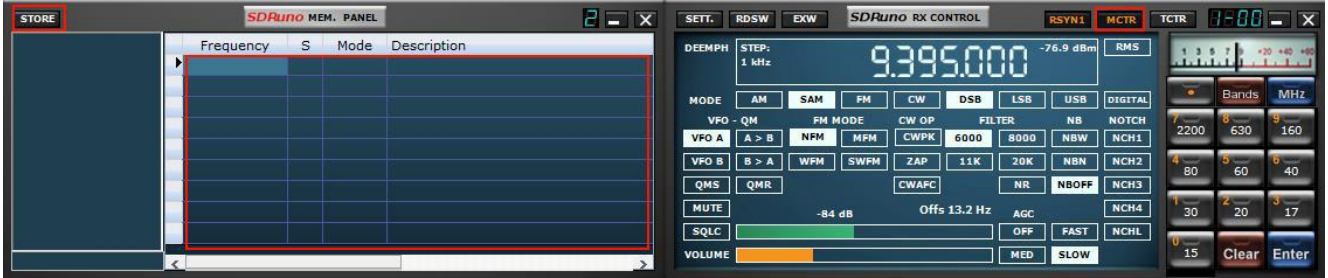

Das Speichern an einer Speicherstelle bedeutet, dass zuerst eine neue leere Zeile nach der aktuellen eingefügt wird, einige Felder automatisch gefüllt werden und diese Zeile schließlich als Vorbereitung für die nächste Operation zur aktuellen Zeile wird. Das Programm füllt die Felder Frequenz und Modus mit Daten von einer bestimmten VRX. Sie haben verschiedene Möglichkeiten, die obige Operation durchzuführen:

Speichern von einer VRX mit aktivierter MCTR-Taste

- Klicken Sie auf die STORE-Schaltfläche auf der Speicherkonsole.
- Alternativer Weg: Verwenden Sie die Tastenkombination STRG + S (das Speicherfeld muss ausgewählt sein).

Speichern von einer VRX, die unabhängig vom MCTR-Tastenstatus ausgewählt wurde

- Verwenden Sie STRG + S (eines der VRX-Felder muss ausgewählt sein).

## **8.11 Importieren aus anderen Datenbankformaten**

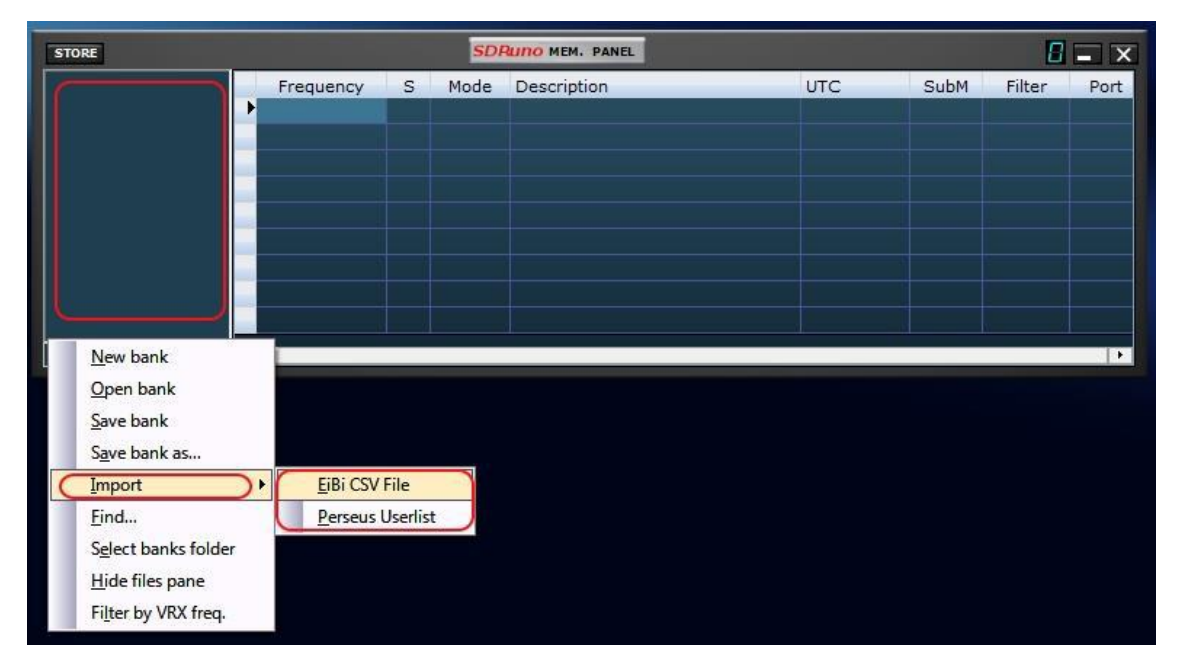

In Zukunft wird SDRuno Daten aus allen gängigen Frequenzdatenbanken importieren können. Momentan funktioniert die Import-Funktion nur für die Dateien EiBi-Datenbankdateien (CSV-Format) und Perseus "Userlist" (\* .txt). Um aus einer Datenbank zu importieren, wählen Sie Importieren aus dem Kontextmenü und dann eine der Importoptionen. Suchen Sie die Quelldatei und klicken Sie auf Öffnen. Der Importvorgang dauert einige Sekunden (abhängig von der Länge der Datenbank und der PC-Verarbeitungsleistung).

Die so erstellte Bank kann als reguläre SDRuno-Bankdatei gespeichert werden.

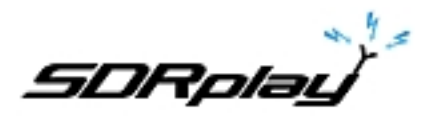

## **8.12 Erweiterte Bearbeitungsfunktionen**

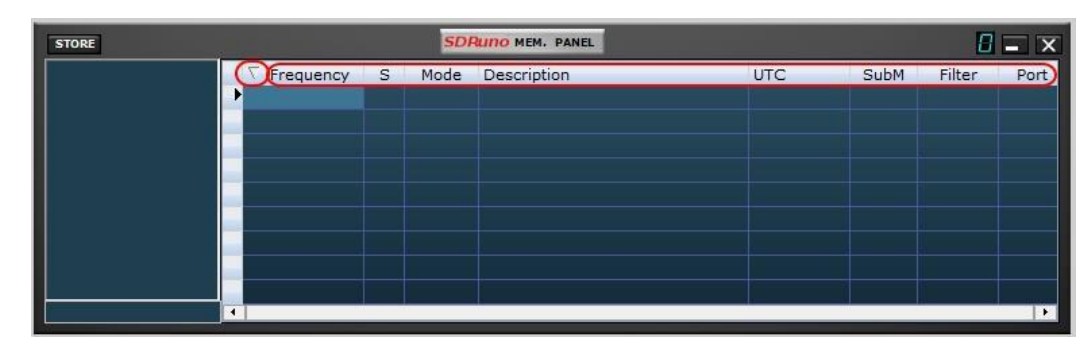

Sie können die geladene Speicherbank mit einem der Datenfelder als Hauptsortierschlüssel sortieren. Um eine aufsteigende Sortierung durchzuführen, klicken Sie auf die Spaltenüberschrift des Feldes, das Sie als Schlüssel verwenden möchten. Klicken Sie erneut, um die absteigende Sortierung durchzuführen. Ein weiterer Klick macht die Sortierung rückgängig. In der Spaltenüberschrift, die zum Sortieren verwendet wird, wird ein Pfeil angezeigt. es zeigt nach oben, um eine aufsteigende Sortierung anzuzeigen, und nach unten für eine absteigende Sortierung. Eine sortierte Bank kann bei Bedarf in ihrem Zustand gespeichert werden.

## **8.12.1 Durchsuchen der Speicherbank**

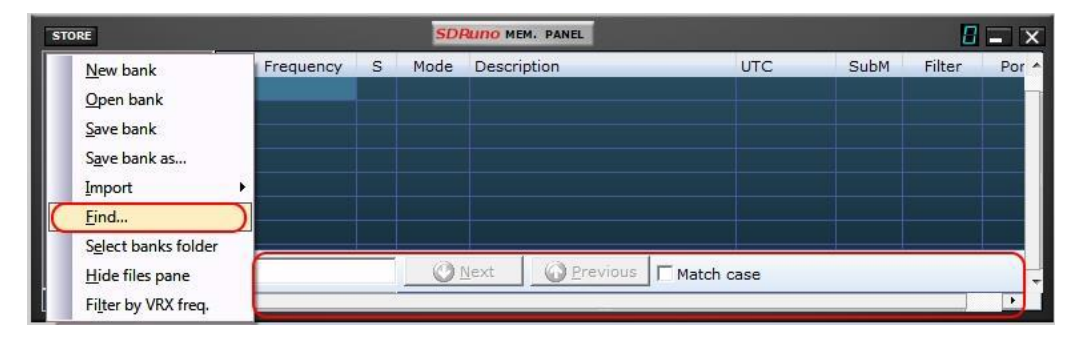

Manchmal müssen Sie möglicherweise eine große Bank nach einem bestimmten Wort suchen. Um die Suchfunktion zu aktivieren, wählen Sie Suchen ... aus dem Kontextmenü; Ein Suchfuß erscheint. Der Suchfuß bietet Ihnen bekannte Funktionen für die inkrementelle Suche. Wenn Sie Ihren Text in das Suchfeld eingeben, wird der Suchvorgang verfeinert. Verwenden Sie die Schaltflächen Nächste-Vorherige, um zwischen mehreren Vorkommen desselben Worts zu navigieren. Wenn die Option Groß- / Kleinschreibung nicht aktiviert ist, wird bei der Suche die Groß- / Kleinschreibung nicht berücksichtigt.

## **8.12.2 Mehrere Zellen auswählen und kopieren**

Es ist möglich, mehrere Zellen gleichzeitig zu kopieren. Um eine Auswahl aus mehreren Zellen durchzuführen, klicken Sie auf die Zelle oben links und ziehen Sie in die rechte untere Zelle des Auswahlbereichs (ausgewählter Text wird gelb). Dann können Sie die gesamte Auswahl kopieren und einfügen, indem Sie die bereits angezeigten Verknüpfungen der Zwischenablage verwenden (STRG  $+ C$ , STRG  $+ V$ ).

## **8.12.3 Erstellen einer zusammengesetzten Bank aus mehreren Quellbanken**

Sie können das Kopieren und Einfügen aus dem Speicherbereich einer bestimmten SDRuno-Instanz in das einer anderen Instanz kopieren. Diese Fähigkeit ermöglicht komplexe Editiervorgänge wie die Zusammenstellung einer Bank mit Daten von verschiedenen "Quell" -Banken, ohne dass ein spezialisiertes Tool benötigt wird. Sie benötigen nur ein weiteres Speicher-Panel von einer zweiten SDRuno-Instanz. Wenden Sie einfach alle Bearbeitungsvorgänge an, die Sie bereits gesehen haben, aber diesmal mit einer Speicherbereichsinstanz als Quelle und der anderen als Ziel.

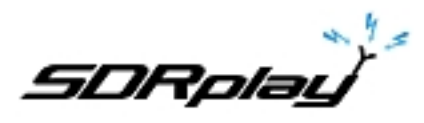

## **8.13 Daten filtern**

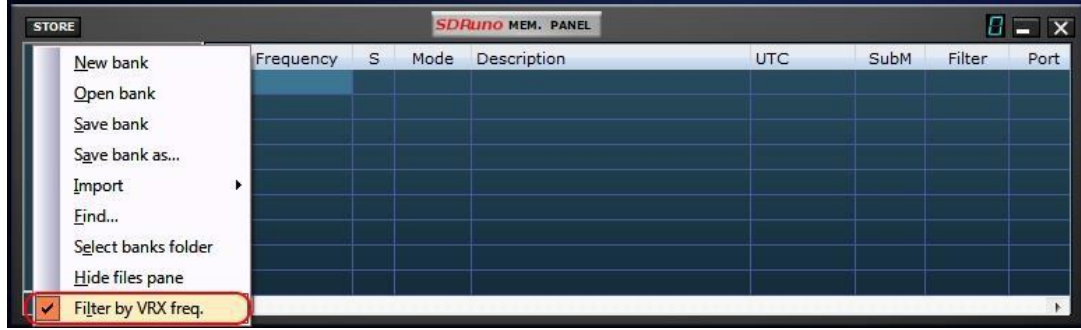

Das Filtern einer Datenbank bedeutet, dass nur die Zeilen angezeigt werden, die den Filterkriterien entsprechen. Derzeit können Sie nur nach VRX-Frequenz filtern. Um diese Optionen zu aktivieren, wählen Sie Nach VRX-Frequenz filtern. aus dem Kontextmenü. Das Datengitter wird nach jeder Frequenzänderung aktualisiert; Da das Filtern einer großen Datenbank eine CPU-intensive Operation ist, wartet das Programm, bis es erkennt, dass die Abstimmoperation beendet ist, und führt dann die Filterung durch. Wenn dem Speicherbereich kein VRX zugewiesen ist, erfolgt keine Filterung. Die Filterung ist deaktiviert, wenn Sie eine der folgenden Optionen auswählen:

- Neue Bank
- Einführen

## **8.14 Option Minimieren / Alle wiederherstellen**

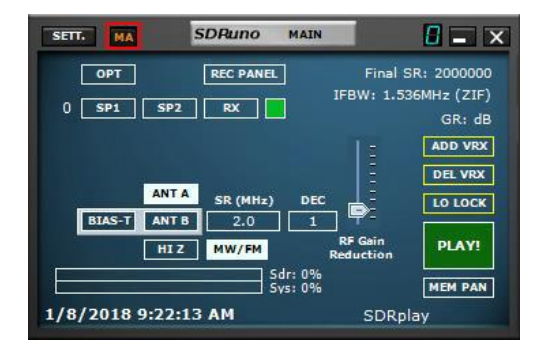

Da die SDRuno GUI aus vielen unabhängigen Fenstern besteht, kann es sehr nützlich sein, alle Fenster einer Instanz mit einer einzigen Aktion zu minimieren oder wiederherzustellen. Die Option "Minimieren - Alle wiederherstellen" wird über die kleine Schaltfläche "MA" oben links im Hauptfenster gesteuert. Wenn diese Option aktiviert ist, werden durch Minimieren oder Wiederherstellen des RX Control- oder des RX EX-Control-Panels alle geöffneten Fenster in der jeweiligen SDRuno-Instanz minimiert oder wiederhergestellt.

#### **8.15 VRX-Hintergrund**

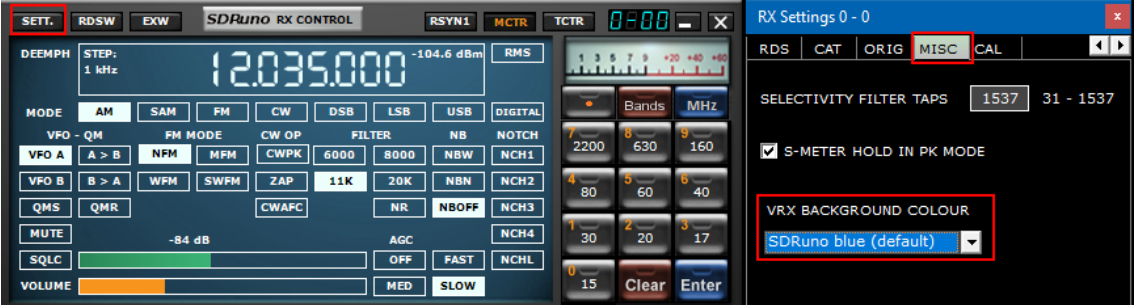

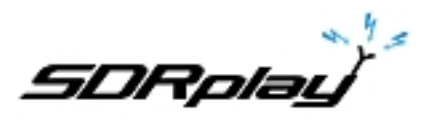

Die VRX-Hintergrundfarbe kann vom Benutzer angepasst werden; die entsprechende Steuerung befindet sich hier: RX Control Panel-> SETT .-> MISC-> VRX HINTERGRUNDFARBE. Momentan betrifft dieser Parameter nur die Spektren (MAIN SP und AUX SP). In Zukunft wird die Funktionalität auf alle VRX-Fenster erweitert.

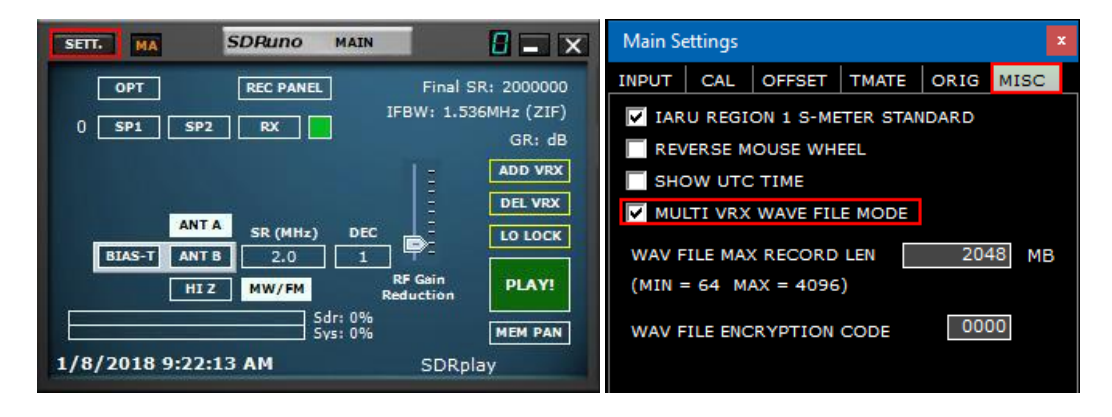

## **8.16 Verwenden mehrerer VRX beim Abspielen von IQ-Dateien**

SDRuno ermöglicht die Verwendung mehrerer VRX beim Abspielen von IQ-Dateien. Hauptbedienfeld-> SETT .-> MISC-> MULTI VRX WAVE FILE MODE. Diese Option ist standardmäßig aktiviert. Wenn Sie nur VRX # 0 verwenden möchten, deaktivieren Sie die Option. IQ Wav Dateien maximale Länge und benutzerdefinierte Codierung

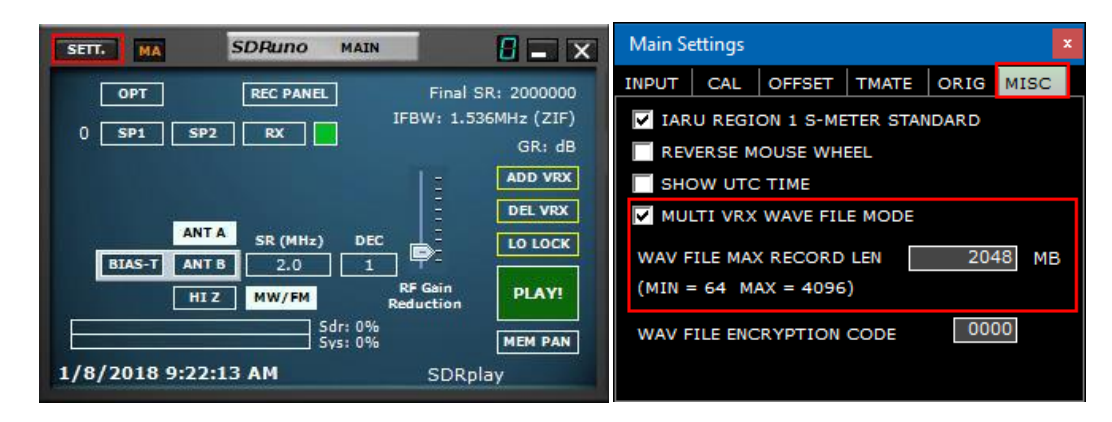

Der Benutzer hat eine Option, um eine benutzerdefinierte Dateilänge von bis zu 4 Gigabyte (10243 Byte) zu definieren, was die Grenze des wav-Formats selbst ist. Tatsächlich wird die Header-Größe der Wav-Datei als vorzeichenlose 32-Bit-Ganzzahl gespeichert, so dass die speicherbare maximale Größe 2 ^ 32 Bytes beträgt. In Zukunft wird SDRuno die Möglichkeit bieten, IQ-Daten in einem anderen Format ohne die oben genannten Einschränkungen zu speichern. Bitte beachten Sie, dass der Vorteil der Beibehaltung des wav-Formats die Kompatibilität ist: SDRuno-Dateien können mit allen Werkzeugen geöffnet werden, die dieses Dateiformat unterstützen. Um die Standard-Dateigröße (2048 Megabyte) zu ändern, gehen Sie zu Main-> SETT .-> MISC, doppelklicken Sie auf "WAV FILE MAX RECORD LEN" und geben Sie die neue Größe ein, drücken Sie dann zur Bestätigung die Eingabetaste.

Der Benutzer hat eine Option, die einen benutzerdefinierten Verschlüsselungscode der aufgezeichneten IQ-Datei erlaubt. Dieser Code wird verwendet, um die IQ-Datei zu sichern. Dies verhindert die Wiedergabe ohne den richtigen Verschlüsselungscode. Der Standardwert ist 0000 und ermöglicht die Wiedergabe ohne Einschränkung.

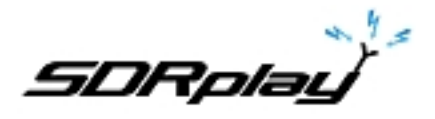

## **9. Weitere Funktionen in SDRuno**

## **9.1 IQ-Aufnahme**

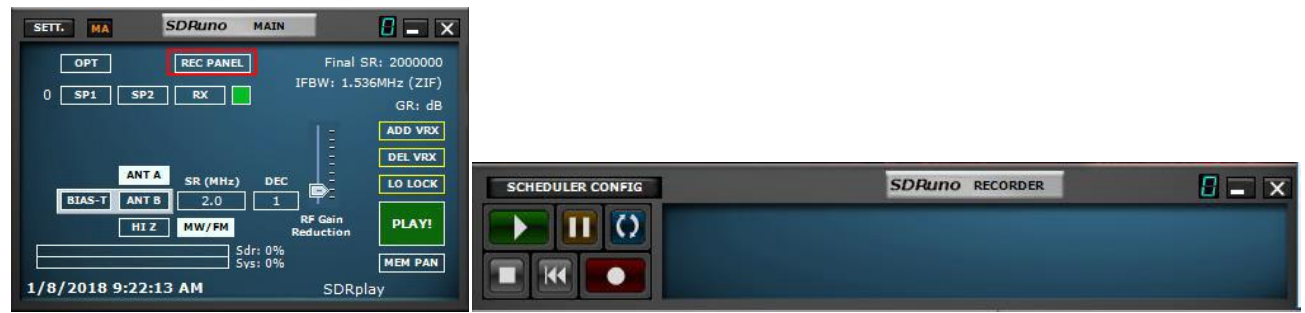

Der Recorder-Bereich kann durch Klicken auf die Schaltfläche "REC PANEL" im Hauptfenster angezeigt werden.

#### **9.2 Auswahl des Aufnahmeordners**

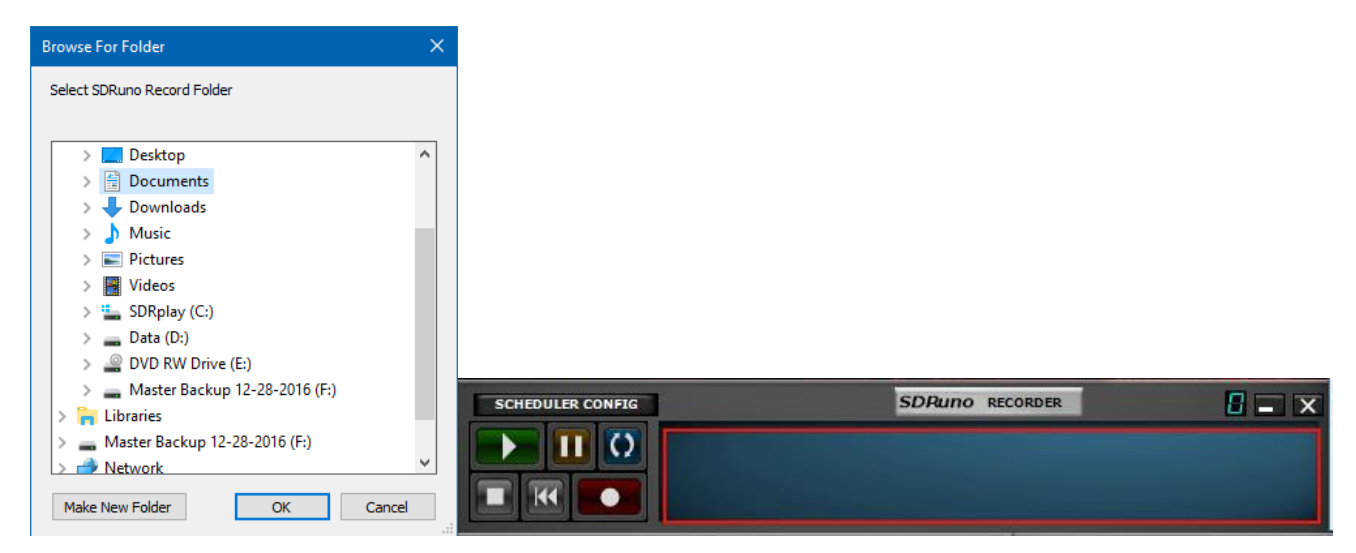

Klicken Sie mit der rechten Maustaste auf das Rekorder-Bedienfeld im Hauptfenster oder im Recorder-Fenster. Dadurch wird das Fenster zur Ordnerauswahl geöffnet. Die Werkseinstellung ist die Verwendung Ihres Ordners "Eigene Dateien".

## **9.3 Wiedergabe von IQ-Aufnahmen**

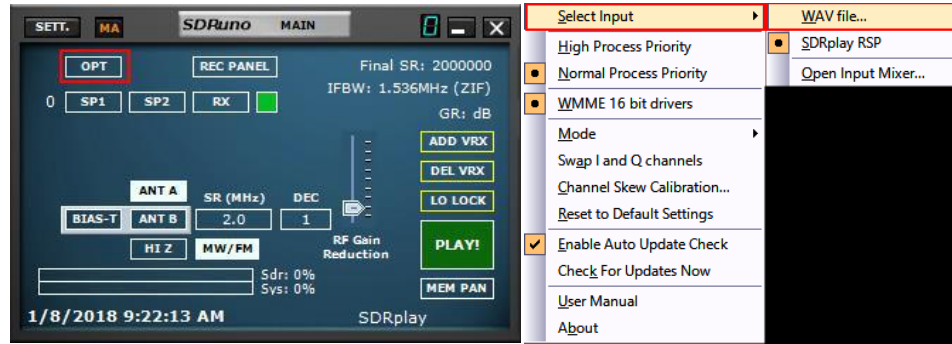

Starten Sie SDRuno. Bevor Sie auf PLAY im Hauptfenster klicken. Klicken Sie auf die Schaltfläche OPT im Hauptfenster. Wählen Sie Eingabe und dann WAVfile. Die Wiedergabe wird über das RECORDER-Bedienfeld gesteuert.

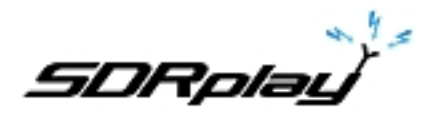

#### **9.4 Geplanter IQ-Recorder**

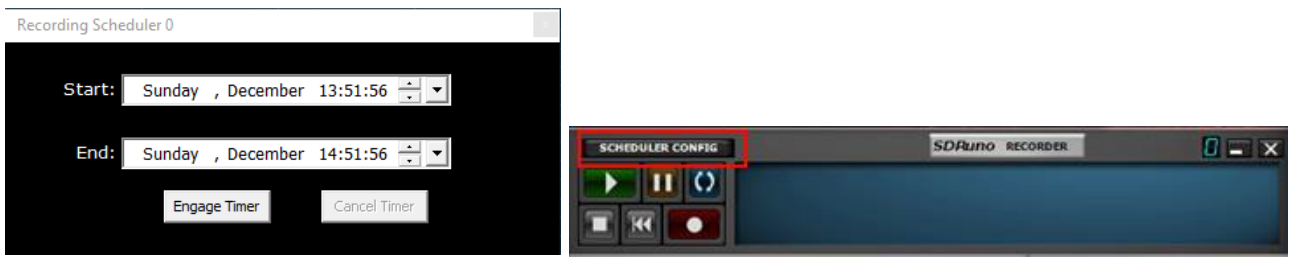

Die unbeaufsichtigte IQ-Aufzeichnung kann über die Schaltfläche Scheduler Config im RECODER-Feld konfiguriert werden. Der Stream wird vom Scheduler gestartet / gestoppt, wenn er nicht bereits ausgeführt wird

#### **9.5 Schnellaufnahme**

SDRuno enthält eine Funktion, mit der eine SDRuno-Instanz "on the fly" in den Aufnahmemodus versetzt werden kann, ohne das Recorder-Bedienfeld zu öffnen. Wenn Sie die Aufnahme starten möchten, drücken Sie einfach '\*' auf der Tastatur (die entsprechende SDRuno-Instanz muss ausgewählt sein).

#### **9.6 Verwenden der benutzerdefinierten Steuerelemente**

SDRuno implementiert einige benutzerdefinierte Steuerelemente, die speziell dafür erstellt wurden.

#### **9.6.1 Schieberegler (Slider)**

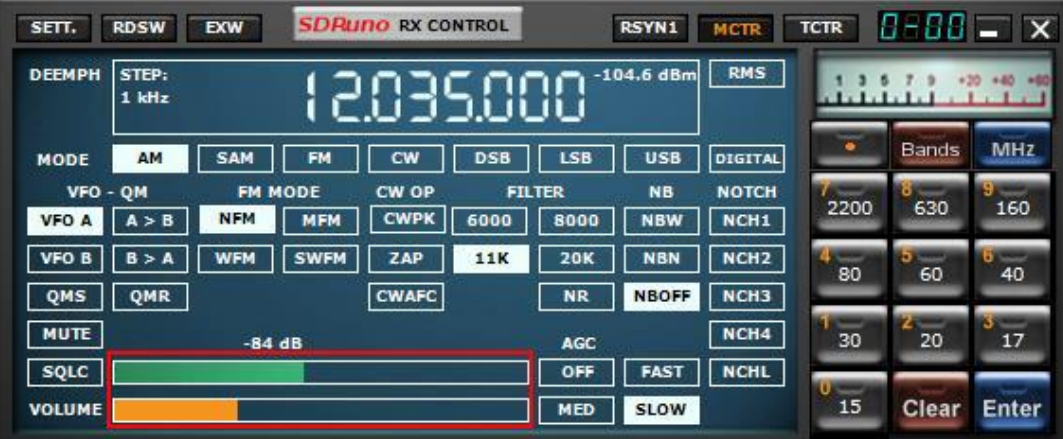

Schieberegler werden für einige Parameter wie Audiopegel, Squelchpegel usw. verwendet. Sie haben mehrere Möglichkeiten, einen Schiebereglerwert zu ändern:

- Für schnelle, große Änderungen klicken Sie einfach auf die neue Position des Schiebereglers
- Für kontinuierliche Variationen klicken und ziehen Sie.
- Für eine feine, präzise Steuerung setzen Sie den Cursor in den Schieberegler und drehen Sie das Mausrad

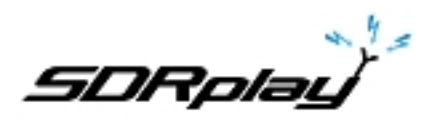

## **9.6.2 Wählscheiben für Räder bearbeiten (**Wheel Edit Dials)

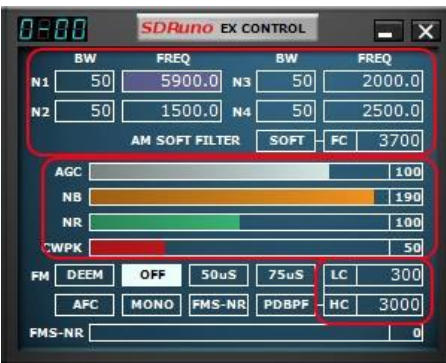

Diese Steuerelemente sind leicht zu erkennen, wenn ihr Hintergrund lila wird, wenn Sie den Cursor darüber platzieren. einige Beispiele sind die Notchfilter BW und Freq. Steuerelemente im "RX EX Control" -Panel

Um den Wert eines dieser Steuerelemente zu ändern, müssen Sie den Cursor darin platzieren, dann haben Sie mehrere Optionen (hier ist ein Beispiel für eine Notch Freq. Steuerung - tatsächliche Schritte hängen von der spezifischen Funktion ab):

- Durch Drehen des Mausrads wird der Wert in Schritten von +/- 1 Hz geändert
- Durch Drehen des Mausrads bei gedrückter SHIFT-Taste wird der Wert in Schritten von +/- 10 Hz geändert
- Durch Drehen des Mausrads bei gedrückter STRG-Taste wird der Wert in Schritten von +/- 0,1 Hz geändert
- Wenn Sie mit der rechten Maustaste klicken, wird der Wert in Schritten von + 100 Hz geändert
- Durch Klicken mit der linken Maustaste wird der Wert in Schritten von 100 Hz geändert
- Durch Klicken mit der rechten Maustaste bei gedrückter SHIFT-Taste wird der Wert in Schritten von + 1000 Hz geändert
- Wenn Sie bei gedrückter SHIFT-Taste mit der linken Maustaste klicken, wird der Wert in Schritten von - 1000 Hz geändert
- Ein Rechtsklick bei gedrückter STRG-Taste ändert nichts (in diesem Fall nicht verwendet)
- Ein Linksklick bei gedrückter STRG-Taste ändert nichts (in diesem Fall nicht verwendet)

## **9.7 Temporäre LO-Sperre**

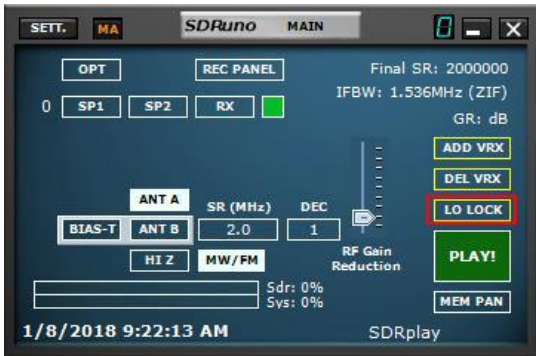

Durch Ändern des Hardware-LO wird die Abstimmfrequenz aller aktiven VRX-Geräte geändert. Dies passiert, wenn Sie die Abstimmfrequenz von VRX # 0 (Master-RX) ändern. Wenn Sie die Frequenz von VRX # 0 ändern möchten, ohne die Hardware-LO zu ändern, können Sie die LO LOCK-Taste im Hauptfenster verwenden. Wenn Sie jedoch nur eine temporäre Sperre benötigen, drücken Sie während der Optimierung einfach die SHIFT-Taste.

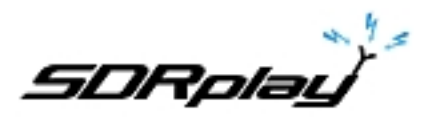

## **10. Tastaturkürzel**

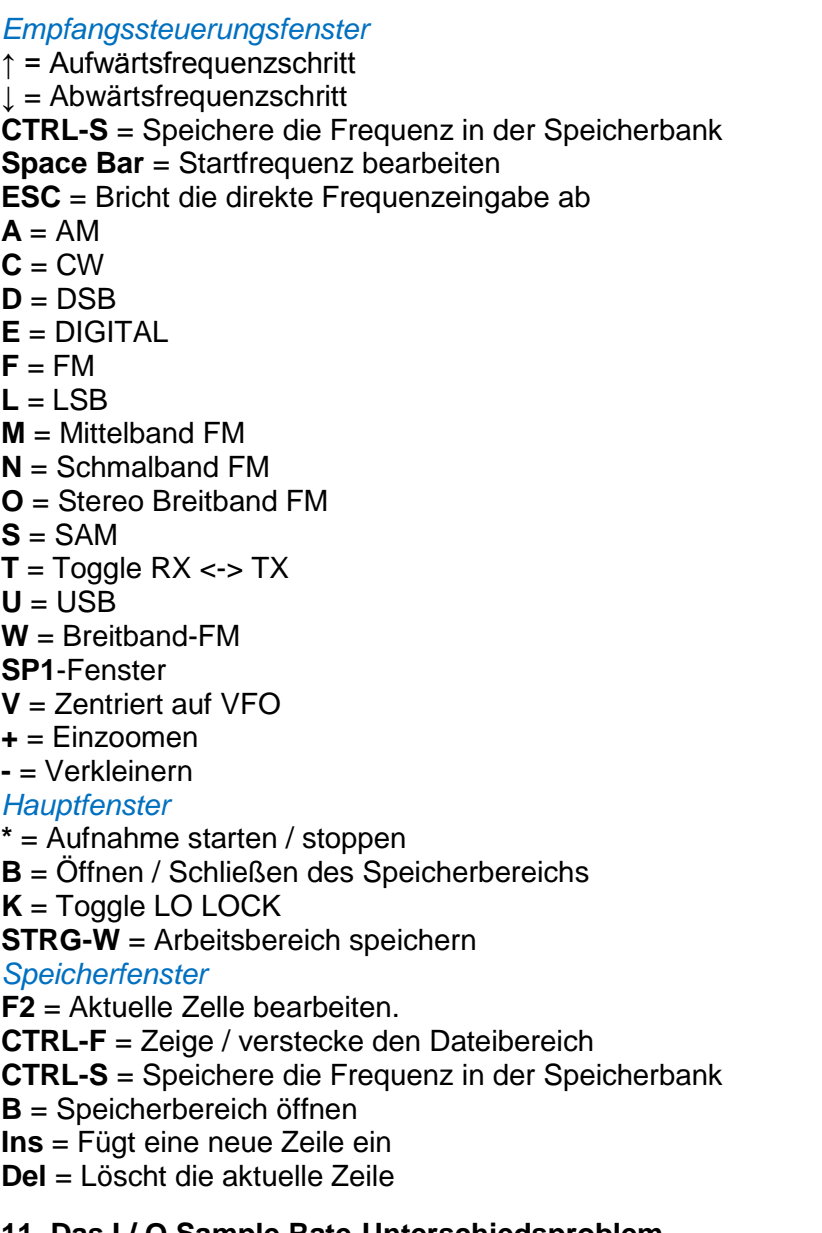

## **11. Das I / O Sample Rate-Unterschiedsproblem**

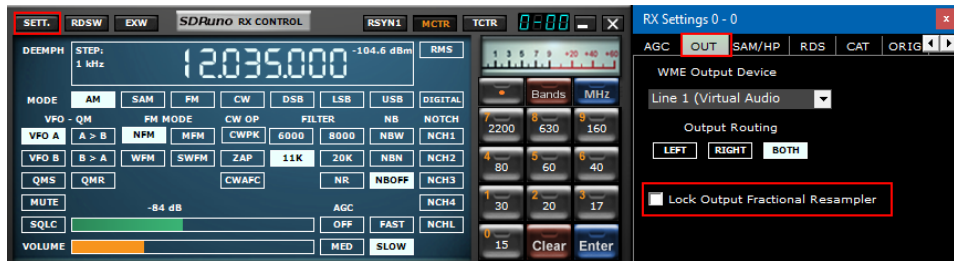

Die Verwendung unterschiedlicher physikalischer Eingabe- und Ausgabegeräte bedeutet, dass keine Synchronisierung zwischen den E / A-Abtastraten erfolgt. außerdem existiert eine kleine Abweichung (in der Größenordnung von weniger als zehn bis einigen hundert PPM) von den theoretischen Raten. SDR-Programme (einschließlich SDRuno) verwenden Speicherpuffer als "Dämpfer", die diese Unterschiede absorbieren; früher oder später werden die Puffer jedoch alle gefüllt (Überlauf) oder ganz leer (Unterlauf), abhängig vom Vorzeichen der kombinierten Eingangs- und Ausgangsabweichungen. Bei typischer Hardware kann dies nach mehreren Stunden kontinuierlicher

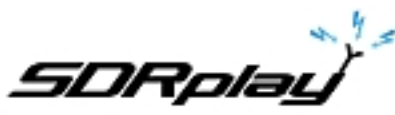

Verarbeitung passieren. An diesem Punkt stellt das Programm die korrekte Pufferung wieder her, verwirft einige Daten und erzeugt eine kleine "Lücke" im Ausgabestrom.

Natürlich gibt es einen Weg dies zu verhindern,Implementieren eines komplexen Servosystems mit geschlossenem Regelkreis, das die Pufferung überwacht und einen Ausgangs-Teilresampler steuert. SDRuno kann dies und es funktioniert sehr gut, um sicherzustellen, dass keine Daten verloren gehen. Wenn jedoch das obige System aktiviert ist, tritt eine kleine Frequenzmodulation des Ausgangssignals auf (in der Grßenordnung eines Bruchteils von Hz, wenn sich das Servo beruhigt hat). Bei einigen empfindlichen Anwendungen (APT & andere kritische Signale nach der

Decodierung) kann diese kleine Modulation manchmal Probleme verursachen; In SDRuno gibt es eine Option, um den Ausgabe-Resampler zu deaktivieren: RX Control -> SETT .-> OUT-> Lock Output Fractional Resampler. Standardmäßig ist der Ausgabe-Teilresampler aktiviert.

## **12. Frequenzkalibrierung**

In SDRuno kann die Hardwarefrequenzkalibrierung manuell im Hauptfenster-> Einstellungen-> Cal oder automatisch im VRX Control Window-> Settings-> Cal vorgenommen werden. Für die manuelle Kalibrierung können Sie einen Wert in Parts Per Million eingeben; Dieser Wert ist positiv, wenn der Hardware-Oszillator niedriger als seine Nennfrequenz oder negativ ist. Sie können den Kompensationswert bei jeder Frequenz berechnen, aber die beste Genauigkeit erzielen Sie mit dem oberen Abstimmbereich der Hardware. Sie benötigen ein Referenzsignal, dessen Frequenz bekannt und genau ist (zB in HF könnte WWV auf 15000 KHz sein).

Sehen wir uns ein Beispiel mit CHU (14670 KHz) als Referenz an:

- Verwenden Sie das Aux Spectrum-Fenster mit einem hohen Zoomfaktor, um das Referenzsignal so lange abzustimmen, bis der Träger bei 0 Hz im Spektrum ist.
- Lesen Sie die Frequenz auf dem Zifferblatt. In diesem Beispiel ist es 14670082: Dies bedeutet, dass der Referenzoszillator in Ihrer Hardware niedriger als sein Nominalwert ist.
- Berechnen Sie den Fehler als 14670082 14670000 = 82 Hz.
- Berechnen Sie den PPM-Kompensationswert als 82 \* 1000000/14670000 = 5.590
- Fügen Sie den obigen Wert in die HW LO Freq ein. Calib. Eingabefeld und drücken Sie die Eingabetaste.
- Stellen Sie die Referenzfrequenz neu ein und prüfen Sie, ob die Kalibrierung wirksam ist.

Befolgen Sie für die automatische Kalibrierung die Anweisungen im VRX-Steuerungsfenster-> Einstellungen-> Registerkarte Cal.

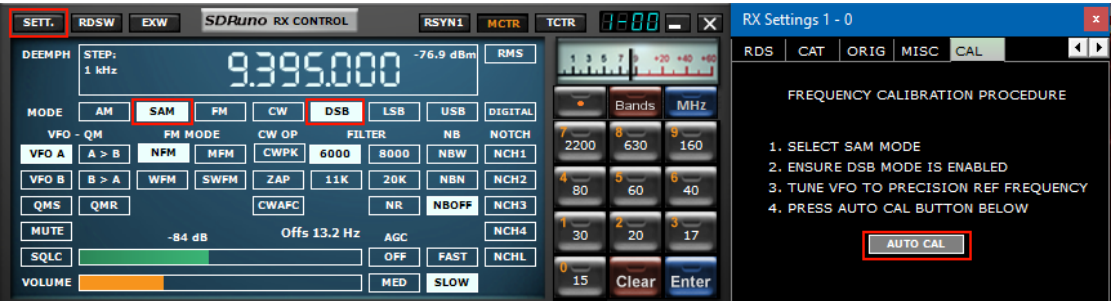

#### **12.1 Anpassen des S-Meter, um externe Verstärkung oder Verlust am Frontend zu ermöglichen**

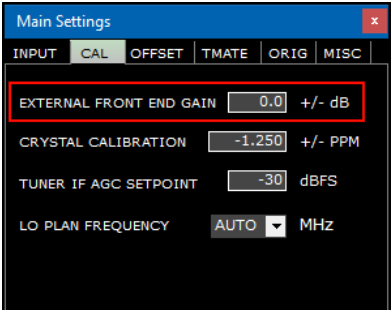

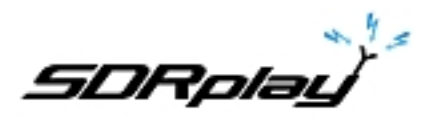

SDRuno kalibriert automatisch sowohl die Leistungsmessung als auch das S-Meter für das RSP-Gerät. Zusätzlicher externer Gewinn oder Verlust kann unter Main panel-> Settings-> CAL-> EXTERNAL FRONT END GAIN eingestellt werden.

## **13. Externer Konverter-Offset**

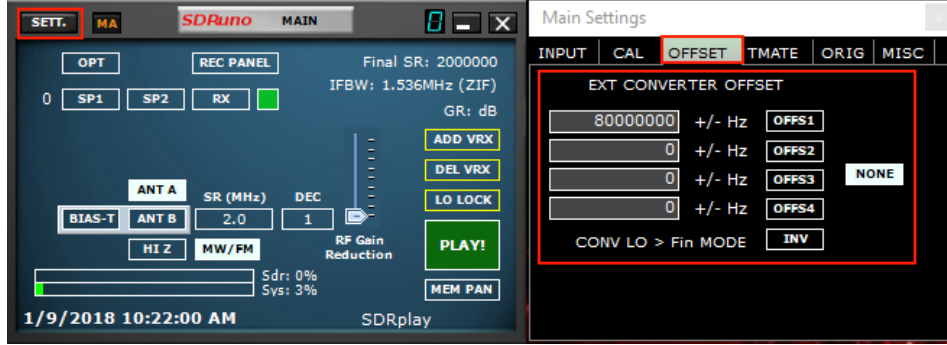

Bis zu vier Konverter-Offsets können in jeder Instanz von SDRuno gespeichert werden. Offset-Einstellungen sind im Hauptfenster-> Sett .-> OFFSET verfügbar.

#### **13.1 Ändern eines Konverterfrequenzoffsets**

Geben Sie die neue Frequenz in das Bearbeitungsfeld links von der entsprechenden Schaltfläche ein und drücken Sie die EINGABETASTE.

#### **13.2 Aktivieren eines Konverteroffsets**

Klicken Sie auf die Schaltfläche für den relativen Versatz.

#### **13.3 Deaktivieren des aktiven Offsets**

Klicken Sie auf die Schaltfläche KEINE.

#### **13.4 Invertierter Spektrum-Modus**

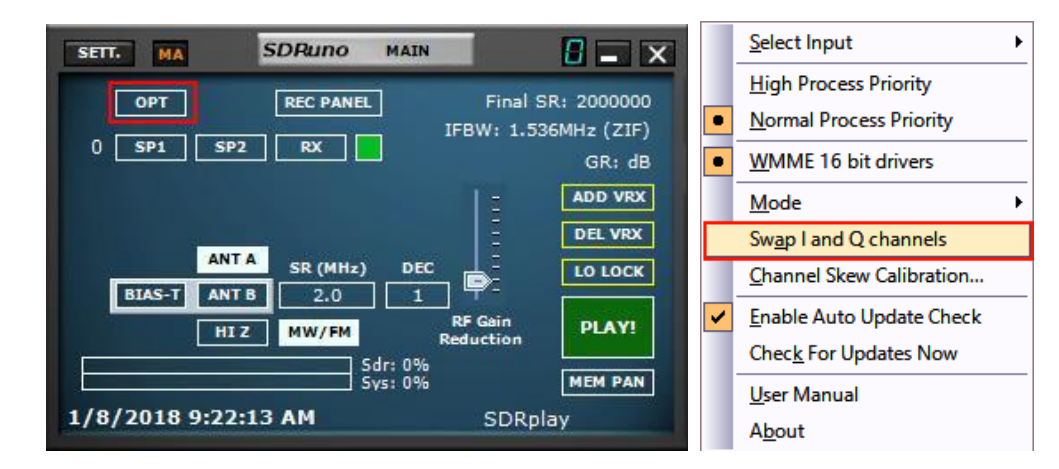

Einige Wandler sind so ausgelegt, dass ihre LO-Frequenz größer ist als die Eingangssignalfrequenz; deshalb ist das Ausgangsspektrum invertiert. In diesem Fall muss der invertierte Spektrum-Modus aktiviert werden, indem Sie auf die Schaltfläche INV klicken. Auch die I- und Q-Kanäle müssen vertauscht werden (Hauptfenster-> OPT-> Swap I und Q Channels).

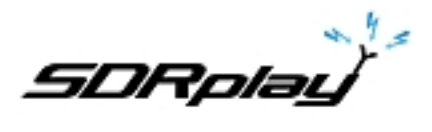

#### **14. CAT**

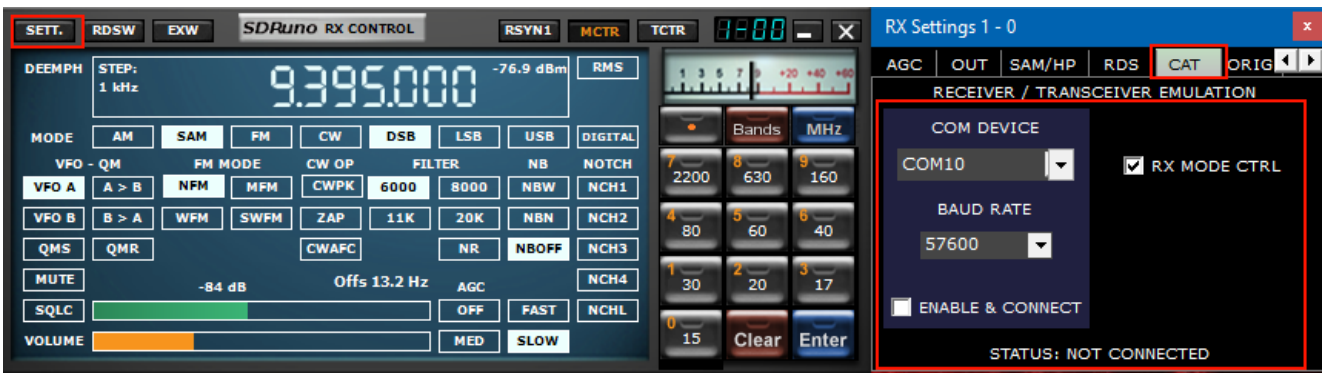

Die CAT-Kontrolle gibt es seit mindestens 25 Jahren, daher handelt es sich um eine bekannte Technologie: Es ist nicht notwendig, die Grundlagen hier zu überprüfen, aber eine kleine Aktualisierung kann hilfreich sein, um zu verstehen, wie CAT in SDRuno implementiert wurde. Welches CAT-Protokoll wir auch wählen, es gibt immer ein kontrollierendes und ein kontrolliertes Gerät. In der Ursprungskontrolle waren PCs und kontrollierte Geräte waren physikalische Radios (Empfänger oder Transceiver) und Zubehör (Rotoren, Schalter, Verstärker usw.). Physische Kommunikationsports (zum Beispiel serielle Ports) wurden für den Datenaustausch verwendet. Per Definition kann in einer CAT-Sitzung nur das steuernde Gerät eine Transaktion initiieren. Zum Beispiel könnte der PC eine "Gib mir die VFO A Frequenz" senden, während das Radio antworten könnte "die VFO A Frequenz ist 3561230 Hz". Die logischen Rollen können nicht ausgetauscht werden.

Nun, da wir Software-Radios haben (wie SDRuno), kann eine CAT-Sitzung nicht mehr nur zwischen einem Programm auf einem PC und einem externen Gerät stattfinden, sondern auch zwischen verschiedenen Programmen auf demselben PC (und sogar auf verschiedenen PCs).

Um dies zu erreichen, brauchen wir eine Möglichkeit, Programme miteinander zu verbinden. Eine übliche Lösung besteht darin, spezielle Softwaretools zu verwenden, um "virtuelle COM-Ports" -Paare zu erzeugen, die mit "virtuellen Nullmodem" -Kabeln verbunden sind. Dann können Anwendungen die virtuellen COM-Ports als echte sehen und sie für die Kommunikation verwenden. Mehr zu virtuellen Ports später.

Eine weitere Voraussetzung, die wir brauchen, ist, dass das Software-Radio ein gesteuertes Gerät "imitieren" und darauf reagieren muss.

## **14.1 Wie SDRuno CAT implementiert**

CAT wurde in SDRuno entwickelt, so dass die Anwendung gleichzeitig als gesteuertes und kontrollierendes Gerät fungieren kann. Genauer gesagt kann jede VRX als ein separates Funkgerät an einem anderen Kommunikationsanschluss betrachtet werden, während sie gleichzeitig ein physisches externes Gerät über Omnirig steuern kann.

Für die CAT-Funkemulation haben wir einen Teil des umfangreichen Kenwood-Befehlssatzes gewählt.

Folgende VRX-Parameter können eingestellt und gelesen werden:

#### - VFO A Frequenz

- VFO B Frequenz
- Aktives VFO (A B)
- Empfangsmodus
- AF-Pegel
- Squelchlevel
- S-Meter (nur lesen)

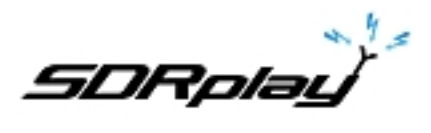

Einige Befehle sind auf eine Dummy-Art implementiert, nur um einige Steuerungsprogramme glücklich zu machen (HRD zum Beispiel).

## **14.2 VRX-CAT-Parameter**

VRX CAT-Parameter sind hier zugänglich: RX Control-> SETT .-> CAT.

## **14.2.1 COM-GERÄT**

In diesem Kombinationsfeld können Sie das serielle Kommunikationsgerät auswählen / eingeben. Es ist möglich, unter COM1 -> COM20 über die Dropdown-Liste zu wählen. Wenn das gewünschte Gerät einen Namen hat, der nicht aufgeführt ist, geben Sie es wie folgt ein:

- Wählen Sie den Text innerhalb des Steuerelements (Doppelklick auf den Text)

- Geben Sie den Gerätenamen über die Tastatur ein

- Drücken Sie die Eingabetaste auf der Tastatur

Standard: COM10

## **14.2.2 BAUDRATE**

In diesem Kombinationsfeld können Sie die Geschwindigkeit für das serielle Gerät auswählen. Diese Einstellung muss mit der des Steuerungsprogramms übereinstimmen, je höher desto besser. Dies ist nur relevant, wenn der emulierte virtuelle Port die Option "emulierte Baudrate" aktiviert hat, andernfalls kann er ignoriert werden.

## **14.2.3 RX-Modus STRG**

Mit dieser Option können Sie auswählen, ob das Steuerungsprogramm den VRX-Empfangsmodus einstellen kann.

Standard: aktiviert

## **14.2.4 ENABLE & CONNECT**

Diese Option aktiviert CAT und startet die Verbindung zum ausgewählten COM-Gerät. Nach der Aktivierung ist die Verbindung wirksam, bis sie deaktiviert ist oder bis die relative VRX gelöscht wird. Auch die Verbindung wird bei jeder VRX-Erstellung automatisch hergestellt. Der Status der Verbindung wird durch die Beschriftung am unteren Rand des Fensters angezeigt (STATUS: CONNECTED - NOT CONNECTED). Um Systemressourcen zu sparen, aktivieren Sie keine nicht verwendeten Verbindungen.

#### **14.3 Beispiel: Verbindung zu Ham Radio Deluxe**

Erstellen Sie ein Paar virtuelle COM-Ports mit dem Namen COM10 - COM11; Wählen Sie nicht die "emulierte Baudrate" (Sie müssen dies nur einmal tun).

Starte SDRuno; Angenommen, wir möchten VRX # 0 steuern, öffnen Sie die CAT-Einstellungen dieser VRX. COM10 ist standardmäßig ausgewählt. überprüfen Sie "ENABLE & CONNECT", der Status sollte sich zu "CONNECTED" ändern. Schließen Sie das Fenster RX-Einstellungen.

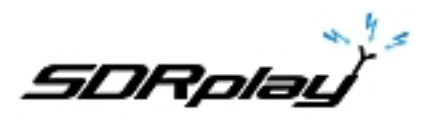

Starten Sie HRD; klicke auf "Verbinden". Das erste Mal, wenn Sie eine neue Funkverbindung erstellen müssen, wählen Sie "Kenwood" als "Firma" und TS-440S (für Basissteuerungen) oder TS-480 (für zusätzliche AF-Verstärkung, Rauschsperre und S-Meter-Steuerung) als Funkgerät . Wählen Sie COM11 als "COM Port" und klicken Sie auf "Connect".

Sobald die Verbindung gestartet ist, können Sie versuchen, die Frequenz, den Modus usw. zu ändern.

In anderen Programmen wählen Sie einen generischen Kenwood als Radio oder die obigen Modelle.

## **14.4 Anwendungen**

- Anwendungen protokollieren
- Häufigkeitsdatenbanken
- Digital-Modes-Decoder
- Satellitenverfolgung
- Spezielle Controller
- Andere

## **14.5 SDRuno als steuerndes Gerät - Omnirig**

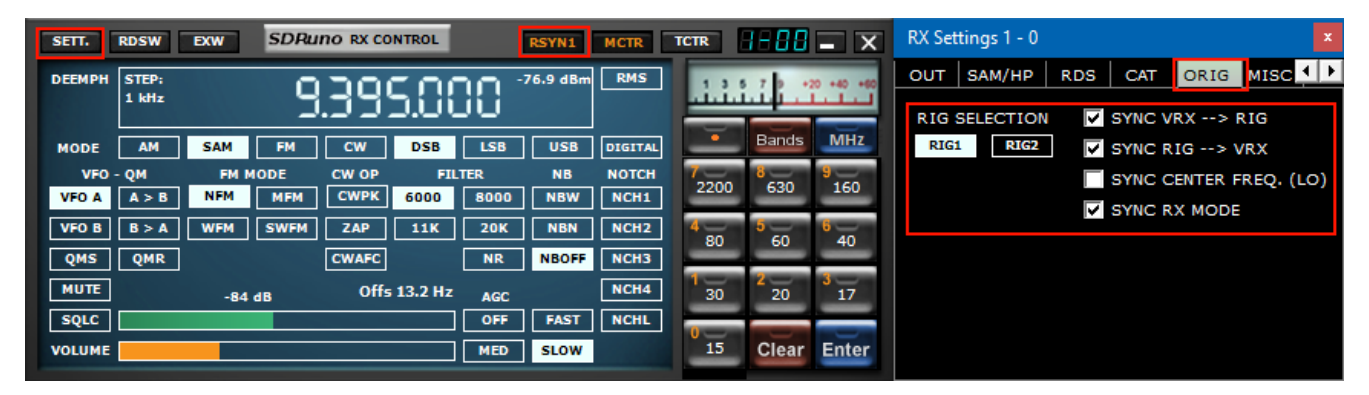

SDRuno kann andere Geräte (über CAT) über den Omnirig COM-Server steuern, ein brillantes Dienstprogramm, das von Alex Shovkoplyas, VE3NEA von Afreet Software, Inc., entwickelt wurde. Der Hauptzweck (und -vorteil) von Omnirig besteht darin, Anwendungen eine gemeinsame "transparente" Schnittstelle zu bieten ; Die steuernde Anwendung muss sich nicht mit einem bestimmten Funkgerät befassen, sondern sendet und empfängt Befehle an Omnirig, das wiederum als "Brücke" fungiert. Omnirig kann "angewiesen" werden, mit einem bestimmten Radio durch "rig description" -Dateien zu arbeiten, die relativ einfach zu erstellen sind. Es gibt bereits eine riesige Liste unterstützter Geräte, und bei Bedarf können weitere hinzugefügt werden, ohne dass der Code weder von Omnirig noch von der Anwendung geändert werden muss. In der Vergangenheit ist Omnirig zu einem Standard geworden und eine riesige Liste von Anwendungen verlässt sich darauf: Es ist Freeware, zuverlässig und einfach zu installieren und einzurichten. Einzelheiten finden Sie auf der Omnirig-Website [http://dxatlas.com](http://dxatlas.com/)

#### **14.6 Omnirig Installation und Einrichtung**

Vielleicht kennen Sie Omnirig schon und Sie haben es vielleicht bereits auf Ihrem System installiert: Wenn nicht, laden Sie Omnirig von http://www.dxatlas.com/omnirig/ herunter. Die Installation ist einfach: Starten Sie einfach das Installationsprogramm und folgen Sie den Anweisungen. Omnirig kann bis zu zwei Geräte gleichzeitig steuern (und so SDRuno, siehe unten), RIG1 und RIG2; Beide müssen im Omnirig Control Panel konfiguriert werden. Wenn Ihr Rig nicht zu den verfügbaren Gerätetypen gehört, suchen Sie im Internet nach einer geeigneten Rig-Beschreibungsdatei und fügen Sie es dann dem Ordner "Rig" im Omnirig-Installationsordner hinzu. Einige Setup-Tipps: Verwenden Sie für die beste Reaktionszeit die höhere Baudrate, die Ihr Rig unterstützt, und legen Sie das Abfrageintervall auf 100 ms fest. Bitte beachten Sie, dass Omnirig auch nicht-physische Geräte über virtuelle COM-Ports (z. B. andere Anwendungen) sehen kann.

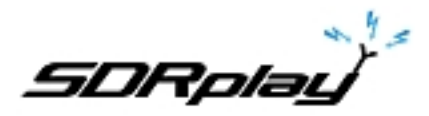

## **14.7 Wie SDRuno mit Omnirig umgeht**

Wie Sie wissen, ist SDRuno eine Umgebung mit mehreren Instanzen. Zur besseren Kontrolle und Effizienz filtert SDRuno den gesamten Verkehr von / zu seinen VRX (s) zu / von Omnirig durch einen internen eigenen "Server". Letzteres wird in der SDRuno-Instanz # 0 erstellt. Omnirig kann bis zu zwei Geräte gleichzeitig steuern; zu einer bestimmten Zeit darf nur eine VRX von jeder beliebigen SDRuno-Instanz eine Verbindung zu einem Omnirig-Gerät (RIG1 oder RIG2) herstellen; Eine wechselseitige Ausschlusslogik verhindert Überlappungen. Kurz gesagt, bis zu zwei VRX können sich gleichzeitig mit Omnirig verbinden, eine pro Gerät.

## **14.8 Überwachung des Omnirig-Status von der SDRuno-Instanz # 0**

Eine Überwachungsfunktion ist von SDRuno Instanz # 0 verfügbar; gehe zu Haupt-> SETT-> ORIG. Sehen Sie sich zuerst das untere Etikett an: Dies ist der Status der Verbindung zu Omnirig; Wenn Omnirig korrekt installiert ist, muss auf dem Etikett "Verbunden mit OmniRig Server" angezeigt werden. Wenn es Probleme gibt "Verbindung zum OmniRig-Server nicht möglich" wird stattdessen angezeigt: Wenn dies der Fall ist, überprüfen Sie die Omnirig-Installation erneut. Für jedes Omnirig-Gerät werden zusätzliche Informationen angezeigt (nur RIG1 wird beschrieben, dasselbe gilt für RIG2):

## **RIG1 Typ:**

Zeigt den Gerätetyp RIG1 an, der derzeit in Omnirig konfiguriert ist.

#### **RIG1 Status:**

Zeigt den von Omnirig gemeldeten RIG1-Status an; Wenn eine aktive Arbeitsverbindung besteht, lautet der Status "Online". Andere Status beinhalten "Rig reagiert nicht" und "Rig ist nicht konfiguriert".

#### **RIG1 verwendet von:**

Zeigt an, welche SDRuno VRX gerade mit RIG1 verbunden ist (Instanz # und VRX #).

#### 14.9 Welche Parameter sind synchronisiert?

Folgende Parameter werden von SDRuno zum / vom gesteuerten Gerät gesendet / empfangen:

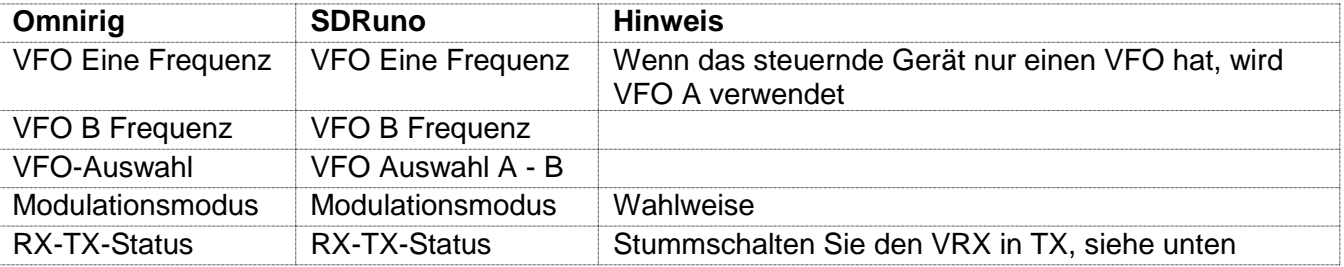

Hinweis: Wenn es sich bei dem gesteuerten Gerät um einen Transceiver oder Sender handelt, wechselt der VRX im TX-Modus in einen speziellen Modus: In der RX-Systemsteuerung wird eine gelbe Bezeichnung "RF MUTE" angezeigt, die MUTE-Taste (AF-Muting) wird aktiviert und eine 60 dB-Dämpfung wird auf das Signal nach der SP1-Anzeige angewendet (so dass reale Eingangspegel immer noch angezeigt werden), um die AGC-Wiederherstellung zu erleichtern. Wenn das Gerät den TX-Modus verlässt, kehrt der VRX in den normalen Modus zurück. Sie können die Tastenkombination "T" verwenden, um die RX-TX-Modi eines synchronisierten Transceivers / Transmitters umzuschalten (vorausgesetzt, dass die Option "SYNC VRX -> RIG" aktiviert ist, siehe unten); Diese Funktion kann auch nützlich sein, wenn kein synchronisiertes Gerät vorhanden ist, da auch der RF MUTE-Status in der relevanten VRX umgeschaltet wird.

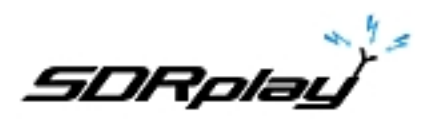

#### **14.10 IF-Ausgabemodus**

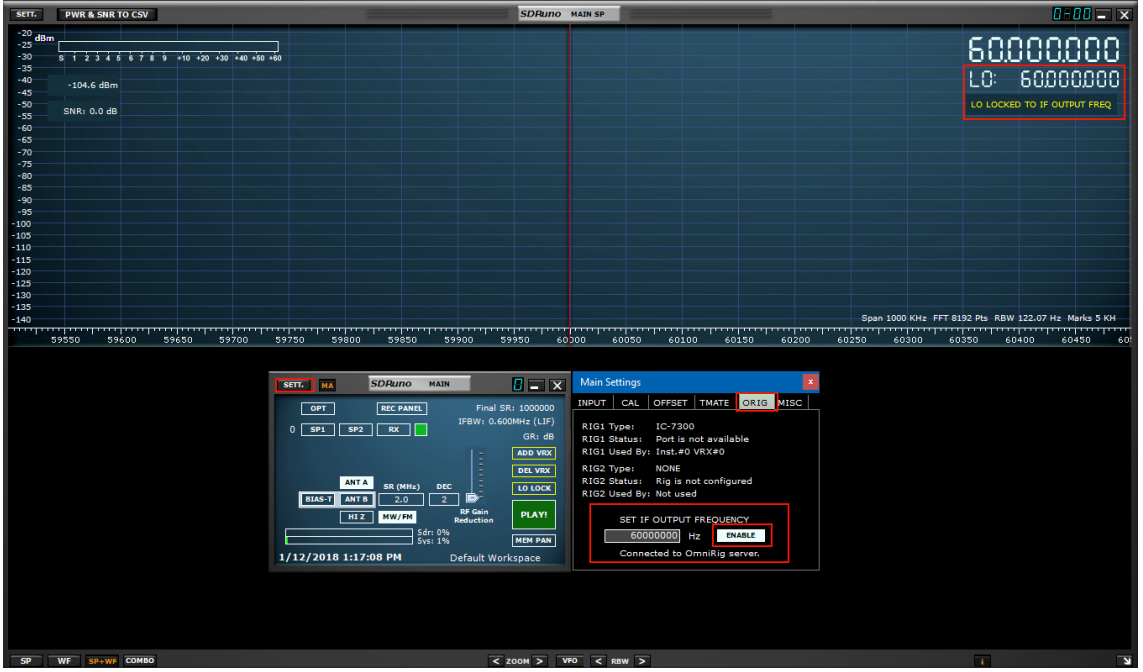

#### **14.10 IF-Ausgabemodus**

Der IF-Ausgang eines Transceiver-Rigs kann als Signalquelle für den RSP verwendet werden. In diesem Modus muss die LO-Frequenz mit der IF-Frequenz des Transceivers synchronisiert werden, während der VFO auf die Grenzen des Transceivers abgestimmt werden kann. Geben Sie die ZF-Ausgangsfrequenz im Einstellungsfenster an und drücken Sie die ENABLE-Taste, um das System zu aktivieren. Im SP1-Fenster wird eine Nachricht angezeigt, um den Benutzer daran zu erinnern, dass sich SDRuno in diesem Modus befindet.

#### **14.11 Omnirig verwandte VRX-Optionen**

Mehrere Optionen steuern die VRX / Omnirig-Verbindung; Sie sind VRX-Parameter und müssen auf VRX-Basis eingestellt werden. Um auf diese Parameter zuzugreifen, gehen Sie zu RX Control-> SETT-> ORIG.

#### **14.11.1 RIG-AUSWAHL**

Diese Tasten wählen das Zielgerät, RIG1 oder RIG2. Diese Einstellung ändert auch den Namen der RSYN-Schaltfläche im RX-Steuerungsfeld, um die Auswahl widerzuspiegeln (RSYN1 oder RSYN2). Standard: RIG1.

## **14.11.2 SYNC VRX-> RIG**

Wenn diese Option aktiviert ist, wird das gesteuerte Gerät mit dem VRX synchronisiert (das Gerät spiegelt Änderungen an VRX wider). Standard: aktiviert

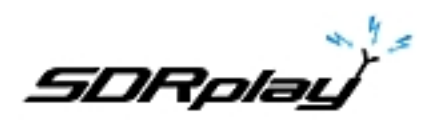

## **14.11.3 SYNC RIG-> VRX**

Wenn diese Option aktiviert ist, wird der VRX mit dem gesteuerten Gerät synchronisiert (der VRX spiegelt Änderungen am gesteuerten Gerät wider). Sie müssen diese Option aktivieren, um die Funktion "Stummschalten bei Übertragung" zu verwenden. Standard: nicht markiert.

## **14.11.4 SYNC CENTER FREQ. (LO)**

Wenn diese Option aktiviert ist, bezieht sich die Frequenzinformation auf die VRX- "Mittenfrequenz" (der lokale Hardware-Oszillator des SDR). Sie müssen diese Option aktivieren, wenn das gesteuerte Gerät auch das Front-End der Empfangskette ist, die SDRuno enthält. Standard: nicht markiert.

#### **14.11.5 SYNC RX-MODUS**

Wenn diese Option aktiviert ist, wird auch der Modulationsmodus synchronisiert. Standard: aktiviert

## **14.12 Die RSYN-Schaltfläche**

Die RSYN-Schaltfläche im RX-Steuerungsfenster aktiviert die Synchronisation der relativen VRX mit dem ausgewählten Omnirig-Gerät. Eine wechselseitige Ausschließungslogik verhindert, dass mehrere VRX gleichzeitig auf dasselbe Gerät zugreifen. Der Status dieser Schaltfläche ist zwischen den Sitzungen persistent.

#### **15. Tmate und Tmate 2**

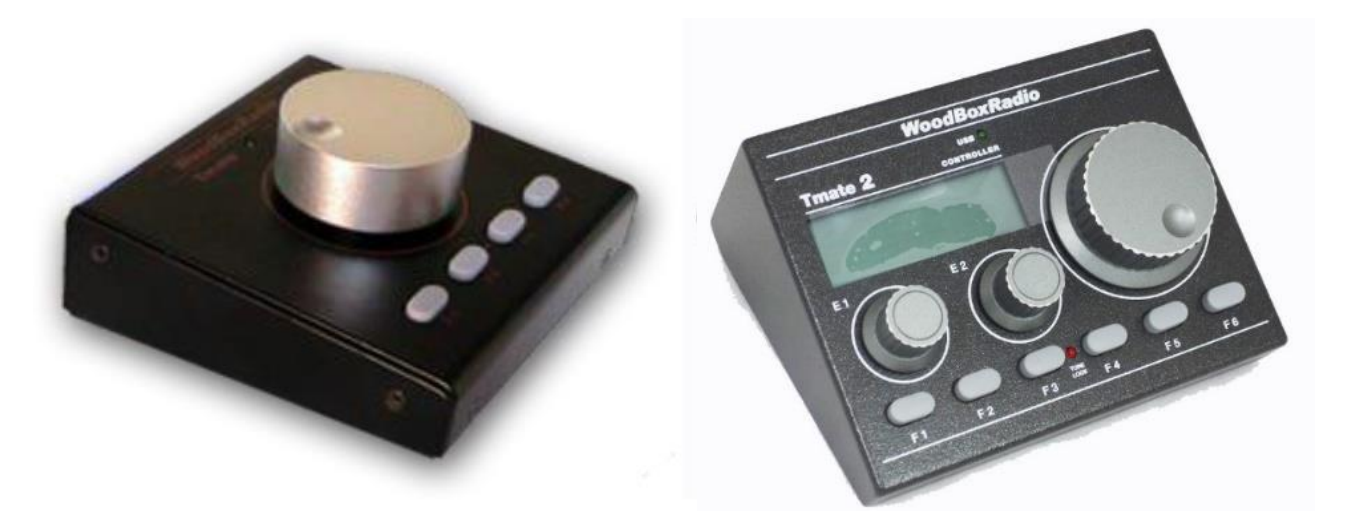

SDRuno unterstützt nativ die Tmate-Controller. Da die Tmate-Treiber "single client" sind, wurde ein Weg entwickelt, um die Controller in der SDRuno-Umgebung mit mehreren Instanzen vollständig zu nutzen: Dies wurde durch die Implementierung eines "Tmate-Servers" und die Verwendung von Interprozesskommunikation (IPC) erreicht.

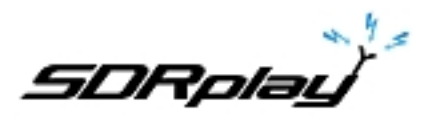

## **15.1 Was benötige ich für Tmate (und Tmate 2) mit SDRuno?**

Zuerst müssen Sie den Tmate an einen freien USB-Port anschließen. Für Tmate müssen Sie auch seinen Treiber installieren, während für Tmate 2 dies nicht notwendig ist (Tmate 2 ist ein HID-Gerät, daher wird ein Systemstandardtreiber verwendet. Die folgenden Dateien (mit SDRuno mitgeliefert) müssen in Ihrem SDRuno-Ordner enthalten sein :

- Für Tmate: ELAD\_Encoder.dll.

- Für Tmate 2: TMATE2\_DLL.dll.

Wenn SDRuno die benötigte DLL nicht findet, wird der Server deaktiviert und der Status wird im Tmate-Einstellungsfenster angezeigt.

## **15.2 Der Tmate-Server**

Der Tmate-Server implementiert die bidirektionale Kommunikation zwischen dem Tmate und jeder beliebigen VRX, auch über mehrere Anwendungsinstanzen hinweg (mehr dazu später). Stellen Sie sich den Tmate-Server als "globale Ressource" vor. Es wird (falls benötigt) von der SDRuno-Instanz # 0 erstellt. Der Prozess ist natürlich für den Benutzer völlig transparent.

## **15.3 Tmate Server Optionen**

Auf die Tmate-Server-Optionen kann nur von der SDRuno-Instanz # 0 aus zugegriffen werden: Hauptfenster-> SETT .-> TMATE.

## **15.3.1 ENABLE SERVER**

Dieses Kontrollkästchen aktiviert / deaktiviert den Tmate-Server. Der Serverstatus wird im unteren Fensterbereich angezeigt: Wenn alles aktiviert ist, sollten Sie "Tmate server running." lesen. Wenn das Programm einen Fehler meldet, überprüfen Sie zuerst, dass keine andere Anwendung den Tmate zugewiesen hat (denken Sie daran, Tmate ist "einzelner Client"). Standard: deaktiviert

## **15.3.2 AUTOZUWEISUNG**

Mit diesem Kontrollkästchen können Sie zwischen zwei "Zuweisungsoptionen" für den Tmate-Controller wählen.

Wenn AUTO ASSIGN ausgewählt ist, ist das VRX, das vom Tmate gesteuert wird, dasjenige, für das momentan eines seiner SP1, SP2, RX Control oder RX EX Control Panel ausgewählt ist (das "SDRuno" Label in der Fensterplatte ist rot). Dies ist die einfachste und schnellste Möglichkeit, die Tmate-Steuerelemente einer VRX zuzuordnen.

Wenn AUTO ASSIGN deaktiviert ist, müssen Sie den Tmate einer bestimmten VRX mit der "TCTR" - Taste zuweisen, die sich am oberen rechten Rand des jeweiligen RX Control Panels befindet. Um Verwechslungen zu vermeiden, wird eine wechselseitige Ausschlusslogik implementiert: Zu einem bestimmten Zeitpunkt kann nur eine VRX zugewiesen werden. Standard: aktiviert

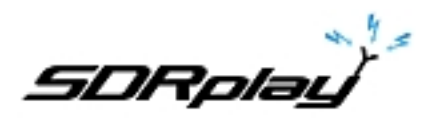

## **15.3.3 TMATE 2**

Mit diesem Kontrollkästchen können Sie zwischen den beiden Tmate-Modellen wählen. Sie können sowohl einen Tmate- als auch einen Tmate 2-Controller gleichzeitig an das System anschließen. Um diese Einstellung zu ändern, muss der Tmate-Server gestoppt werden (deaktivieren Sie ENABLE SERVER).

Standard: deaktiviert (Controller-Typ ist Tmate)

## **15.3.4 TMATE 2 VERWENDET VRX BACKG.**

Der Tmate 2 Controller verfügt über ein LCD-Display mit RGB-Hintergrundbeleuchtung. Mit diesem Kontrollkästchen können Sie zwischen zwei Hintergrundbeleuchtungsmodi wählen:

Wenn diese Option aktiviert ist, folgt die Farbe der LCD-Hintergrundbeleuchtung der zugewiesenen VRX-Hintergrundfarbe.

Wenn diese Option deaktiviert ist, ist die LCD-Hintergrundbeleuchtung auf eine feste neutrale Farbe eingestellt.

Standard: aktiviert

## **15.4 Tmate Kontrollen**

Derzeit sind die Tmate-Steuerelemente wie folgt implementiert:

## **15.4.1 ABSTIMMKNOPF**

Tmate verwendet einen optischen Encoder mit 128 Schritten / Umdrehung. Jeder Schritt entspricht einem bestimmten Inkrement / Dekrement der VRX-Tuning-Frequenz und wird für das Mausrad verwendet (siehe 2.7 - 2.8). Der aktuelle Abstimmschritt wird im RX-Bedienfeld links neben dem Frequenzdrehregler angezeigt. Wenn die Spinngeschwindigkeit einen bestimmten Schwellenwert überschreitet, wird ein Multiplikationsfaktor von 5X auf den aktuellen Schritt angewendet; Dieses Merkmal ist bei herkömmlichen (Hardware-) Empfängern und Sendeempfängern ziemlich üblich. Der Knopf kann verriegelt werden (siehe unten).

## **15.4.2 F1 - SCHRITT VERRINGERN**

Mit dieser Schaltfläche wird der Abstimmschritt auf den nächstniedrigeren Wert verringert (falls verfügbar).

#### **15.4.3 F2 - SCHRITT ERNEUERN**

Mit dieser Schaltfläche wird der Abstimmschritt auf den nächsthöheren Wert erhöht (falls verfügbar).

## **15.4.4 F3 – KNOPFSCHLOSS**

Diese Schaltfläche sperrt / entsperrt den Abstimmknopf; Der Sperrstatus wird in der RX-Steuerkonsole links neben der Frequenzwahl angezeigt.

#### **15.4.5 F4 – MUTE**

Diese Taste hat die gleiche Wirkung wie die MUTE-Taste im RX-Kontrollfeld. Bitte beachten Sie, dass die Einstellungs-, Sperr- und Mute-Optionen für jede VRX unabhängig sind.

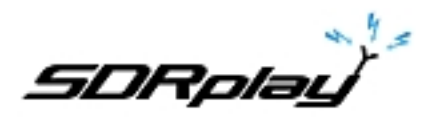

## **15.5 Tmate 2 Kontrollen**

Derzeit sind die Tmate-Steuerelemente wie folgt implementiert: Drehgeber:

## **15.5.1 Haupt-Encoder (Abstimmknopf)**

Tmate verwendet einen Encoder mit 32 Schritten / Umdrehungen. Jeder Schritt entspricht einem bestimmten Inkrement / Dekrement der VRX-Abstimmfrequenz und wird für das Mausrad verwendet. Der aktuelle Abstimmschritt wird im RX-Kontrollfeld links neben dem Frequenzdrehknopf und auch im Tmate 2-Display angezeigt. Wenn die Spinngeschwindigkeit einen bestimmten Schwellenwert überschreitet, wird ein Multiplikationsfaktor von 5X auf den aktuellen Schritt angewendet; Dieses Merkmal ist bei herkömmlichen (Hardware-) Empfängern und Sendeempfängern ziemlich üblich. Ein weiteres Erhöhen der Geschwindigkeit löst einen 10X-Multiplikationsfaktor aus. Der Knopf kann verriegelt werden (siehe unten). Durch Drücken des Abstimmknopfes wird der aktuelle VFO (A - B) ausgewählt.

## **15.5.2 E1 KODIERER**

Die Funktion dieses Steuerelements kann vom Benutzer ausgewählt werden: Durch Drücken des Knopfes wird die aktuelle Funktion unter den fünf verfügbaren ausgewählt:

- VOL Einstellen des VRX-Audiopegels (AF-Pegel oder Lautstärke).
- RFG stellt die AGC-Verstärkung ein (wenn AGC aktiviert ist) oder die HF-Verstärkung (wenn AGC deaktiviert ist).
- SQL justiert die Squelch-Schwelle.
- NR Einstellung der Rauschminderungsstufe
- NB: Stellen Sie den Schwellenwert für den Noise Blanker ein

## **15.5.3 E2 ENCODER**

Die Funktion dieses Steuerelements kann vom Benutzer ausgewählt werden: Durch Drücken des Knopfes wird die aktuelle Funktion aus den beiden verfügbaren ausgewählt:

- HOCH justieren Sie den Grenzfrequenzgrenzwert des Selektivitätsfilters.
- NIEDRIG Stellen Sie die Grenzfrequenz des Selektivitätsfilters ein.

Pushbuttons:

## **15.5.4 F1 - SCHRITT VERRINGERN**

Mit dieser Schaltfläche wird der Abstimmschritt auf den nächstniedrigeren Wert verringert (falls verfügbar).

## **15.5.5 F2 - SCHRITT ERNEUERN**

Mit dieser Schaltfläche wird der Abstimmschritt auf den nächsthöheren Wert erhöht (falls verfügbar).

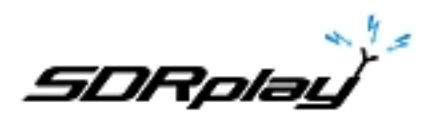

## **15.5.6 F3 – KNOPFSCHLOSS**

Diese Schaltfläche sperrt / entsperrt den Abstimmknopf; Der Verriegelungsstatus wird in der RX-Steuerkonsole links neben der Frequenzanzeige und durch die LOCK-LED am Tmate 2-Bedienfeld angezeigt.

#### **15.5.7 F4 - ZUWEISBARE TASTE**

Die Funktion dieser Taste hängt vom aktuellen Parameter ab, der vom E1-Encoder gesteuert wird:

- VOL MUTE ein / aus.
- RFG AGC ein / aus.
- SQL-Squelch ein / aus.
- NR Rauschunterdrückung ein / aus.
- NB Noise Blanker an / aus (nur NBW).

#### **15.5.8 F5 - RX-MODUS**

Diese Schaltfläche wählt den aktuellen Empfangsmodus aus.

#### **15.5.9 F6 - VRX AUSWAHL**

Diese Schaltfläche weist die Tmate der nächsten VRX derselben Instanz zu.

#### **LEDs:**

#### **USB-LED**

Diese LED leuchtet, wenn eine Verbindung mit dem Tmate-Server besteht.

#### **LOCK LED**

Diese LED leuchtet, wenn der Abstimmknopf verriegelt ist (siehe F3-Taste).

#### **LCD BILDSCHIRM**

Das Tmate 2-Display zeigt viele VRX-Parameter; Das Abstimmfrequenzfeld dient auch als Parameterwertanzeige. Wenn die Frequenz die 9 Stellen der Anzeige überschreitet, wird das gesamte Feld um eine Stelle nach rechts verschoben (10 Hz Auflösung).

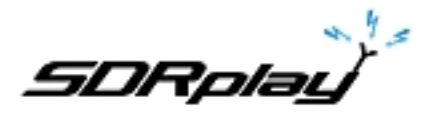

Für weitere Informationen siehe<https://www.sdrplay.com/> Zur Unterstützung siehe<https://sdrplay.com/support/>

## **16. Rechtliche Informationen**

Weiterverbreitung und Verwendung in Quell- und Binärform mit oder ohne Änderung sind zulässig, sofern folgende Bedingungen erfüllt sind:

1. Die Weiterverbreitung des Quellcodes muss den obigen Urheberrechtshinweis, diese Liste der Bedingungen und den folgenden Haftungsausschluss enthalten.

2. Umverteilungen in binärer Form müssen den obigen Copyright-Hinweis, diese Liste von Bedingungen und den folgenden Haftungsausschluss in der Dokumentation und / oder anderen Materialien, die mit der Distribution geliefert werden, wiedergeben.

3. Weder der Name des Urheberrechtsinhabers noch die Namen seiner Beitragszahler dürfen verwendet werden, um Produkte, die von dieser Software abgeleitet sind, ohne vorherige ausdrückliche schriftliche Genehmigung zu unterstützen oder zu bewerben.

DIESE SOFTWARE WIRD VON DEN COPYRIGHT-INHABERN UND -BETRAGERN "WIE BESEHEN" ZUR VERFÜGUNG GESTELLT. JEGLICHE AUSDRÜCKLICHE ODER IMPLIZITE GEWÄHRLEISTUNG, EINSCHLIESSLICH, ABER NICHT BESCHRÄNKT AUF DIE STILLSCHWEIGENDEN GEWÄHRLEISTUNGEN DER MARKTGÄNGIGKEIT UND DER EIGNUNG FÜR EINEN BESTIMMTEN ZWECK, WIRD ABGELEHNT. IN KEINEM FALL HAFTEN DER COPYRIGHT-INHABER ODER DIE BEITRÄGER FÜR DIREKTE, INDIREKTE, ZUFÄLLIGE, SPEZIELLE, EXEMPLARISCHE ODER FOLGESCHÄDEN (EINSCHLIESSLICH, ABER NICHT BESCHRÄNKT AUF, BESCHAFFUNG VON ERSATZGÜTERN ODER DIENSTLEISTUNGEN; VERLUST VON NUTZUNG, DATEN ODER GEWINNEN; ODER

GESCHÄFTSUNTERBRECHUNG) JEDOCH AUFGRUND DER HAFTUNGSFREISTELLUNG, AUCH IM VERTRAG, AUSSCHLIESSLICHER HAFTUNG ODER TATSACHE (EINSCHLIESSLICH FAHRLÄSSIGKEIT ODER ANDERWEITIG), DIE SICH AUS DER NUTZUNG DIESER SOFTWARE ERGEBEN, SELBST WENN SIE AUF DIE MÖGLICHKEIT SOLCHER SCHÄDEN BERATEN WIRD.

SDRPlay Module verwenden einen Mirics Chipsatz und Software. Die hierunter bereitgestellten Informationen werden Ihnen von SDRPlay unter Lizenz von Mirics zur Verfügung gestellt. Mirics gewährt Ihnen hiermit eine unbefristete, weltweite, gebührenfreie Lizenz zur Nutzung der hierin enthaltenen Informationen zum Zweck der Entwicklung von Software, die SDRPlay-Module verwendet, unter folgenden Bedingungen:

Es gibt keine ausdrücklichen oder implizierten Urheberrechtslizenzen, die hierunter gewährt werden, um irgendwelche integrierten Schaltungen oder integrierten Schaltungen basierend auf den Informationen in diesem Dokument zu entwerfen oder herzustellen. Mirics behält sich das Recht vor, ohne vorherige Ankündigung Änderungen an einem seiner Produkte vorzunehmen. Mirics übernimmt keine Gewährleistung, Zusicherung oder Garantie hinsichtlich der Eignung seiner Produkte für einen bestimmten Zweck, noch übernimmt Mirics jegliche Haftung, die sich aus der Anwendung oder Verwendung eines Produkts oder einer Schaltung ergibt, und schließt insbesondere jegliche Haftung, einschließlich und ohne Einschränkung daraus, aus oder zufällige Schäden. Typische Parameter, die in den Datenblättern und / oder Spezifikationen von Mirics enthalten sein können, können in verschiedenen Anwendungen variieren und variieren und die tatsächliche Leistung kann im Laufe der Zeit variieren. Alle Betriebsparameter müssen von den technischen Experten des Käufers für jede Kundenanwendung validiert werden. SDRPlay und Mirics Produkte sind nicht für die Verwendung als Komponenten in Systemen, die für die chirurgische Implantation in den Körper bestimmt sind, oder für andere Anwendungen, die das Leben unterstützen oder erhalten sollen, oder für andere Anwendungen, bei denen der Fehler des Mirics-Produkts auftreten könnte eine Situation schaffen, in der Personenschäden oder Tod auftreten können. Sollte der Käufer SDRPlay- oder Mirics-Produkte für eine solche unbeabsichtigte oder nicht autorisierte Anwendung kaufen oder verwenden, muss der Käufer sowohl SDRPlay als auch Mirics und deren Mitarbeiter, Mitarbeiter, Tochtergesellschaften, Partner und Distributoren von allen Ansprüchen, Kosten, Schäden und Ausgaben schad- und klaglos halten. und angemessene Anwaltskosten, die direkt oder indirekt aus einem Anspruch auf Personenschaden oder Tod resultieren, der mit einer solchen unbeabsichtigten oder nicht autorisierten Nutzung verbunden ist, selbst wenn dieser Anspruch behauptet, dass entweder SDRPlay oder Mirics in Bezug auf das Design oder die Herstellung des Teils fahrlässig gehandelt haben. Mirics FlexiRF ™, Mirics FlexiTV ™ und Mirics ™ sind Marken von Mirics.

SDRPlay ist der Handelsname von SDRPlay Limited, einer in England eingetragenen Firma # 09035244. Mirics ist der Handelsname von Mirics Limited, einer in England registrierten Firma # 05046393